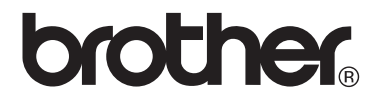

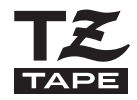

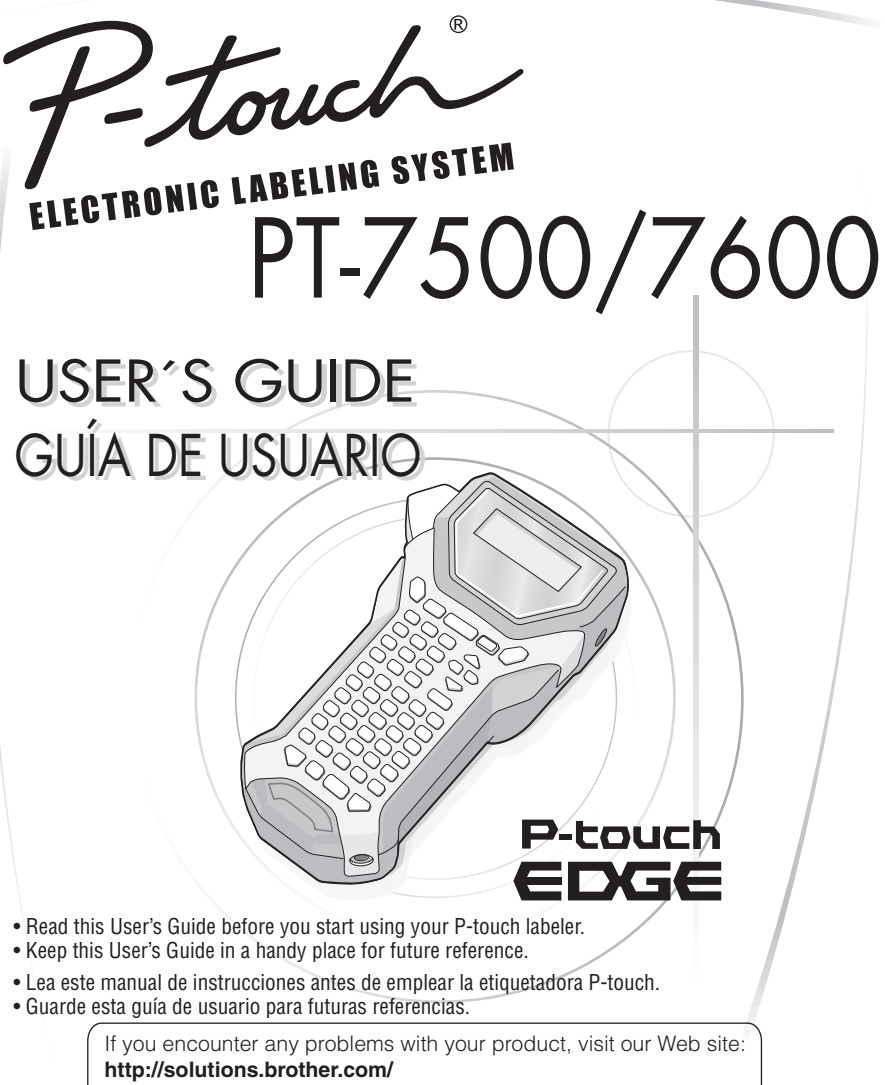

Si tiene algún problema con su producto, visite nuestro sitio web: **http://solutions.brother.com/**

#### **Declaración de conformidad de la Comisión Federal de Comunicaciones (FCC) (sólo para EE.UU.)**

Parte responsable: Brother International Corporation 100 Somerset Corporate Boulevard Bridgewater, NJ 08807-0911 USA TEL: (908) 704-1700

declara que el producto

Nombre del producto: Sistema de etiquetado electrónico P-touch de Brother Número de modelo: PT-7600

Este dispositivo cumple con la Parte 15 de la normativa de la FCC. El funcionamiento está sujeto a las dos condiciones siguientes: (1) este dispositivo no puede causar interferencias nocivas y (2) este dispositivo debe aceptar cualquier interferencia que reciba, incluidas las interferencias que puedan provocar un funcionamiento no deseado.

Este equipo ha sido sometido a diversas pruebas y se ha comprobado que cumple con los límites establecidos para los dispositivos digitales de Clase B, de acuerdo con la Parte 15 de la normativa de la FCC. Dichos límites están diseñados para proporcionar una protección razonable contra las interferencias nocivas en las instalaciones residenciales. Este equipo genera, utiliza y puede irradiar energía de radiofrecuencias y, si no se instala y utiliza siguiendo las instrucciones suministradas, podría provocar interferencias nocivas en las comunicaciones de radio. No obstante, no existe garantía alguna de que no se produzcan dichas interferencias en una instalación determinada. Si este equipo causara interferencias nocivas en la recepción de radio o televisión, lo cual se puede determinar apagando y encendiendo el equipo, se recomienda al usuario intentar corregir la interferencia mediante una o más de las siguientes medidas:

- •Cambie la orientación o la ubicación de la antena de recepción.
- •Aumente la separación entre el equipo y el receptor.
- •Conecte el equipo a la salida de un circuito distinto al que está conectado el receptor.
- •Consulte a su distribuidor o a un técnico experto en radio/TV para obtener ayuda.

Importante

- •El cable de conexión incluido se debe utilizar para garantizar el cumplimiento con los límites establecidos para los dispositivos digitales de Clase B.
- •Los cambios o modificaciones que no esten expresamente aprobados por Brother Industries, Ltd. Podrian anular la autorizacion del usuario para utilizar el equipo.

#### **AVISO DE LA FCC**

Este dispositivo cumple la parte 15 de las normas de la FCC. Su funcionamiento esta sujeto a las siguientes condiciones: (1) este dispositivo no puede causar interferencias nocivas y (2) este dispositivo debe aceptar todas las interferencias recibidas, incluidas aquellas que puedan causar un funcionamiento no deseado.

Este equipo ha sido sometido a pruebas y se ha demostrado que cumple los limites establecidos para un dispositivo digital de clase B, de acuerdo con la parte 15 de las normas de la FCC. Estos limites estan disenados para proporcionar una proteccion razonable frente a las interferencias nocivas en una instalacion domestica. Este equipo genera, utiliza y puede emitir energia de radiofrecuencia. Si no se instala y se utiliza de acuerdo con las instrucciones, puede causar interferencias nocivas a las comunicaciones por radio. No obstante, no se garantiza que no vayan a producirse interferencias en una instalacion determinada. Si el equipo causa interferencias nocivas a la recepcion de radio o de television (esto puede determinarse apagando y volviendo a encender el equipo), el usuario puede intentar corregir la interferencia con alguna de las siguientes medidas:

- Cambie la orientacion o la ubicacion de la antena receptora.
- Aumente la distancia entre el equipo y el receptor.
- Conecte el equipo a una toma de corriente de un circuito distinto al que esta conectado el receptor.
- Consulte al distribuidor o a un tecnico de radio/TV con experiencia.

Importante

• Los cambios o modificaciones que no esten expresamente aprobados por Brother Industries, Ltd. Podrian anular la autorizacion del usuario para utilizar el equipo.

#### **Aviso de recopilación y publicación**

Este manual se ha redactado y publicado bajo la supervisión de Brother Industries Ltd. y en el mismo se proporcionan las descripciones y especificaciones más actualizadas de los productos.

El contenido de este manual y las especificaciones de este producto están sujetos a cambios sin previo aviso.

Brother se reserva el derecho de realizar cambios sin previo aviso en las especificaciones y materiales contenidos en este documento y no asumirá responsabilidad alguna por los daños (incluidos los daños derivados) provocados por la dependencia en los materiales presentados, incluidos pero no limitados a los errors tipográficos o de otra naturaleza relacionados con la publicación.

#### **Marcas comerciales**

El logotipo Brother es una marca comercial registrada de Brother Industries, Ltd. Brother es una marca registrada de Brother Industries, Ltd. © 2010 Brother Industries Ltd.

- Microsoft, Windows y Windows Vista son marcas registradas de Microsoft Corporation en los Estados Unidos y en otros países.
- Los nombres de otro productos y del software mencionados en este documento son marcas comerciales o marcas comerciales registradas de las empresas que los desarrollaron.

# **Antes de utilizar su Etiquetadora P-touch**

¡Muchas gracias por adquirir la PT-7500/7600!

Su nueva etiquetadora P-touch es un sistema de etiquetado fácil de utilizar y con numerosas funciones que simplifica al máximo la creación de etiquetas profesionales de gran calidad. Además de la sencilla creación de etiquetas mediante diseños previamente establecidos, etiquetadora P-touch incluye funciones de software de edición como formato avanzado de etiquetas, formatos de bloque, códigos de barras y funciones de numeración automática.

# **Precauciones de seguridad**

Para prevenir lesiones y daños incluimos notas importantes utilizando diversos símbolos.

Los símbolos y sus significados son los siguientes:

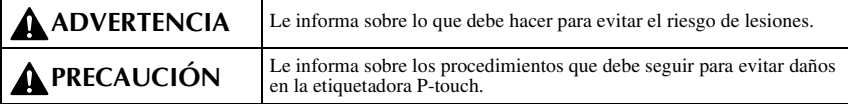

Los símbolos que se utilizan en este manual son los siguientes:

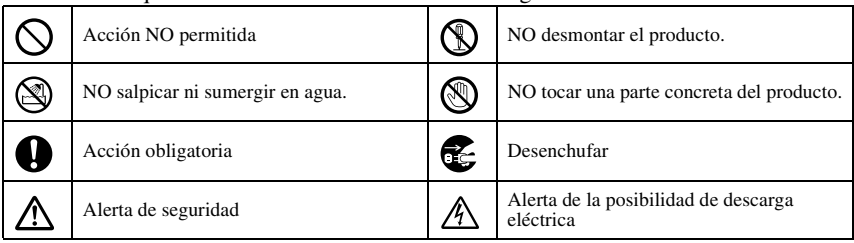

# **ADVERTENCIA**

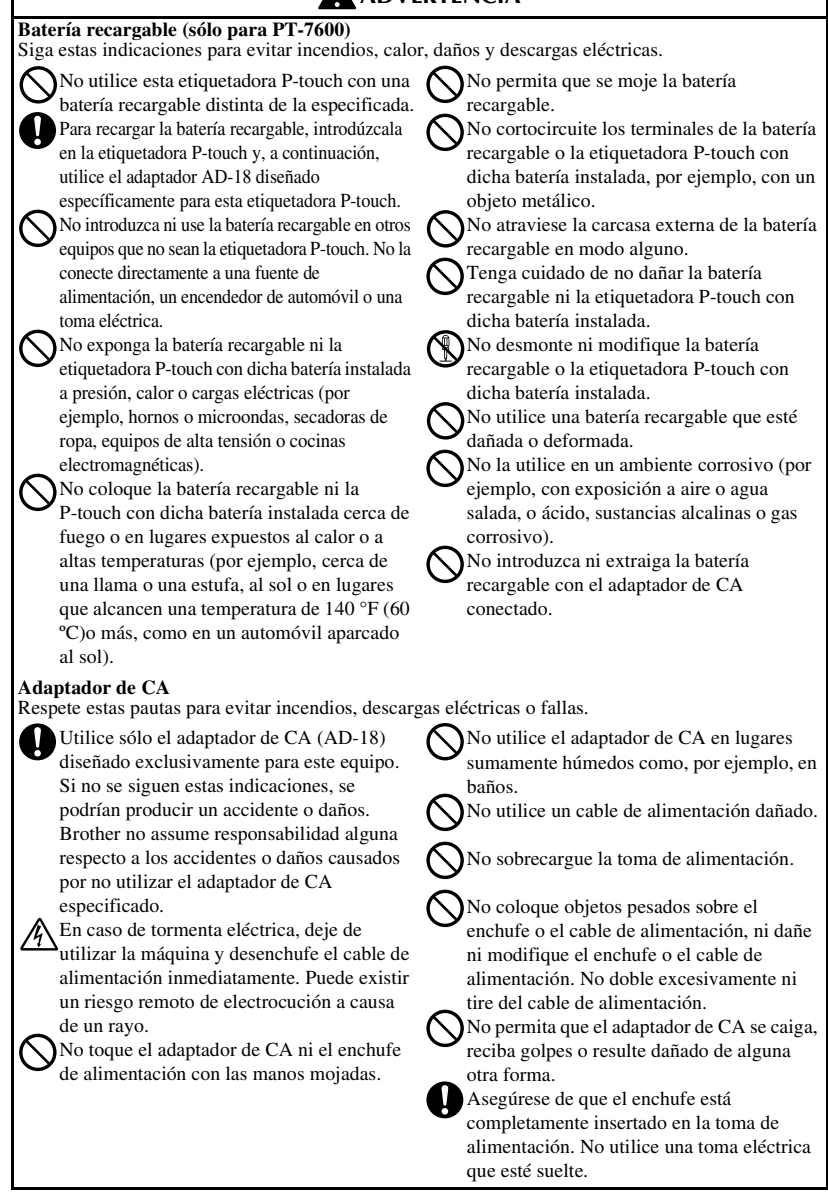

# **ADVERTENCIA**

#### **Pilas (alcalinas/recargables)**

Siga estas indicaciones para evitar que se produzcan fugas o daños en las pilas.

No utilice artículos metálicos, como pinzas o bolígrafos metálicos, al cambiar las **batteries** 

No cargue la batería en lugares donde haya una temperatura elevada.

No la arroje al fuego ni la caliente ni intente desarmar la batería.

Si el líquido de la batería entra en contacto con la piel o con la ropa, lave bien las zonas afectadas con agua limpia. El líquido de la batería es nocivo para la piel.

#### **Etiquetadora P-touch**

Siga estas instrucciones para evitar incendios, daños, descarga eléctrica y asfixia.

- No permita que la etiquetadora P-touch se moje deninguna manera.
- No toque las piezas metálicas cerca del cabezal de impresión. El cabezal de impresión se calienta mucho durante su uso y sigue muy caliente inmediatamente después de usarlo. No lo toque directamente con sus manos.

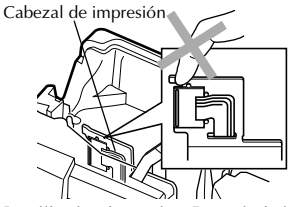

No utilice la etiquetadora P-touch si algún objeto extraño se encuentra dentro de la misma. Si entrase agua, alguna sustancia metálica o cualquier objeto extraño en la etiquetadora P-touch, desenchufe el adaptador de CA y extraiga la batería. A continuación, póngase en contacto con el punto de venta donde adquirió la etiquetadora P-touch o el centro de reparaciones autorizado más cercano.

No toque la hoja de la cortadora.

Si las pilas presentan fugas, asegúrese de que el líquido no entre en contacto con los ojos, pues podría provocar pérdida de visión. Si esto ocurriera, lávese los ojos con abundante agua limpia y consulte a un médico inmediatamente.

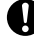

Si las pilas empiezan a desprender olor, recalentarse, decolorarse, deformarse o se produce cualquier otro tipo de cambio durante su utilización, carga o almacenamiento, retire las pilas inmediatamente y deje de utilizarlas.

No desarme la etiquetadora P-touch. Para revisar, ajustar y reparar la etiquetadora Ptouch, póngase en contacto con la tienda donde la adquirió o con el centro de ervicio autorizado de su localidad.

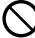

Se utilizan bolsas de plástico para el embalaje de la máquina. Para evitar el riesgo de asfixia, mantenga estas bolsas fuera del alcance de bebés y niños.

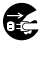

Desenchufe el adaptador de CA, extraiga la batería de inmediato y deje de utilizar la máquina si detecta olor anormal, calor, decoloración, deformaciones o algo inusual durante su uso o almacenamiento.

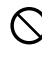

Para evitar que se produzcan daños, no deje caer o golpee la máquina.

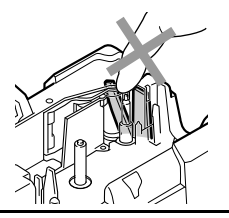

# **A** PRECAUCIÓN

#### **Cortadora de cinta**

Respete estas pautas para evitar lesiones corporales y daños a la etiquetadora P-touch.

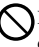

No abrir la tapa del compartimiento de la cinta al trabajar con la unidad cortadora.

#### **Adaptador de CA**

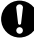

Si no va a utilizar la etiquetadora P-touch durante un período prolongado de tiempo, desconecte el adaptador de CA de la toma de alimentación y la etiquetadora P-touch para evitar que se produzcan fugas en las pilas o pérdida de carga.

No aplique una presión excesiva sobre la cortadora.

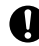

Para desconectar el cable de alimentación de la toma eléctrica, tire siempre del enchufe.

Si no va a utilizar la etiquetadora P-touch durante un período prolongado de tiempo, extraiga la batería para evitar que se produzcan fugas o pérdida de carga.

**Pilas (alcalinas/recargables)** Siga estas pautas para evitar derrames de líquido, calor excesivo o la rotura de la batería.

No use baterías viejas y nuevas al mismo tiempo.

No mezcle baterías alcalinas con baterías de otro tipo.

No deje que se moje la Pilas (alcalinas/ recargables).

Compruebe que las pilas están insertadas correctamente.

#### **Etiquetadora P-touch**

Respete estas pautas para evitar lesiones corporales y daños a la etiquetadora P-touch.

Coloque la etiquetadora P-touch en una superficie plana y estable, como por ejemplo, un escritorio.

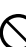

No deje la etiquetadora P-touch al alcance de niños con la cubierta posterior abierta.

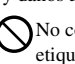

No coloque objetos pesados encima de la etiquetadora P-touch. No presione la pantalla LCD.

#### **Cinta**

En función de la ubicación, material y condiciones ambientales, la etiqueta podría despegarse o no poder eliminarse, y el color de la etiqueta podría cambiar o transferirse a otros objetos. Antes de pegar la etiqueta, compruebe la condición ambiental y el material.

#### **Memoria**

Los datos almacenados en la memoria se perderán si se produce una avería o si se repara la etiquetadora P-touch, o si se agota la batería.

Si se desconecta el suministro eléctrico durante más de 2 minutos, se borrarán todos los ajustes de texto y formato. También se borrarán todos los archivos de texto guardados en la memoria.

# **Precauciones generales**

- No utilice la etiquetadora P-touch de manera o para fines distintos de los descritos en esta guía. Si lo hace podrían producirse accidentes o dañar el equipo.
- No inserte objetos extraños en la ranura de salida de la cinta, el conector del adaptador de CA o el puerto USB (sólo para PT-7600), etc.
- No toque el cabezal de impresión con los dedos. Para limpiar el cabezal de la impresora, utilice una toallita suave (p. ej. un bastoncillo de algodón) o bien el cassette de limpieza de cabezales de impresión opcional (TZ-CL4).
- No limpie la máquina con alcohol ni otros disolventes orgánicos. Use únicamente un paño suave y seco.
- No coloque la etiquetadora P-touch/batería en lugares expuestos a la luz solar directa o la lluvia, cerca de estufas u otros aparatos que generen calor, en lugares expuestos a temperaturas extremadamente altas o bajas (por ejemplo, en el tablero de instrumentos o la parte trasera del automóvil), a una humedad elevada o en lugares muy polvorientos.
- No deje ningún objeto de goma o vinilo sobre la máquina durante un periodo prolongado, ya que podría manchar la máquina.
- En función de las condiciones ambientales y de las opciones aplicadas, puede costar leer algunos caracteres o símbolos.
- Utilice únicamente cintas Brother TZ con esta máquina. No utilice casetes que no lleven la marca **.**
- No tire ni empuje la cinta del casete. De hacerlo, se podría dañar el casete de cinta o la etiquetadora P-touch.
- Asegúrese de que la palanca de liberación está hacia arriba cuando cierre la cubierta posterior. La cubierta posterior no se puede cerrar si la palanca de liberación está hacia abajo.
- No intente imprimir etiquetas con una casete vacía o sin una casete en la etiquetadora P-touch. Si lo hace, el cabezal de impresión podría resultar dañado.
- No intente cortar la cinta mientras se imprime o mientras ésta avanza, ya que se dañaría.
- Se recomienda utilizar el cable USB que viene con la etiquetadora P-touch. Si se debe utilizar otro cable USB, asegúrese de que sea un cable de alta calidad(sólo para PT-7600).
- Tenga cuidado de no rayar el CD-ROM. No coloque el CD-ROM en un lugar donde quede expuesto a temperaturas elevadas o bajas. No coloque objetos pesados sobre el CD-ROM ni lo doble(sólo para PT-7600).
- El software incluido en el CD-ROM es para su utilización con la etiquetadora Ptouch y se puede instalar en más de un PC(sólo para PT-7600).
- Recomendamos enfáticamente que usted lea esta Guía del usuario con detenimiento antes de usar su etiquetadora P-touch y conserve esta guía a mano para que le sirva de referencia en el futuro.

# ÍNDICE

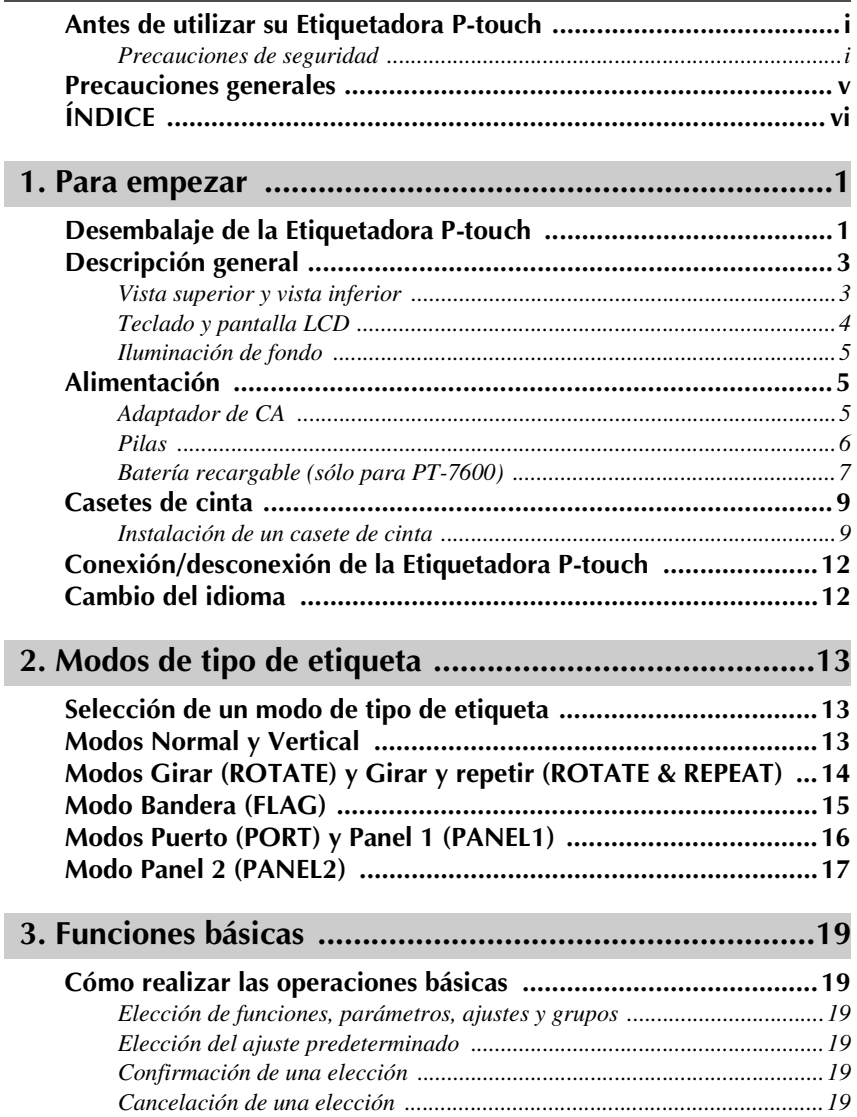

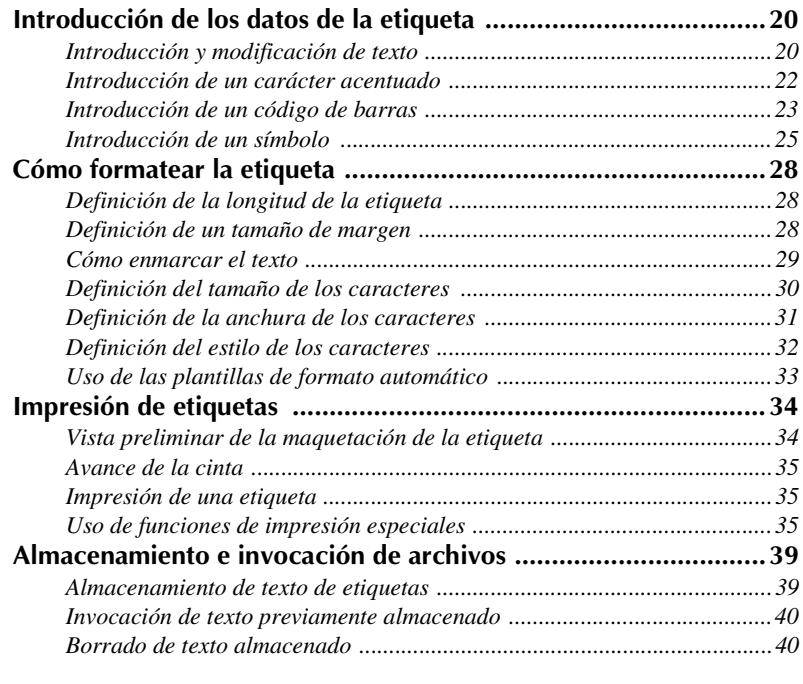

# **4. Ajustes de la máquina ..................................................42**

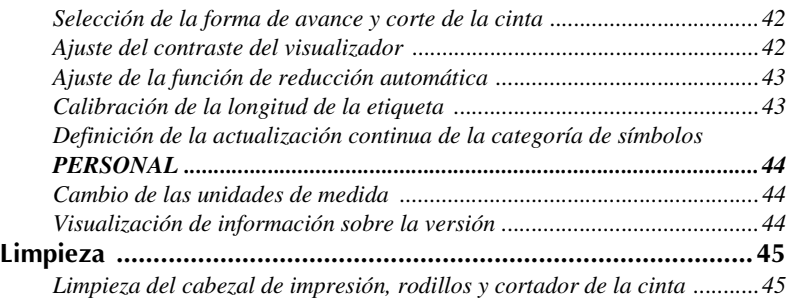

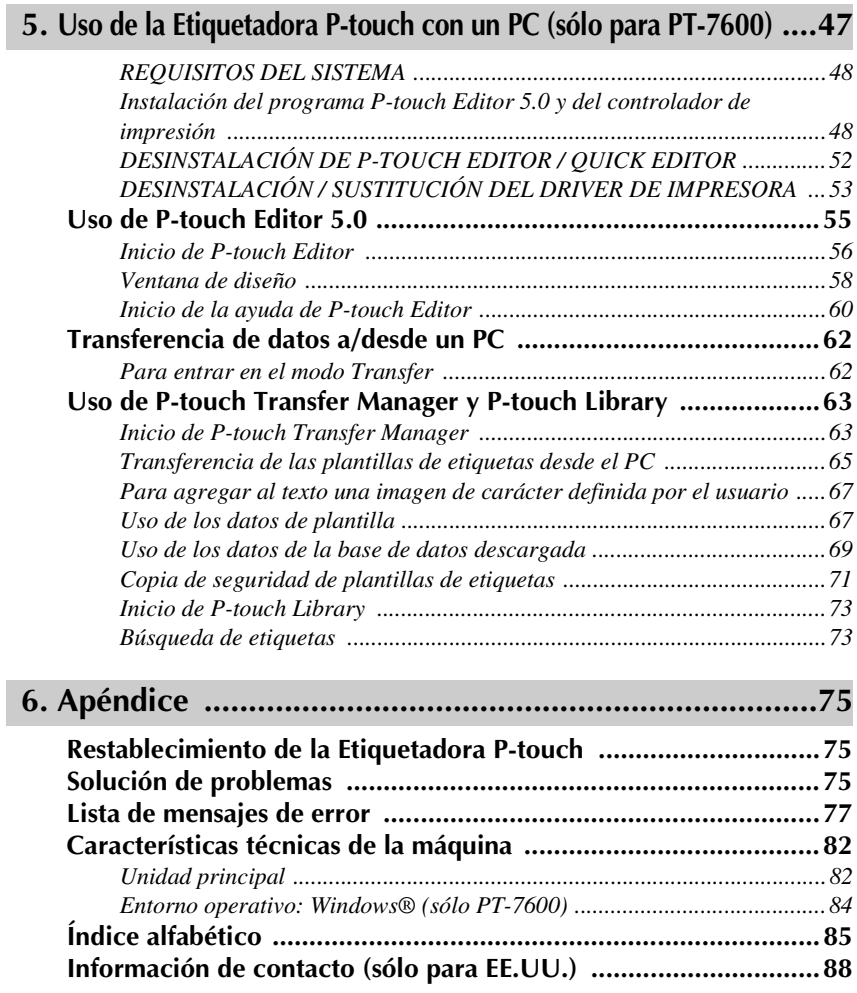

# *11 Para empezar*

# **Desembalaje de la Etiquetadora P-touch**

Compruebe que el paquete contiene lo siguiente antes de utilizar la etiquetadora P-touch.

# **PT-7600**

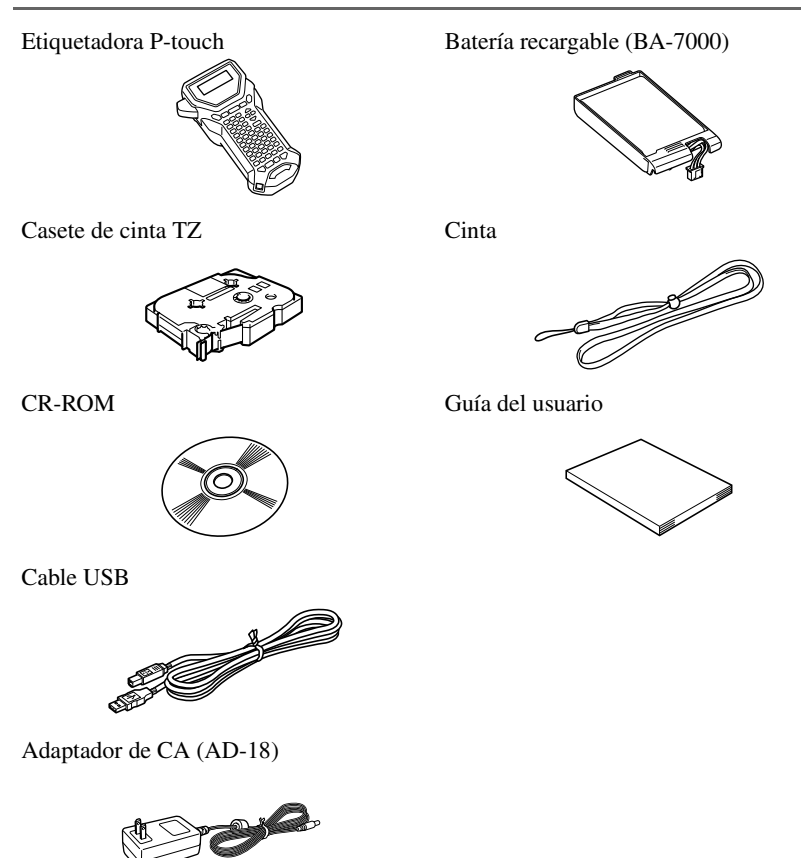

(El diseño del adaptador puede ser distinto en función del país.)

Etiquetadora P-touch Cinta

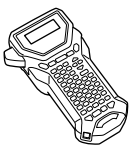

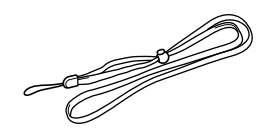

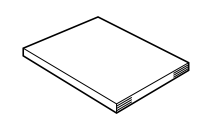

Casete de cinta TZ Guía del usuario

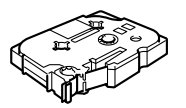

Adaptador de CA (AD-18)

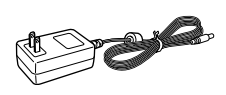

(El diseño del adaptador puede ser distinto en función del país.)

# **Descripción general**

# **Vista superior y vista inferior**

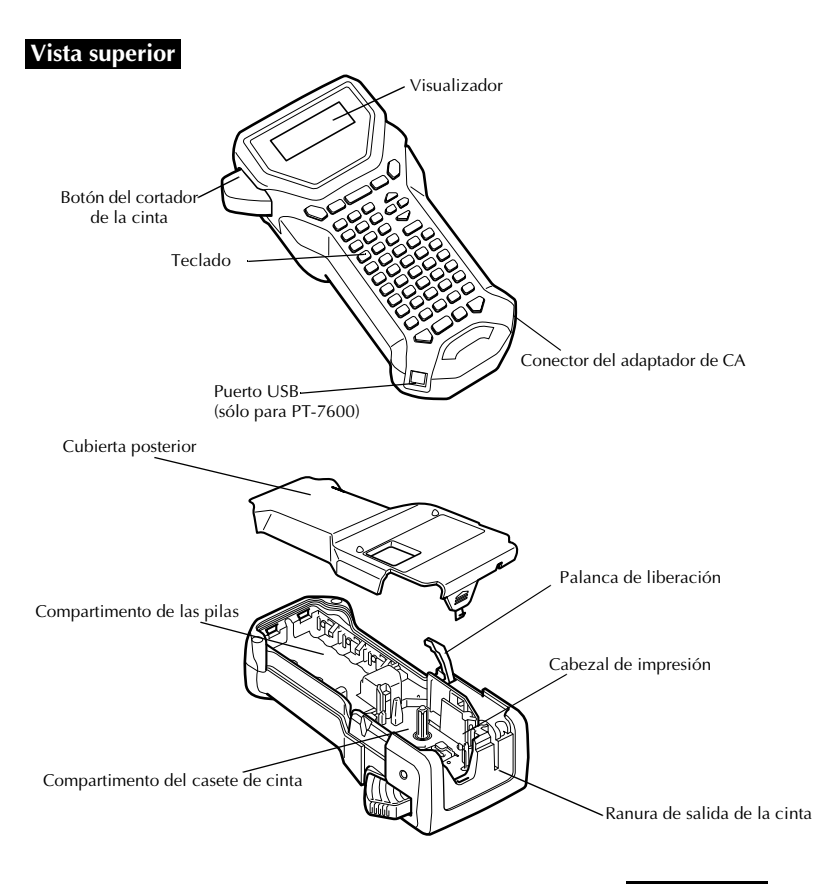

#### **Vista inferior**

# **Teclado y pantalla LCD**

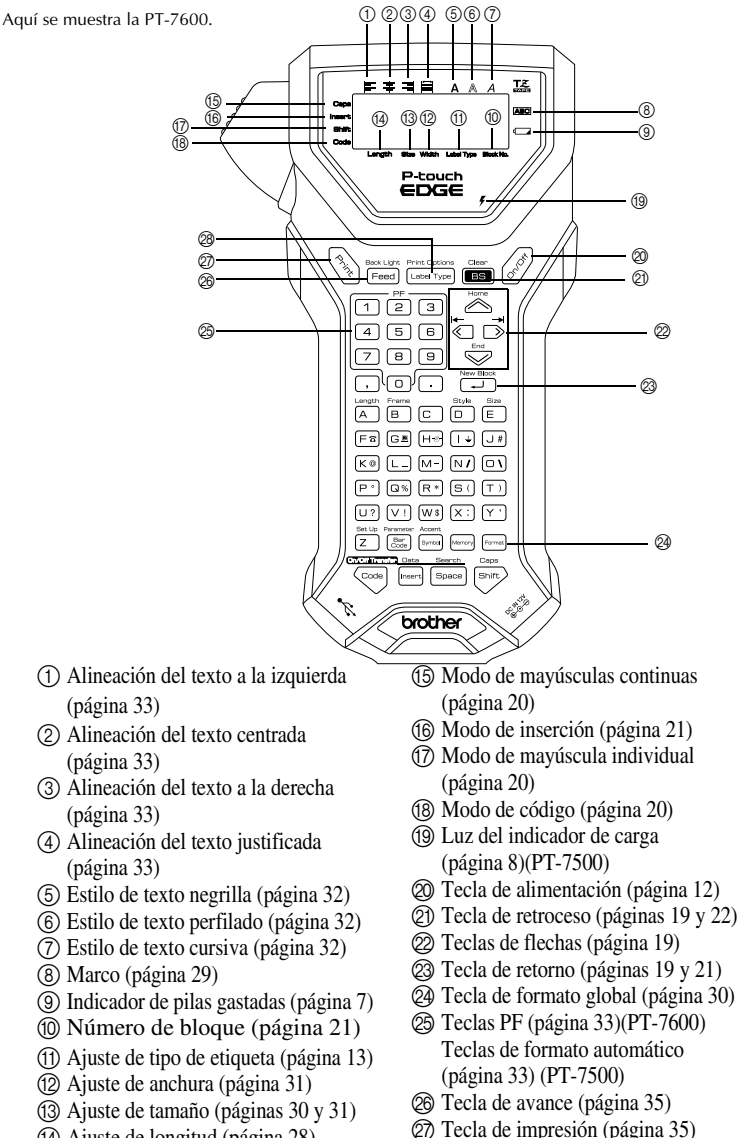

R Tipo de etiqueta (página 13)

# **Iluminación de fondo**

Pulse  $\left[\frac{p_{\text{total}}}{p_{\text{total}}} \right]$  para encender o apagar la luz posterior. El ajuste por defecto es "ENCENDIDA".

- ☞ Se puede ahorrar electricidad apagando la iluminación de fondo.
- ☞ Si se apaga la luz posterior, esta parpadeará durante un segundo cuando se encienda por primera vez la máquina para recordarle que puede utilizarla si tiene dificultades para ver la pantalla.

# **Alimentación**

La etiquetadora P-touch puede recibir alimentación de dos o tres maneras distintas.

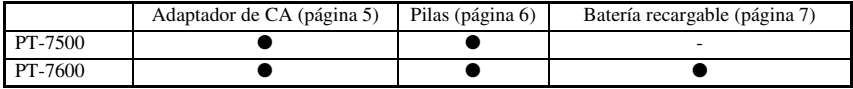

\* La batería recargable es un producto consumible. Por lo tanto, no es objeto de garantía por el deterioro del producto.

Utilice el tipo de alimentación que mejor se adapte a sus necesidades. Para obtener más información sobre cada tipo de alimentación, consulte las secciones siguientes.

# **Adaptador de CA**

# **Conexión del adaptador de CA**

Cuando vaya a imprimir muchas etiquetas, o bien etiquetas que contengan gran cantidad de texto, puede ser conveniente conectar la etiquetadora P-touch a una toma eléctrica normal mediante el adaptador de CA.

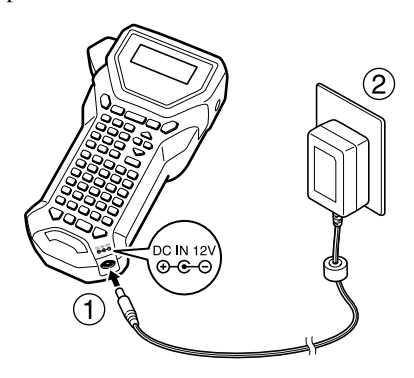

# **Observaciones acerca del adaptador de CA**

- ☞ Emplee sólo el adaptador de CA diseñado exclusivamente para esta máquina.
- ☞ Si prevé que no va a utilizar la etiquetadora P-touch durante un período prolongado, desconecte el adaptador de CA. Cuando se desconecta la máquina y no se utiliza la batería, se pierden el texto que se muestra en la pantalla y el que está almacenado en la memoria.

# **Pilas**

# **Instalación de las pilas**

Esta máquina ha sido diseñada para permitirle cambiar las pilas con rapidez y facilidad. Con pilas instaladas, esta máquina compacta y portátil puede utilizarse en cualquier lugar.

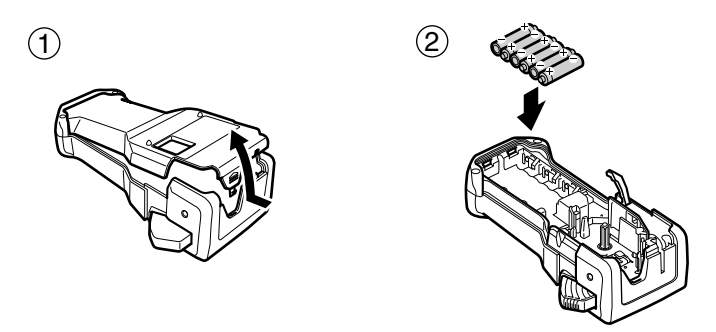

# **Observaciones acerca de las pilas**

- ☞ **Esta etiquetadora P-touch requiere seis pilas de tamaño AA (LR6). Pueden usarse pilas recargables de tamaño AA (Ni-MH) en lugar de seis pilas alcalinas.**
- ☞ Las pilas de tamaño AA (Ni-MH) no se pueden recargar dejándolas en la etiquetadora P-touch con el adaptador de CA conectado. Cargue estas pilas con un cargador diseñado específicamente para el tipo de pilas recargables utilizado. Para obtener más información sobre las pilas recargables, consulte las instrucciones suministradas con ellas.
- ☞ A fin de evitar fugas o daños a la máquina, absténgase de utilizar estos tipos de pilas:
	- Pilas de manganeso
	- Una combinación de pilas nuevas y usadas
	- Una combinación de pilas de diferentes tipos (alcalinas, y Ni-MH), de diferentes fabricantes o de diferentes modelos.
	- Una combinación de pilas recargadas y sin recargar.
- ☞ Asegúrese de insertar las pilas de forma que sus polos queden orientados en la dirección correcta.Con las pilas instaladas, la etiquetadora P-touch determina cuánta carga queda durante la impresión y el avance de la cinta. Si detecta que queda poca, se encenderá el indicador de pilas gastadas ()). Cuando esto suceda, cambie las pilas. En determinadas condiciones de funcionamiento, es posible que el indicador de pilas gastadas no se encienda.
- ☞ Antes de cambiar las pilas, compruebe que la etiquetadora P-touch está apagada. Además, al cambiar las pilas, inserte las nuevas antes de que transcurran dos minutos de haber extraído las viejas; de lo contrario, el texto visualizado en la pantalla y cualquier texto almacenado en la memoria se perderán.
- ☞ Si prevé que no va a utilizar la etiquetadora P-touch durante un período prolongado, extraiga las pilas. Cuando se desconecta la máquina, se pierden el texto que se muestra en la pantalla y el que está almacenado en la memoria.

# **Batería recargable (sólo para PT-7600)**

Esta máquina dispone de una batería recargable que permite utilizarla en cualquier lugar cuando está cargada, y un adaptador de CA que permite usarla mientras está conectada a una toma eléctrica cuando la carga de la batería es baja.

Para alargar la vida útil de la batería recargable, se requiere cargarla cada seis meses.

# **Instalación de la batería recargable**

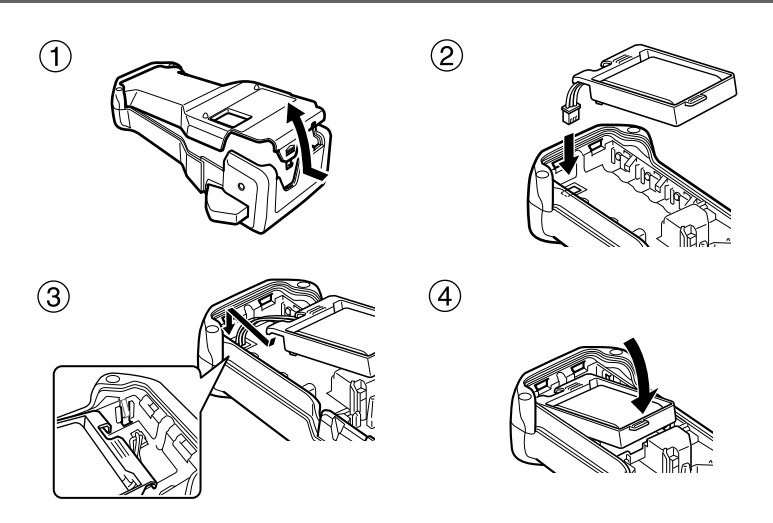

# **Carga de la batería recargable**

Inserte la clavija del cable del adaptador de CA en el conector de la máquina y el enchufe del adaptador en una toma eléctrica normal. Durante la carga de la batería, la luz del indicador de carga se ilumina. El tiempo de carga es de unas 3 horas. La luz del indicador de carga se apaga una vez finalizada la carga.

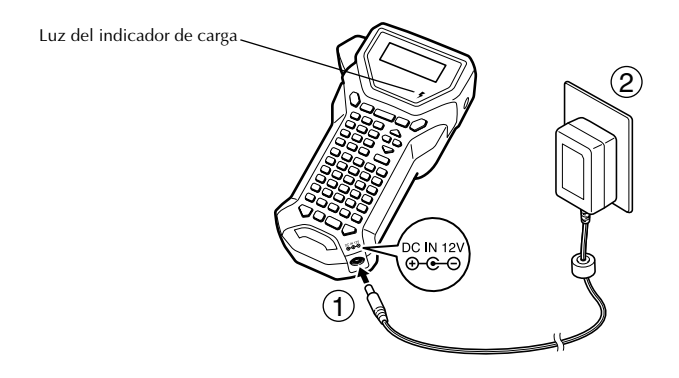

# **Sustitución de la batería recargable**

Cambie la batería recargable cuando la etiquetadora P-touch sólo se pueda usar durante un breve período de tiempo incluso después de haber recargado la batería. Una batería totalmente cargada permite la impresión continua de un casete de cinta completa a 77 ºF (25 ºC). Aunque el período de vida útil varía según las condiciones de uso, suele ser necesario cambiar la batería recargable después de un año, aproximadamente. Asegúrese de cambiarla por la batería recargable especificada (BA-7000).

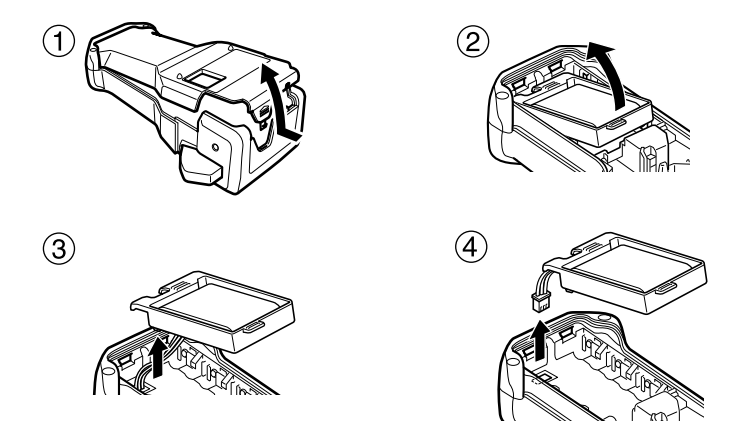

# **Observaciones acerca de la batería recargable**

- ☞ Asegúrese de usar el adaptador de CA recomendado (AD-18).
- ☞ Conecte el adaptador de CA directamente a la etiquetadora P-touch para utilizarla inmediatamente después de haberla adquirido o cuando la carga de la batería recargable sea baja.
- ☞ Desconecte el adaptador de CA de la etiquetadora P-touch al instalar o retirar la batería recargable.
- ☞ Asegúrese de cargar la batería recargable antes de utilizar la etiquetadora P-touch.
- ☞ La batería recargable puede no cargarse lo suficiente si la alimentación es inferior a la tensión nominal.
- ☞ Asegúrese de cargar la nueva batería recargable durante 3 horas después de haberla cambiado.
- ☞ Deshágase de la batería recargable gastada conforme a lo estipulado en la normativa local para desechar baterías de níquel-hidruro metálico.

# **Casetes de cinta**

# **Instalación de un casete de cinta**

Esta máquina ha sido diseñada para permitirle cambiar los casetes de cinta con rapidez y facilidad. Hay disponibles casetes de cinta TZ para esta máquina en una amplia variedad de tipos, colores y tamaños, lo que le permite crear etiquetas distintivas con estilo y codificadas en colores.

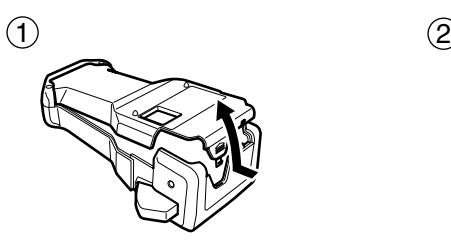

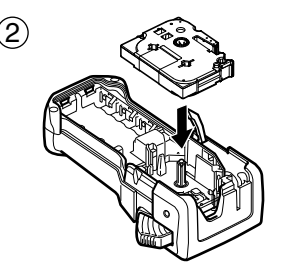

# **Observaciones acerca de los casetes de cinta**

- ☞ Antes de instalar el casete de cinta, cerciórese de que el extremo de la cinta avanza por debajo de las guías.
- ☞ Si el casete de cinta que va a instalar tiene una cinta entintadora y que está floja, haga girar la rueda dentada con el dedo, en el sentido de la flecha del casete, hasta tensarla.

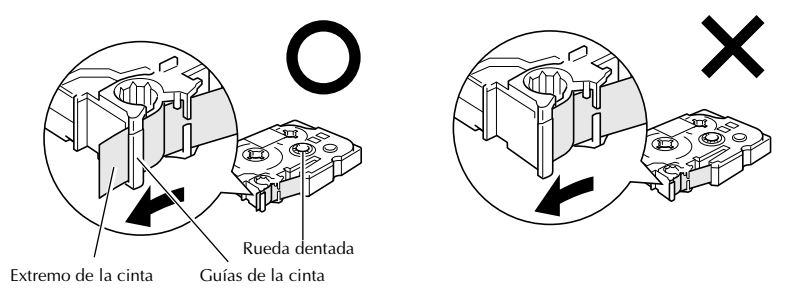

- ☞ Cuando inserte el casete de cinta, asegúrese de que la cinta interior no se enganche en el ángulo de la guía metálica.
- **ESPUÉS** Después de instalar un casete de cinta y colocar la tapa posterior, pulse  $\frac{1}{\sqrt{1-\frac{1}{\sqrt{1-\frac{1}{\sqrt{1-\frac{1}{\sqrt{1-\frac{1}{\sqrt{1-\frac{1}{\sqrt{1-\frac{1}{\sqrt{1-\frac{1}{\sqrt{1-\frac{1}{\sqrt{1-\frac{1}{\sqrt{1-\frac{1}{\sqrt{1-\frac{1}{\sqrt{1-\frac{1}{\sqrt{1-\frac{1}{\sqrt{1-\frac{1}{\sqrt{1-\frac$ para tensar la cinta y, a continuación, pulse el botón del cortador para cortar la que sobre.
- ☞ Corte siempre la cinta antes de sacarla de la máquina. Si tira de la cinta antes de cortarla, puede dañar el casete.

# **Cinta con fuerza adhesiva extra**

- ☞ Para superficies con textura, rugosas o resbaladizas, se recomienda usar cinta con fuerza adhesiva extra.
- ☞ **Aunque en la hoja de instrucciones que acompaña al casete de cinta con gran fuerza adhesiva se recomienda cortarla con tijeras, el cortador de esta etiquetadora P-touch es capaz de cortar este tipo de cinta.**

# **Cinta de identificación flexible**

- ☞ Para aquellas aplicaciones que requieran etiquetas más flexibles (por ejemplo, para pegarlas sobre curvas pronunciadas o en torno a objetos cilíndricos), se recomienda usar cinta de identificación flexible.
- ☞ Las etiquetas creadas con cinta de identificación flexible no están diseñadas para servir como aislante eléctrico.
- ☞ Cuando pegue etiquetas en torno a objetos cilíndricos, el diámetro del objeto debe ser, como mínimo, de 1/8" (3 mm); si es menor, pegue la etiqueta en forma de bandera y utilice el modo de tipo de etiqueta **BANDERA**. Además, los extremos solapados de la etiqueta o de la bandera deben tener un mínimo de 3/16" (5 mm).
- ☞ Si se curva el objeto cilíndrico después de pegar la etiqueta, es posible que esta se despegue.

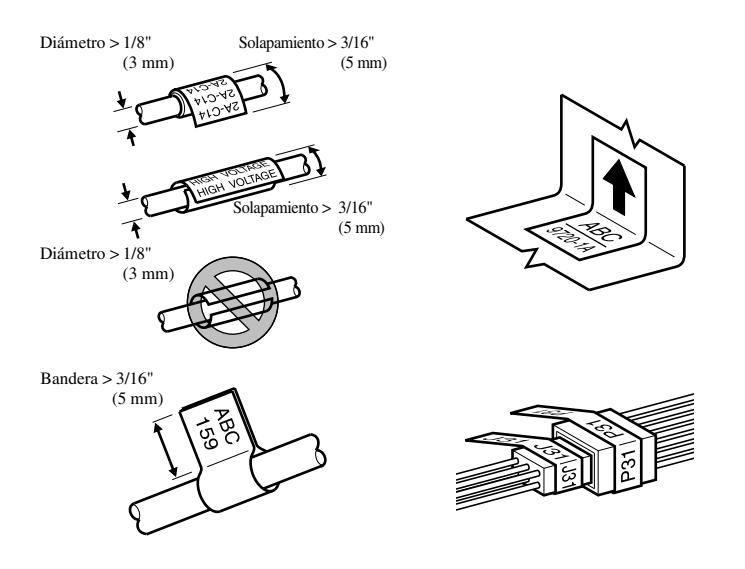

# **Conexión/desconexión de la Etiquetadora P-touch**

Pulse  $\begin{pmatrix} \hat{\mathcal{S}} \\ \hat{\mathcal{S}} \end{pmatrix}$  para encender o apagar la etiquetadora P-touch.

Si la etiquetadora P-touch se utiliza con el adaptador de CA o pilas, se mostrará el texto de la session anterior cuando se vuelva a encender la etiquetadora P-touch. Esta característica le permite interrumpir la creación de una etiqueta, apagar la máquina y posteriormente reanudar el trabajo en la misma etiqueta sin tener que volver a introducir el texto.

Tanto si la etiquetadora P-touch está funcionando a pilas como si está conectada al adaptador de CA, se apagará automáticamente cuando transcurran 5 minutos sin que se pulse ninguna tecla ni se realice ninguna operación.

# **Cambio del idioma**

El idioma de los menús, ajustes y mensajes se puede cambiar seleccionando **ENGLISH, FRANÇAIS, ESPAÑOL, PORTUGUÊS, DEUTSCH, NEDERLANDS, ITALIANO, DANSK, SVENSKA, NORSK o SUOMI.** (El ajuste predeterminado es **ENGLISH**).

- **1** Pulse  $\left(\frac{\text{Cost U}}{2}\right)$  y luego  $\left(\frac{\text{Set U}}{2}\right)$ .
- Pulse  $\overleftrightarrow{\langle}$  o  $\overrightarrow{\rangle}$  hasta que se visualice **LANGUAGE**.
- **3** Pulse  $\sum_{n=1}^{\infty}$  o  $\sum_{n=1}^{\infty}$  hasta que se visualice el ajuste deseado y seguidamente pulse  $\overline{(-1)}$ .

# *22 Modos de tipo de etiqueta*

# **Selección de un modo de tipo de etiqueta**

Pulsando (Label Type), podrá seleccionar uno de los dos modos normales de diseño e impresión de etiquetas personalizadas, o cualquiera de los seis modos especiales disponibles para imprimir etiquetas preformateadas para la identificación de paneles de conexiones, cables, conectores y otros componentes.

- - Pulse  $[$  Label Type $]$ .

Pulse  $\bigotimes$  o  $\bigotimes$  (o siga pulsando  $\overline{\text{[Label Type]}}$ ) hasta que se visualice el modo deseado. (Para obtener más información sobre cada modo de tipo de etiqueta, consulte las secciones siguientes).

Pulse  $\sum_{k=1}^{\text{New Block}}$  para aplicar el modo de tipo de etiqueta seleccionado.

- Si ha seleccionado **NORMAL** o **VERTICAL**, siga escribiendo el texto de la etiqueta como se describe en capítulo 3, *Funciones básicas*.
- Si ha seleccionado **ROTADO**, **ROT REP**, **PORT**, **PANEL1, PANEL 2** o **BANDERA**, siga estos pasos.
- 4 Pulse  $\mathcal{L}$  o  $\mathcal{L}$  hasta que se visualice el parámetro deseado.
- **5** Pulse  $\oslash$  o  $\oslash$  hasta que se visualice el ajuste deseado (o utilice las teclas numéricas para escribirlo).
- $\bigcirc$  Pulse  $\bigcirc$  Pulse para aplicar los ajustes seleccionados.
	- <sup>7</sup> Escriba el texto de cada etiqueta en un bloque de texto diferente.
- <sup>8</sup> Imprima las etiquetas.
	- Para imprimir una sola copia de cada etiqueta, presione  $\binom{8}{3}$ .
	- Para imprimir múltiples copias o varias copias con ciertos caracteres que se incrementan, o bien para imprimir usando cualquier otra función de impresión especial, presione  $\binom{mod}{s}$  y luego  $\binom{mod}{s}$  y elija sus opciones. (Para obtener más información, consulte *Uso de funciones de impresión especiales* en la página 35).

# **Modos Normal y Vertical**

Con los modos **NORMAL** y **VERTICAL** se pueden formatear e imprimir etiquetas para todas las necesidades.

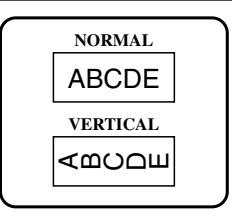

Después de seleccionar el modo de tipo de etiqueta **NORMAL** o **VERTICAL**, el texto de la etiqueta puede escribirse, formatearse, imprimirse y cortarse de la manera habitual. Con el modo de tipo de etiqueta **NORMAL**, el texto introducido se imprime horizontalmente a lo largo de la etiqueta. Con el modo de tipo de etiqueta **VERTICAL**, el texto introducido se imprime verticalmente a lo largo de la etiqueta.

# **Modos Girar (ROTATE) y Girar y repetir (ROTATE & REPEAT)**

Las etiquetas impresas usando estos modos de tipo de etiqueta se pueden enrollar en torno a hilos y cables para identificarlos. Con estos dos modelos el texto gira 90° hacia la izquierda y cada bloque de texto se imprime en una etiqueta diferente, como se muestra a continuación. Con el modo Girar y repetir, el texto se imprime repetidamente a lo largo de la etiqueta, a fin de que se pueda leer fácilmente desde cualquier ángulo.

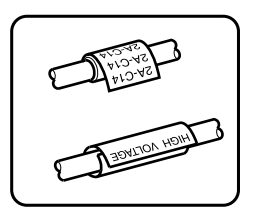

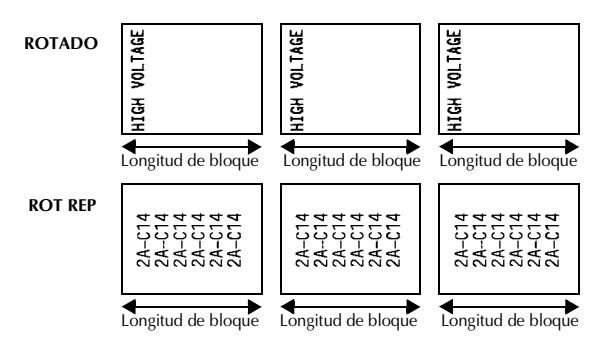

Después de seleccionar el modo de tipo de etiqueta **ROTADO** o **ROT REP**, defina la longitud de cada etiqueta y, si lo desea, un estilo de marco.

● **LON BLOQ** (longitud del bloque):0,80" a 8,00" (20,0 a 200,0 mm)

Valor predeterminado: 1,20" (30,0 mm)

 $\bullet$  **MARCO** (marco): **APGDO**, | 1 |,  $\boxed{2}$ Valor predeterminado: **APGDO 1**  $(3)$   $(4)$ 

- ☞ Un bloque puede contener 7 líneas de texto como máximo y, con el modo de tipo de etiqueta **ROT REP**, sólo se imprimirán las líneas de texto que quepan en la etiqueta.
- ☞ Para aquellas etiquetas que vayan a pegarse a hilos o cables, se recomienda usar cinta de identificación flexible. Cuando enrolle cinta de identificación flexible en torno a objetos cilíndricos, el diámetro del objeto debe ser, como mínimo, 1/8" (3 mm); si es menor, utilice el modo de tipo de etiqueta **BANDERA** (bandera). Además, los extremos solapados de la etiqueta o la longitud de la bandera deben tener un mínimo de 3/16" (5 mm).

# **Modo Bandera (FLAG)**

Las etiquetas impresas usando este modo de tipo de etiqueta se pueden enrollar en torno a hilos o cables pegando los extremos entre sí para formar una bandera. Con el modo **BANDERA**, cada bloque de texto se imprime en ambos extremos de etiquetas diferentes. La longitud de la parte no impresa de esta etiqueta es igual a la circunferencia del hilo o cable. Además, el texto se puede imprimir horizontalmente o con un giro de 90°.

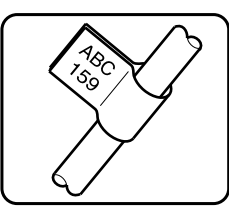

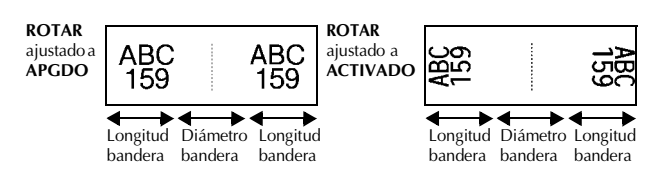

Después de seleccionar el modo de tipo de etiqueta **BANDERA**, defina la longitud y el diámetro de la bandera, un estilo de marco si lo desea, y si el texto debe girarse o no.

- $\bullet$  **BAND**  $\phi$  (diámetro de la bandera): 0,00" a 4,00"(0,0 a 100,0 mm)
- $\bullet$  **BAND.**  $\oint$  (longitud de la bandera): 0,40" a 8,00"(10,0 a 200,0 mm)
- 
- 

Valor predeterminado: 0,25"(7,0 mm)

Valor predeterminado: 1,20"(30,0 mm)

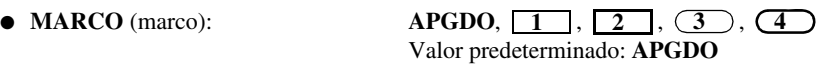

#### ● **ROTAR** (girar): **APGDO**, **ACTIVADO** Valor predeterminado: **APGDO**

☞ Un bloque puede contener 7 líneas de texto como máximo.

☞ Para aquellas etiquetas que vayan a pegarse a hilos o cables, se recomienda usar cinta de identificación flexible. Para enrollar cinta de identificación flexible en torno a objetos cilíndricos, utilice el modo de tipo de etiqueta **BANDERA** (bandera) cuando el diámetro del objeto sea inferior a 1/8" (3 mm). Además, la longitud de la bandera debe tener un mínimo de 3/16" (5 mm).

# **Modos Puerto (PORT) y Panel 1 (PANEL1)**

Las etiquetas impresas usando estos modos de tipo de etiqueta se pueden usar para identificar diversos componentes o paneles.

Con el modo de tipo de etiqueta **PORT**, cada bloque de texto se imprime en una etiqueta diferente, por lo que dichas etiquetas son útiles para identificar distintos componentes o puertos que no estén espaciados de forma regular.

 $21$ IP01(1) IP02(1) IP03(1) P03(1) IP02(1) IP01(1) **EN ORDEN INVERSO**

Con el modo de tipo de etiqueta **PANEL1**, todos los bloques de texto se imprimen en una misma etiqueta a intervalos regulares, por lo que resulta útil para una hilera de conmutadores, fusibles o conectores de un panel de conexiones con idéntica distancia de separación. Además, los bloques de texto se pueden imprimir en el orden en que se han escrito o en el orden inverso.

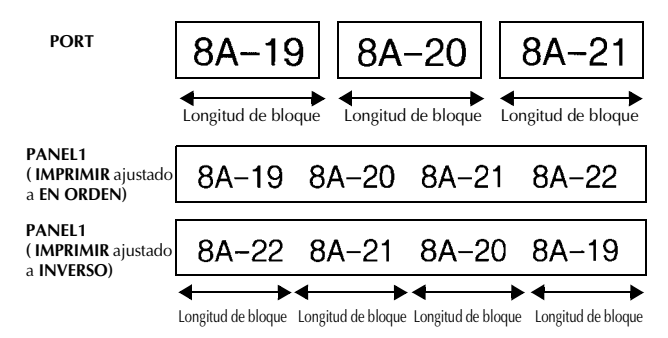

Después de seleccionar el modo de tipo de etiqueta **PORT** o **PANEL1**, defina la longitud de cada bloque de texto o etiqueta y, si lo desea, seleccione un estilo de marco. Con el modo de tipo de etiqueta **PANEL1**, seleccione si los bloques de texto deben imprimirse en el orden en que se han escrito o en el orden inverso.

# ● **LON\_BLOQ** (longitud del bloque): **\*** Para el modo de tipo de etiqueta **PORT**: 0,80" a 8,00"(20,0 a 200,0 mm) Valor predeterminado: 1,20"(30,0 mm) **\*** Para el modo de tipo de etiqueta **PANEL1**: 0,25" a 8,00"(6,0 a 200,0 mm) Valor predeterminado: 1,20"(30,0 mm) ● **MARCO** (marco): **\*** Para el modo de tipo de etiqueta **PORT**: **APGDO, 1, 2, 4 1** Valor predeterminado: **APGDO \*** Para el modo de tipo de etiqueta **PANEL1**:

● **IMPRIMIR** (orden de impresión): **EN ORDEN**, **INVERSO**

Valor predeterminado: **APGDO**

**APGDO**, **1** , **2** , **3** ,  $\overline{4}$  **,**  $\overline{5}$  **,**  $\overline{6}$  **,**  $\overline{6}$  **,**  $\overline{6}$  **,**  $\overline{6}$ **7 H 1.8** O 0.9 E

Valor predeterminado: **EN ORDEN**

- ☞ Para estos tipos de etiquetas, se recomienda usar cinta con fuerza adhesiva extra.
- ☞ El parámetro **IMPRIMIR** sólo está disponible con el modo de tipo de etiqueta **PANEL1**.
- ☞ Si utiliza la función de numeración con el modo de tipo de etiqueta **PANEL1**, podrá crear con facilidad una única etiqueta que contenga varios bloques de caracteres ascendentes, por ejemplo, para identificar paneles de conexiones tal como se ilustra arriba. (Para obtener más información acerca de la función de numeración, consulte *Impresión de múltiples copias con caracteres en incremento* en la página 36).

# **Modo Panel 2 (PANEL2)**

Si se especifica una longitud fija para cada bloque, este modo de tipo de etiqueta resulta útil para una hilera de conmutadores (por ejemplo, en un tablero de distribución) o un panel de conexiones. Además, los bloques de texto se pueden imprimir en el orden en que se han escrito o en el orden inverso, o el texto se puede imprimir con un giro de 90°.

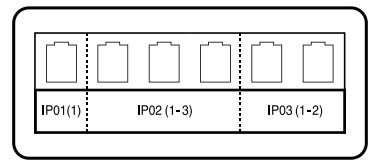

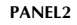

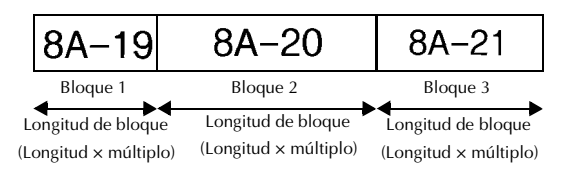

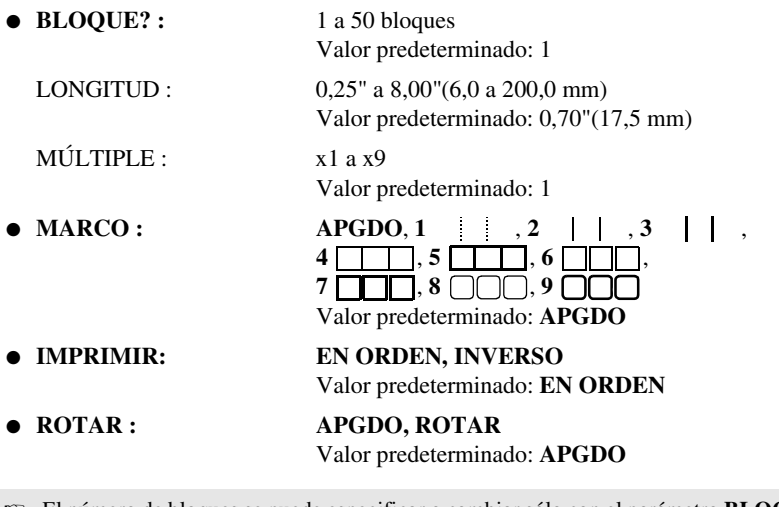

- ☞ El número de bloques se puede especificar o cambiar sólo con el parámetro **BLOCK**. No es posible añadir o eliminar bloques de texto de ninguna otra manera.
- ☞ Si el número de bloques que se ha especificado en el modo de tipo de etiqueta **PANEL2** es inferior al número de bloques de texto ya introducidos, se eliminarán bloques de texto introducidos. Si es superior, se añadirán bloques de texto.
- ☞ Para estos tipos de etiquetas, se recomienda usar cinta con fuerza adhesiva extra.

# *Funciones básicas*

*33*

# **Cómo realizar las operaciones básicas**

# **Elección de funciones, parámetros, ajustes y grupos**

- Si aparece " $\blacklozenge$ ", pulse  $\bigotimes$  para seleccionar el elemento anterior o  $\bigotimes$  para seleccionar el elemento siguiente.
- Si aparece "  $\blacklozenge$  ", pulse  $\bigotimes^{\text{Home}}$  para seleccionar el elemento anterior o  $\bigotimes^{\text{End}}$  para seleccionar el elemento siguiente.

# **Elección del ajuste predeterminado**

**Para seleccionar el ajuste predeterminado de una función o parámetro, pulse**  $\left[$ <sup>Spa</sup>

# **Confirmación de una elección**

● Para seleccionar un elemento de una lista, para aplicar un ajuste seleccionado o para responder "sí", pulse  $\int_{0}^{\frac{\pi}{2}}$ 

# **Cancelación de una elección**

Para abandonar una función y volver a la pantalla anterior sin cambiar el texto o para responder "no", pulse  $\boxed{\mathbf{B}}$ .

# **Introducción y modificación de texto**

#### **Introducción de caracteres**

- Para escribir una letra minúscula, un número, una coma o un punto, sólo tiene que pulsar la tecla correspondiente.
- Para escribir una letra mayúscula, pulse  $\frac{1}{\sqrt{2}}$  para entrar en el modo de mayúscula individual y seguidamente pulse la letra correspondiente.
- Para escribir letras mayúsculas de forma continua, pulse  $\langle \overline{\otimes} \overline{\otimes} \overline{\ot$ y proceda a escribir.
- **EXECUTE:** Para salir del modo de mayúscula individual sin escribir ninguna letra, pulse  $\lim_{n \to \infty}$ .
- $\mathbb{R}$  Para salir del modo de mayúsculas continuas, pulse  $\langle \overline{\text{cond}} \rangle$  y luego  $\langle \overline{\text{GMB}} \rangle$ .
- **ESP** Para escribir una letra minúscula en el modo de mayúsculas continuas, pulse  $\boxed{\frac{c}{\text{max}}}$  y luego la letra correspondiente.

### **Introducción de espacios**

 $\bullet$  Para añadir un espacio en blanco al texto, pulse  $\lceil \frac{\text{Space}}{\text{space}} \rceil$ .

# **Cómo mover el cursor**

Puede mover el cursor para revisar y modificar el texto o para seleccionar las diversas funciones y ajustes.

- Para mover el cursor hacia la izquierda, hacia la derecha, hacia arriba o hacia abajo, pulse  $\overline{\langle \langle \rangle}$ ,  $\overline{\rangle}$ ,  $\overline{\langle \rangle}$ ,  $\overline{\langle \rangle}$  o  $\overline{\langle \rangle}$ .
- Para mover el cursor al principio de la línea de texto actual, pulse  $\overline{\llap{\leftarrow}}$  y luego  $\overline{\llap{\leftarrow}}$ .
- Para mover el cursor al final de la línea de texto actual, pulse  $\overline{\otimes}$  y luego  $\overline{\rightarrow}$ .
- Para mover el cursor al principio del texto introducido, pulse  $\lll$  y luego  $\ggl$ .
- Para mover el cursor al final del texto introducido, pulse  $\overline{\otimes}$  y luego  $\overline{\otimes}$ .

**<sup>■</sup>** Para mover el cursor varios caracteres o líneas de una vez, mantenga presionada  $\left\langle \right\rangle$ ,  $\overrightarrow{p}$ ,  $\overrightarrow{p}$ ,  $\overrightarrow{p}$ ,  $\overrightarrow{q}$ ,  $\overrightarrow{q}$ .

# **Cómo añadir una nueva línea de texto**

• Para poner fin a la línea de texto actual y empezar otra nueva, pulse  $\overbrace{\phantom{a}^{New\,Block}}^{\text{New Block}}$ Aparecerá " لم " al final de la línea.

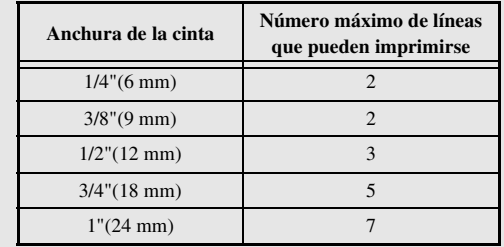

☞ El número de líneas de texto que se pueden imprimir depende de la anchura de la cinta.

☞ El número de línea que aparece en el visualizador indica el número de línea del bloque de texto.

### **Cómo añadir un nuevo bloque de texto**

● Para crear un nuevo bloque de texto de forma que una sección del texto pueda tener un número de líneas distinto de otra, pulse  $\langle \overline{\bullet} \overline{\bullet} \rangle$  y seguidamente  $\langle \overline{\bullet} \overline{\bullet} \rangle$ . Aparecerá " al final del bloque.

Por ejemplo, un texto escrito tal como se indica a continuación se imprimirá así.

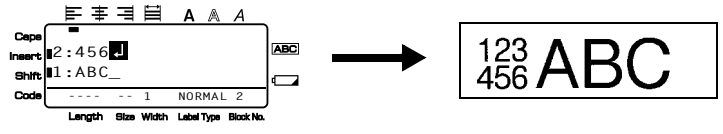

- ☞ Una etiqueta puede contener cincuenta bloques de texto como máximo.
- ☞ El número del bloque en el que se encuentra el cursor aparece indicado en la parte inferior del visualizador.
- ☞ Todos los bloques de texto tienen las mismas características de formato.
- ☞ Cuando intente imprimir una gran cantidad de datos a la vez, es posible que algunas etiquetas salgan en blanco. Por ejemplo, al imprimir 50 registros, el número máximo de caracteres que se pueden imprimir de una vez está limitado aproximadamente a 200.

# **Inserción de texto**

- Para insertar el texto que escriba en la posición actual del cursor, cerciórese de que está visualizado el indicador **inserción**. Si no está visualizado, pulse <sup>[nsert</sup>] para entrar en el modo de **inserción**.
- Para reemplazar el texto de la posición actual del cursor en lugar de insertarlo, pulse <sup>[nsert]</sup> para salir del modo de **inserción**.

### **Borrado de texto**

- Para eliminar caracteres situados a la izquierda de la posición actual del cursor, pulse **b** hasta que haya borrado todos los caracteres deseados.
- Para borrar todo el texto:

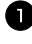

**1** Pulse  $(\overline{\bullet})$  y luego  $(\overline{\bullet})$ .

**2** Pulse  $\gg 0 \gg$  para seleccionar **SÓLO TEXTO** (para borrar sólo el texto) o **TEXT&FORMATO** (para borrar todo el texto y devolver todas las funciones de formato a sus valores predeterminados).

 $\bigodot$  Pulse  $\overbrace{ }^{New Block}$ 

# **Introducción de un carácter acentuado**

Se pueden usar varios caracteres acentuados con la función de acentos.

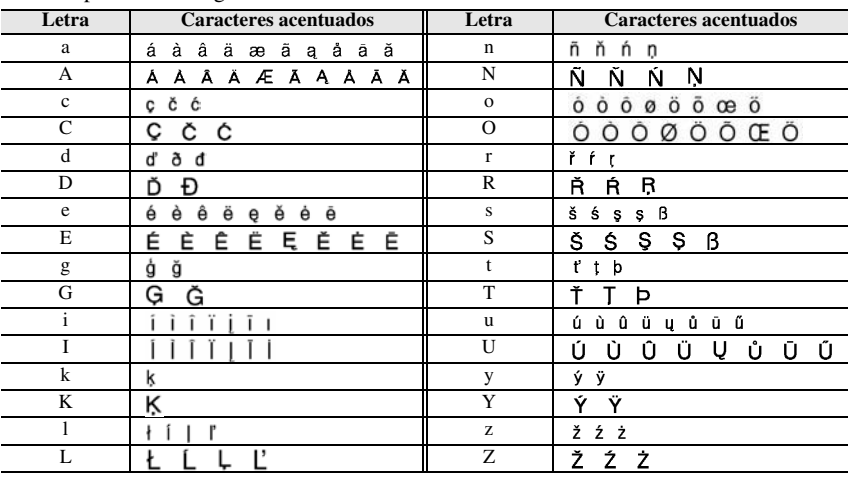

Están disponibles los siguientes caracteres acentuados:

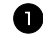

Pulse  $\mathbb{S}$  y luego  $\frac{A_{\text{control}}}{S_0 \text{ model}}$ . Aparecerá el mensaje "ACENTO a-z/A-Z?".

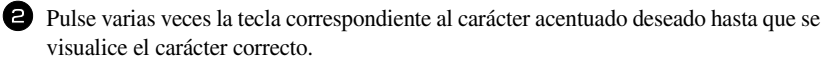

<sup>3</sup> Añada los caracteres acentuados al texto.

- Para añadir un solo carácter acentuado o el último de una serie, vaya al paso  $\bullet$ .
- Para añadir al texto una serie de caracteres acentuados, pulse  $\binom{1}{\lfloor n/2 \rfloor}$  y luego  $\binom{n}{\lfloor n/2 \rfloor}$

Para cada carácter acentuado adicional, repita los pasos  $\bullet$  y  $\bullet$ .

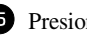

Presione  $\sum_{\text{New Block}}$ 

**Example 1** Para escribir un carácter acentuado en mayúsculas, pulse  $\lim_{n \to \infty} O(\cos y y)^{\frac{Caps}{\sin x}}$  para entrar en el modo de mayúsculas continuas) antes de pulsar la tecla de la letra.

# **Introducción de un código de barras**

La función **códigos de barras** permite imprimir códigos de barras como parte de las etiquetas.

- ☞ Como esta máquina no ha sido específicamente diseñada para hacer etiquetas de códigos de barras, es posible que algunos lectores de códigos de barras no puedan leer las etiquetas.
- ☞ Es posible que los lectores de códigos de barras no puedan leer códigos de barras impresos con ciertos colores de tinta sobre ciertos colores de cinta de etiquetas. Para obtener unos resultados óptimos, imprima las etiquetas de códigos de barras en cinta de caracteres negros sobre fondo blanco.

Además, hay distintos parámetros que le permiten crear códigos de barras más personalizados.

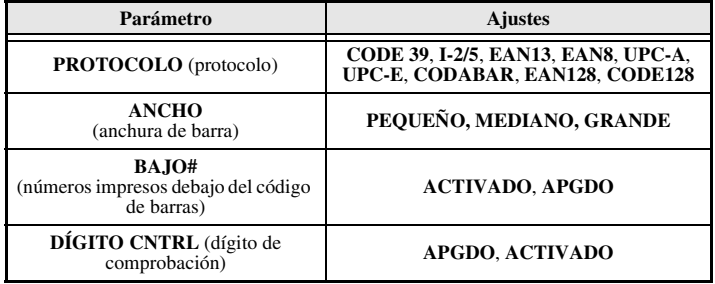

☞ El parámetro **DÍGITO CNTRL** sólo está disponible con los protocolos **CODE 39**, **I-2/5** y **CODABAR**.

# **Configuración de los parámetros de código de barras**

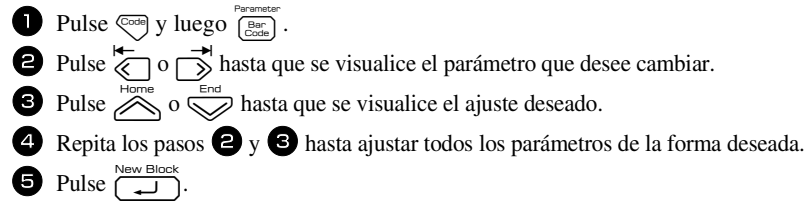

## **Introducción de los datos del código de barras**

**1 Pulse**  $\left[\begin{array}{cc} \text{Parameter} \\ \text{Order} \end{array}\right]$ .

<sup>2</sup> Escriba los datos del nuevo código de barras o modifique los datos existentes.

Pulse  $\sum_{n=1}^{\infty}$  para añadir el código de barras al texto.

☞ Para añadir caracteres especiales a los datos del código de barras (sólo con los protocolos **CODE39**, **CODABAR**, **EAN128** o **CODE128**), coloque el cursor debajo del carácter situado inmediatamente a la derecha del punto en el que desea añadir el carácter especial, y seguidamente pulse  $\sum_{s \text{arab}}$ . Pulse  $\sum_{s}$  o  $\sum$  hasta que visualice el carácter de control deseado y seguidamente pulse  $\sum_{n=1}^{\text{New Block}}$  para añadir el carácter a los datos. (En las tablas siguientes puede ver una lista de los caracteres especiales disponibles.)

☞ Para cambiar los datos o los ajustes de los parámetros **ANCHO** o **BAJO#** de un código de barras ya añadido al texto, pulse  $\overline{\mathcal{C}}^{\text{odd}}$ , y luego  $\overline{\mathcal{C}^{\text{Bar}}_{\text{Covler}}}$ .

Los siguientes caracteres de control sólo pueden añadirse a códigos de barras creados con el protocolo **CODE39** o **CODABAR**.

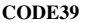

**CODE39 CODABAR**

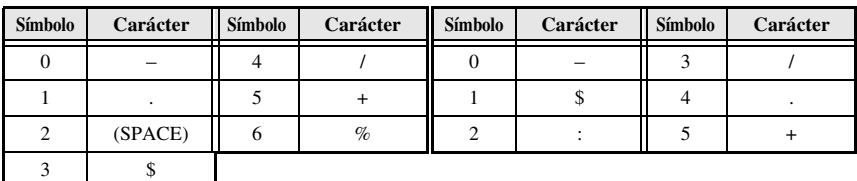
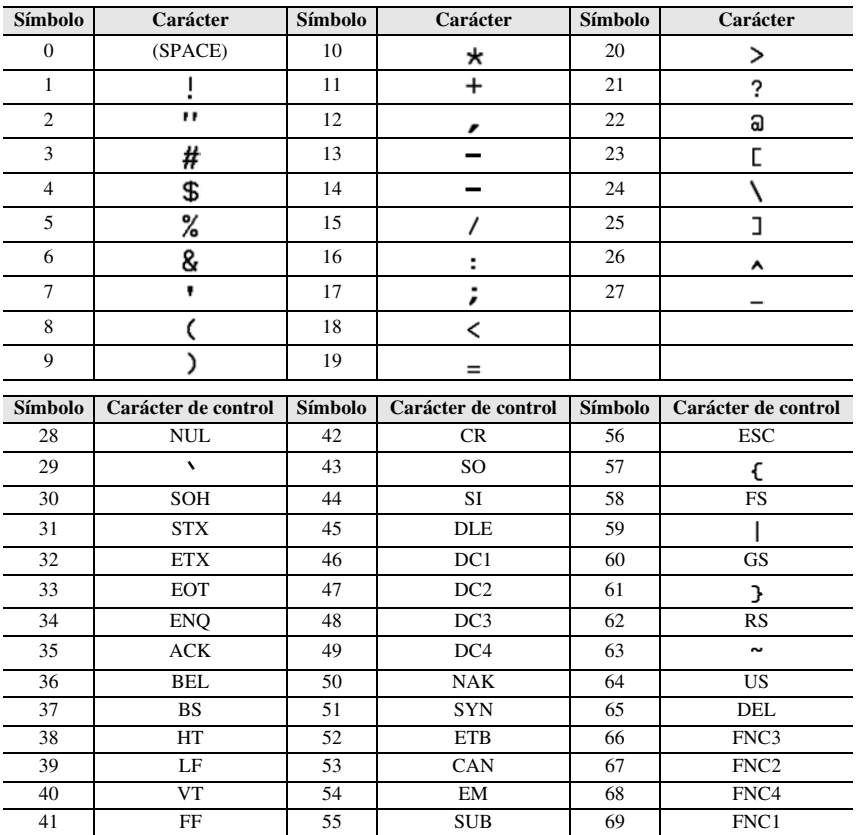

Los siguientes caracteres especiales solamente podrán añadirse a códigos de barras creados con los protocolos **EAN128** y **CODE128**.

# **Introducción de un símbolo**

La función de símbolo permite utilizar 164 símbolos e imágenes.

**1** Pulse  $\int_{\text{Symbol}}^{\text{Accent}}$ . Se visualizará la última categoría utilizada.

Pulse  $\sum_{n=1}^{\infty}$  o  $\sum_{n=1}^{\infty}$  para seleccionar la categoría deseada.

Pulse  $\overleftrightarrow{\langle}$  o  $\overrightarrow{\rangle}$  hasta seleccionar el símbolo deseado.

<sup>4</sup> Añada el símbolo o símbolos al texto.

- Para añadir un solo símbolo o el último de una serie, vaya al paso  $\bullet$ .
- Para añadir al texto una serie de símbolos, pulse  $\sqrt{\cos \theta}$  y luego  $\sin \theta$ .

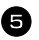

**5** Para cada símbolo adicional, repita los pasos **2** a **4**.

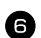

Pulse  $\left(\begin{array}{c} \bigcup_{n=1}^{\infty} \mathbb{R}^{n} \end{array}\right)$ .

- ☞ También se puede seleccionar un símbolo escribiendo el código correspondiente, que puede ver en la tabla siguiente. Por ejemplo, para añadir "?" al texto, escriba "A02" y luego pulse n
- ☞ Algunos símbolos aparecen impresos en color sobre el teclado. Para usar un símbolo impreso sobre una tecla, pulse  $\leftarrow$  para entrar en el modo de código y seguidamente pulse la tecla correspondiente.

### Están disponibles los siguientes símbolos:

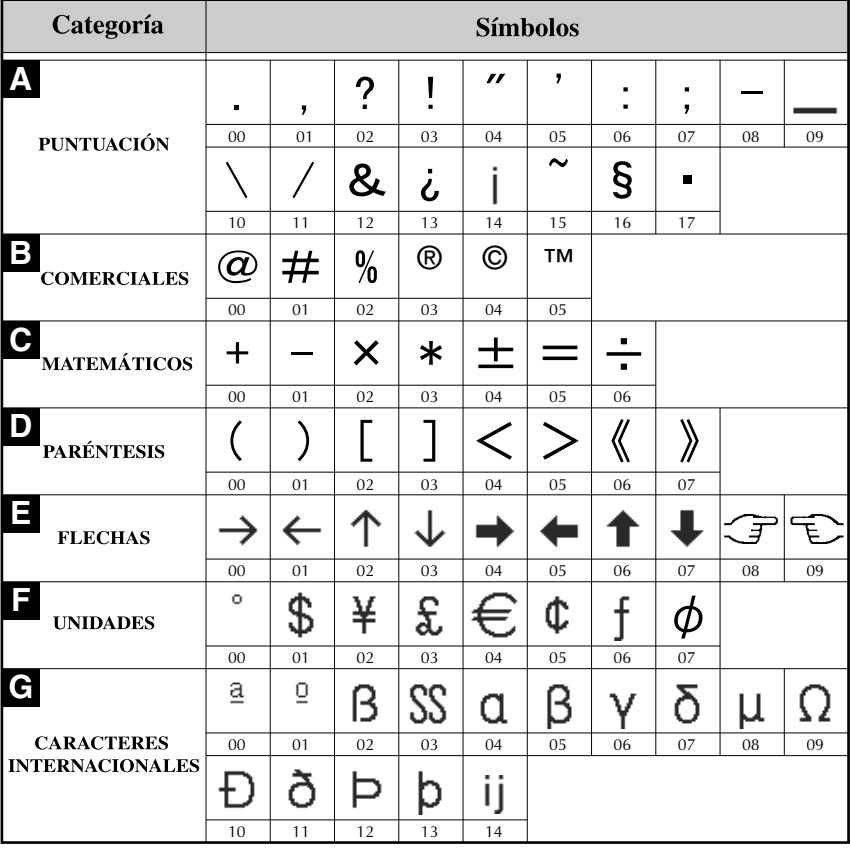

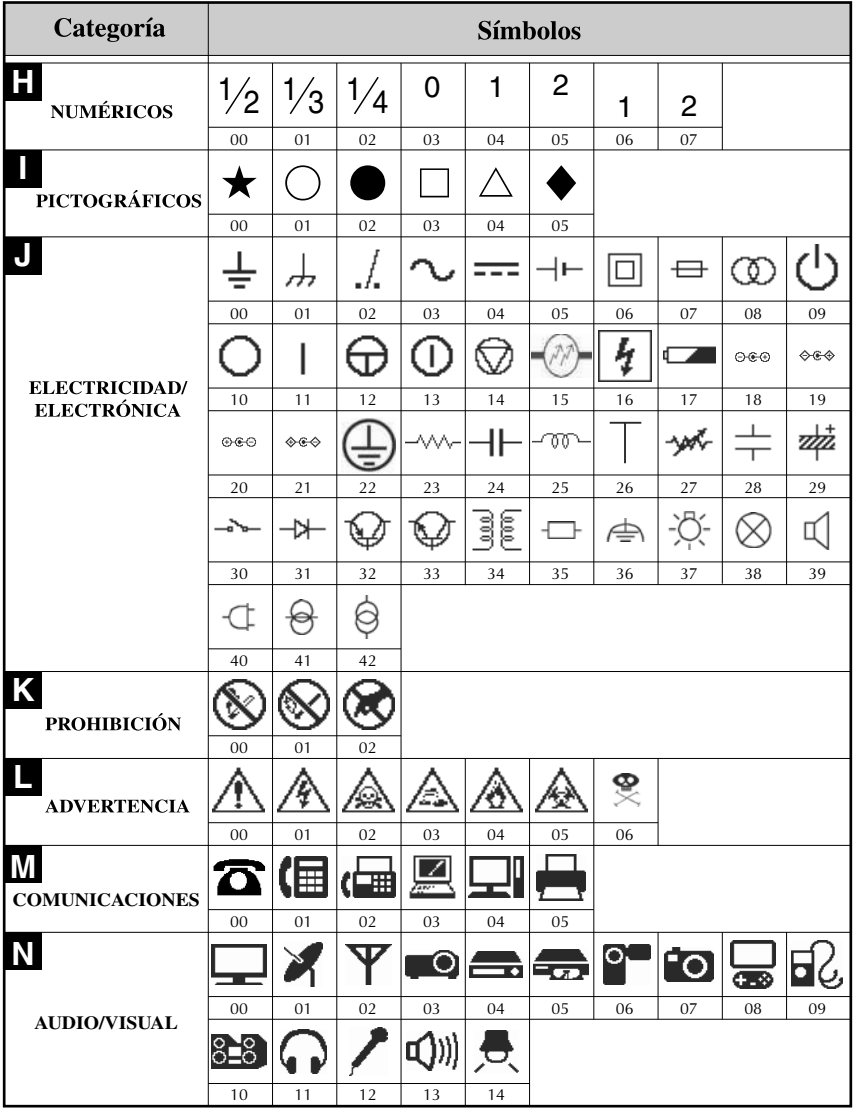

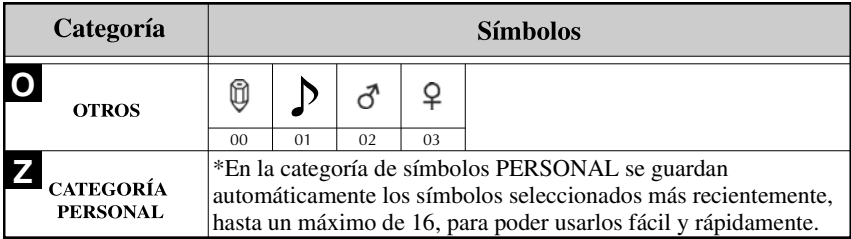

☞ Una vez que se llene la categoría de símbolos **PERSONAL**, los nuevos símbolos que se seleccionen se sobrescribirán sobre los antiguos a menos que la función de guardar símbolos esté ajustada a **OFF** (desactivada). (Consulte *Definición de la actualización continua de la categoría de símbolos PERSONAL* en la página 44).

# **Cómo formatear la etiqueta**

# **Definición de la longitud de la etiqueta**

La longitud de la etiqueta se puede definir como sigue:

**1** Pulse  $\left( \frac{\text{Cone}}{\text{Area}} \right)$  y luego  $\left( \frac{\text{Lensum}}{\text{Area}} \right)$ . Pulse  $\overleftarrow{\langle}$  o  $\overrightarrow{\rangle}$  hasta que se visualice **LONGITUD**. **3** Pulse  $\sum_{n=1}^{\infty}$  o  $\sum_{n=1}^{\infty}$  hasta que se visualice la longitud de etiqueta deseada (o utilice las teclas numéricas para escribirla).

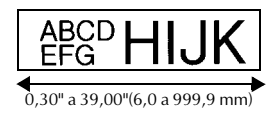

# **Definición de un tamaño de margen**

Se puede definir el tamaño de los márgenes izquierdo y derecho del texto.

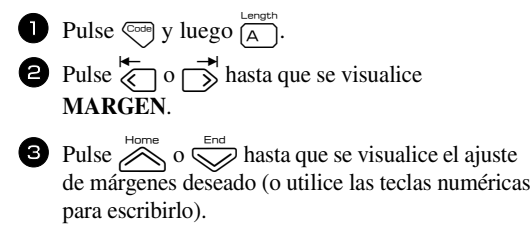

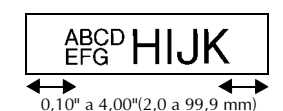

 $\bullet$  Pulse  $\overbrace{\phantom{0}}^{\text{New Block}}$ .

# **Cómo enmarcar el texto**

**1** Pulse  $\overline{\mathcal{C}}$  y luego  $\overline{\mathcal{B}}$ .

Pulse  $\bigotimes^{\text{Home}}$  o  $\bigotimes^{\text{End}}$  hasta que se visualice el ajuste de marco deseado.

Pulse  $\left( \bigcup_{n=1}^{\infty} \text{Pulse} \right)$ . El ajuste seleccionado se aplicará a todo el texto.

Están disponibles los siguientes estilos de marco:

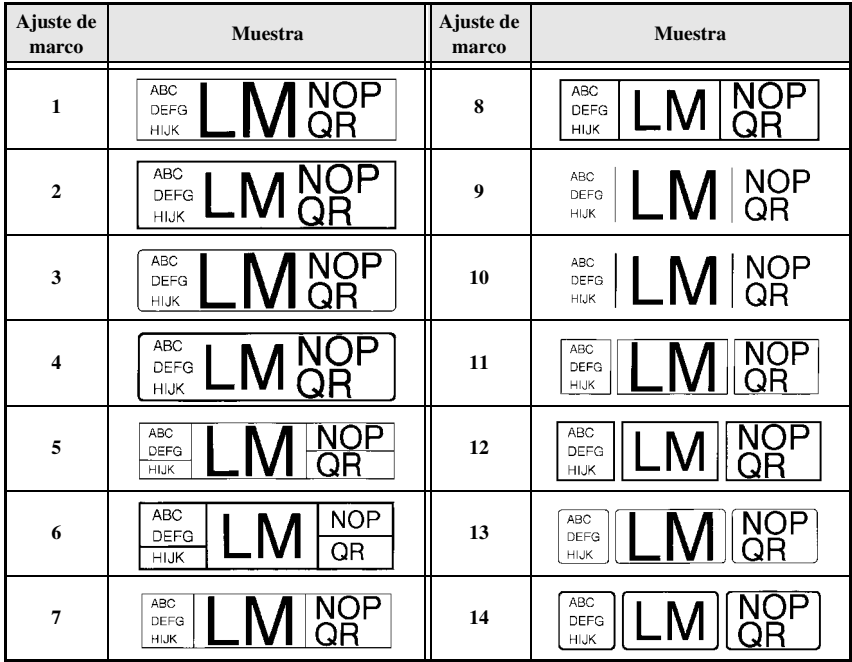

## **Definición del tamaño de los caracteres**

El tamaño de los caracteres se puede definir para todo el texto de la etiqueta o sólo para el texto de la línea en la que está el cursor.

### **Cómo formatear el tamaño de los caracteres de todo el texto**

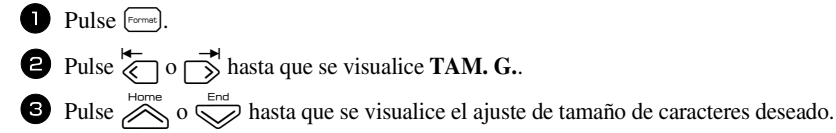

Pulse  $\sum_{n=1}^{\text{New Block}}$ . El ajuste seleccionado se aplicará a todo el texto.

### **Cómo formatear el tamaño de los caracteres de una línea**

<sup>1</sup> Mueva el cursor a la línea de texto cuyo tamaño desea cambiar.

- Pulse  $\left( \bigotimes_{\mathsf{code}} \mathsf{y} \right)$  luego  $\left( \bigotimes_{\mathsf{E}} \mathsf{P} \right)$ .
- Pulse  $\bigotimes$  Pulse  $\bigotimes$  o  $\bigotimes$  hasta que se visualice el ajuste de tamaño de caracteres deseado.

Pulse  $\overline{(-)}$  Pulse  $\overline{(-)}$ . El ajuste seleccionado solamente se aplicará a la línea de texto en la que está situado el cursor.

☞ Puesto que los tamaños de texto que se pueden imprimir dependen de la anchura de la cinta, la tabla siguiente indica el tamaño máximo de texto que se puede utilizar con cada anchura de cinta.

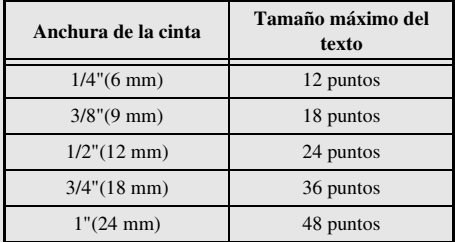

☞ Con el ajuste **AUTO** seleccionado y el texto de un bloque de una sola línea que sólo contenga letras mayúsculas (sin letras acentuadas), el texto se imprime ligeramente más grande que el máximo correspondiente a la anchura de la cinta. Por ejemplo, el tamaño máximo del texto que puede imprimirse en la cinta de 1" (24mm) es de 62 puntos.

### **Cómo formatear la anchura de todo el texto**

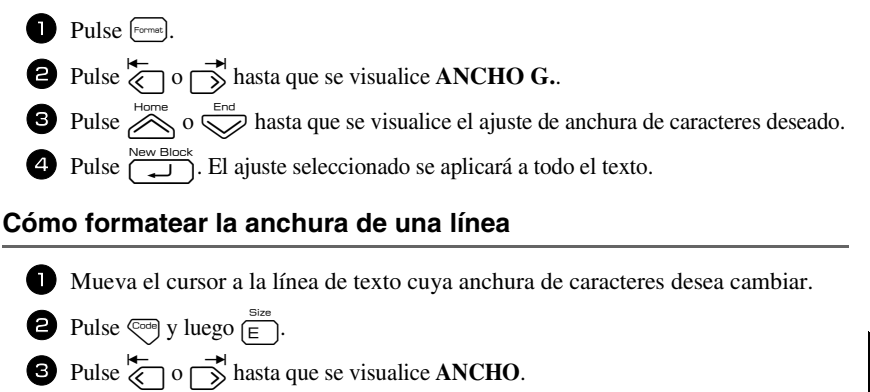

Pulse  $\sum_{n=1}^{\text{Home}}$  o  $\sum_{n=1}^{\text{End}}$  hasta que se visualice el ajuste de anchura de caracteres deseado.

Pulse  $\left(\bigcup_{i=1}^{\text{New Block}}\right)$ . El ajuste seleccionado solamente se aplicará a la línea de texto en la que está situado el cursor.

Están disponibles las siguientes anchuras para cada tamaño de texto indicado:

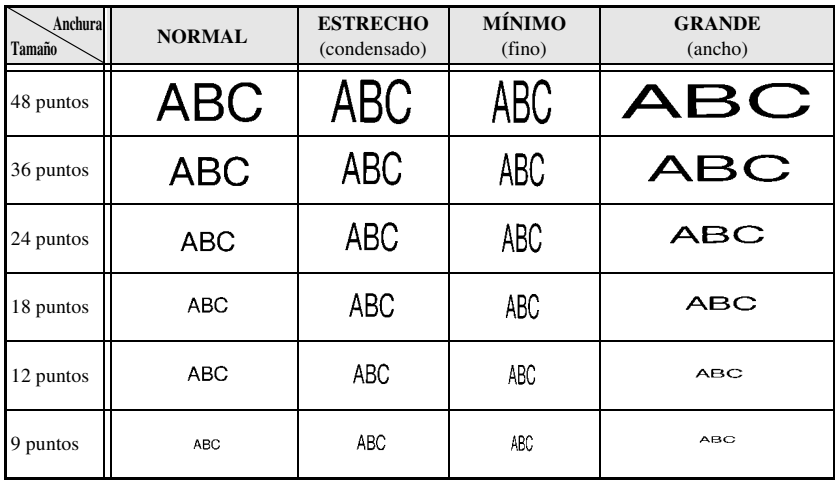

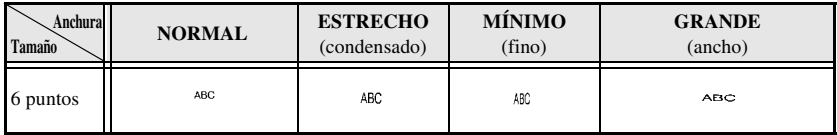

# **Definición del estilo de los caracteres**

### **Cómo formatear el estilo de los caracteres de todo el texto**

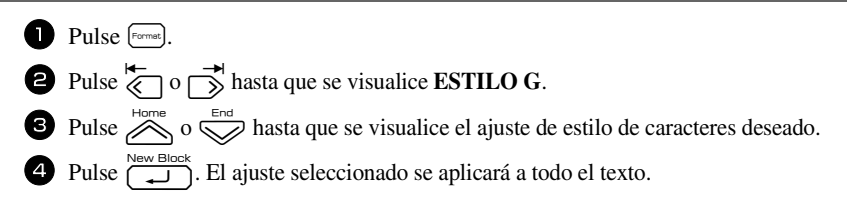

### **Cómo formatear el estilo de los caracteres de una línea**

<sup>1</sup> Mueva el cursor a la línea de texto cuyo estilo de caracteres desea cambiar.

- **2** Pulse  $\left(\begin{matrix} \cosh\theta \\ \cosh\theta \end{matrix}\right)$  y luego  $\left(\begin{matrix} \cosh\theta \\ \cosh\theta \end{matrix}\right)$ .
- Pulse  $\sum_{n=1}^{\text{Home}}$  o  $\sum_{n=1}^{\text{Final}}$  hasta que se visualice el ajuste de estilo de caracteres deseado.

Pulse  $\left(\bigcup_{n=1}^{\text{New Block}}\right)$ . El ajuste seleccionado solamente se aplicará a la línea de texto en la que está situado el cursor.

Están disponibles los siguientes estilos de texto:

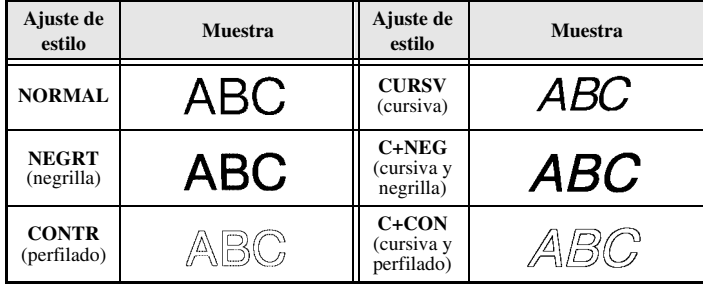

### **Definición de la alineación de todas las líneas de texto**

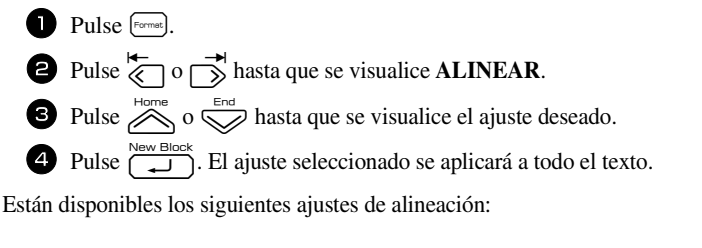

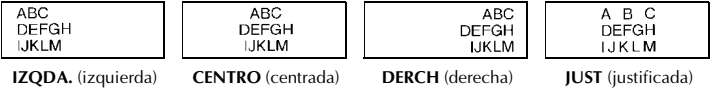

## **Uso de las plantillas de formato automático**

Están disponibles diversas plantillas de etiquetas preformateadas que permiten crear con rapidez y facilidad etiquetas para una gran variedad de aplicaciones, desde identificar el contenido de cajas y expedientes hasta etiquetar equipos y crear identificadores. Sólo tiene que seleccionar una de las diez plantillas de etiquetas, escribir texto en cada uno de sus campos y la etiqueta estará lista para imprimir.

Están disponibles las siguientes plantillas de etiquetas:

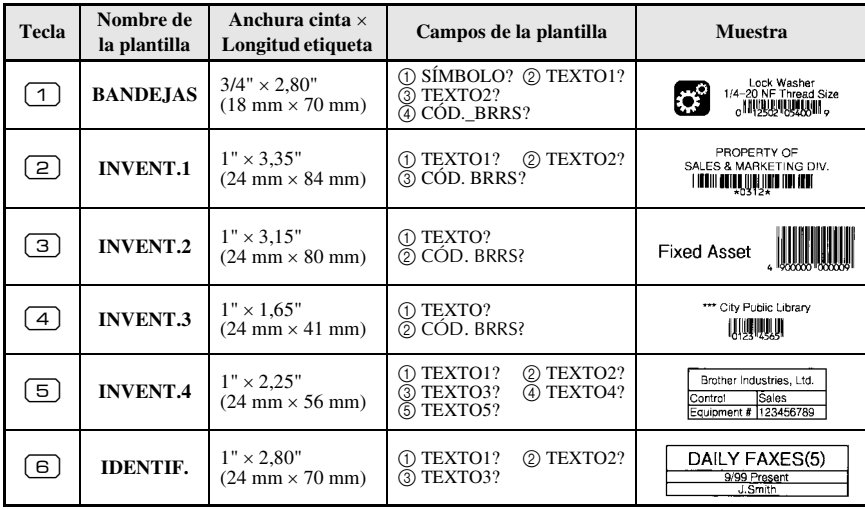

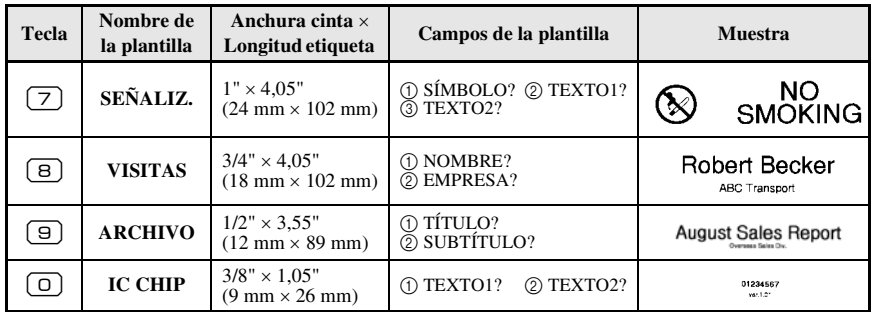

Pulse  $\mathbb{C}$  y luego la tecla numérica asignada a la plantilla que desee usar.

- Pulse  $\left(\begin{array}{cc} \square & \square & \square \\ \square & \square \end{array}\right)$ . Se visualizará el primer campo de la plantilla seleccionada.
- **3** Pulse  $\sum_{n=1}^{\infty}$  o  $\sum_{n=1}^{\infty}$  para visualizar cada uno de los campos y seguidamente escriba el texto.
- $\bullet$  Para imprimir una sola copia, pulse  $\binom{3}{2}$ .
	- Para imprimir múltiples copias, varias copias con ciertos caracteres que se incrementan o una imagen especular del texto, pulse  $\binom{\text{cos}}{2}$  y luego  $\binom{\text{Print Cptions}}{\text{Label Type}}$ . (Para obtener más información, consulte *Uso de funciones de impresión especiales* en la página 35).
- ☞ Las cintas TZ no han sido evaluadas para descargas electrostáticas.
- ☞ En los campos de la plantilla se pueden introducir caracteres acentuados (página 22), símbolos (página 25) y códigos de barras (página 23).

**■** Para dejar de usar la plantilla, visualice el último campo y luego pulse  $\boxed{1}$ Aparecerá el menú de formato automático. Pulse  $\sum_{n=1}^{\text{Home}}$  o  $\sum_{n=1}^{\infty}$  hasta que aparezca **TERMINAR** y seguidamente pulse  $\sqrt{\frac{m}{n}}$ 

# **Impresión de etiquetas**

# **Vista preliminar de la maquetación de la etiqueta**

La función de **vista preliminar** permite ver una muestra de la maquetación del texto.

• Para usar la vista preliminar, pulse  $\binom{1}{3}$  y luego  $\binom{3}{3}$ . Se indicará la longitud de la cinta actual en el ángulo inferior izquierdo del visualizador.

**ESP** Para desplazar la vista preliminar de impresión a la derecha o a la izquierda, pulse  $\overline{\langle}$  o  $\overline{\rightarrow}$ .

 $\triangleright$  Para volver al texto, pulse  $\overrightarrow{ }$  o **b.** 

## **Avance de la cinta**

- Para hacer avanzar 1"(23 mm) de cinta, pulse  $\sqrt{F_{\text{need}}}$ . Aparecerá el mensaje "ALIMENTANDO".
- **ESP** Pulse  $\left[\begin{matrix} \epsilon & \epsilon \\ \epsilon & \epsilon \end{matrix}\right]$  para hacer avanzar el excedente de cinta impresa después de pulsar  $\left(\begin{matrix} \delta \\ \delta \end{matrix}\right)$  para abandonar la impresión.

### **Impresión de una etiqueta**

- Para imprimir una etiqueta, pulse  $\binom{8}{3}$ . Aparecerá el mensaje "PROCESANDO" y luego "IMPRIMIENDO", seguido del número de la etiqueta que se esté imprimiendo.
- **E** Si desea dejar de imprimir, pulse  $\begin{pmatrix} \hat{\mathcal{S}} \\ \hat{\mathcal{S}} \end{pmatrix}$  para apagar la etiquetadora P-touch.
- ☞ Si se ajusta **3** (pausa-corte; impresión en cadena) o **4** (sin pausa-corte; impresión en cadena) en la función Cut (página 42), aparecerá "OK ALIMENT.?". Pulse  $\Box$  para que avance. Pulse  $\boxed{\bullet}$  para volver al modo de introducción de texto.

## **Uso de funciones de impresión especiales**

Están disponibles diversas funciones de impresión especial que permiten imprimir múltiples copias de las etiquetas, imprimir varias copias incrementando los valores de ciertos caracteres, imprimir secciones concretas del texto de la etiqueta o imprimir el texto de la etiqueta en forma de imagen especular.

### **Impresión de múltiples copias de una etiqueta**

La función de copias múltiples permite imprimir hasta 99 copias del mismo texto.

- **1** Pulse  $\left(\frac{1}{\text{code}}\right)$  y luego  $\left(\frac{1}{\text{label Type}}\right)$
- Pulse  $\overline{\otimes}$  o  $\overline{\rightarrow}$  hasta que se visualice **COPIAS**.

**3** Pulse  $\overline{\otimes}$  o  $\overline{\otimes}$  hasta que se visualice el número de copias deseado (o utilice las teclas numéricas para escribirlo).

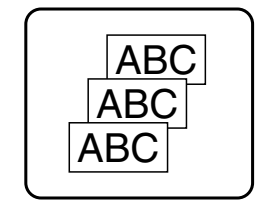

- Pulse  $\overline{\left(\bigoplus_{k=1}^{\infty} (o \begin{pmatrix} 0 & 0 \\ 0 & k \end{pmatrix})\right)}$ . Aparecerá **IMPRIMIR** en el menú de opciones de impresión.
- Presione  $\left(\frac{1}{2}\right)$  (o  $\left(\frac{3}{2}\right)$ ) para empezar a imprimir el número de copias definido. El número de cada copia se visualizará mientras esta se esté imprimiendo.
- ☞ Si la función de corte está ajustada a **1** o **3**, aparecerá el mensaje "CORTAR CINTA Y ALIMENTAR" (corte la cinta para continuar) después de que se imprima cada etiqueta. Pulse el botón del cortador de la cinta para cortar la etiqueta y proseguir con la impresión.
- ☞ Corte la cinta antes de que transcurran 5 minutos desde la aparición del mensaje.
- ☞ Si desea ver las distintas opciones disponibles para cortar la cinta, consulte *Selección de la forma de avance y corte de la cinta* en la página 42.
- ☞ Para definir ajustes para otras funciones de opción de impresión en lugar de continuar con el paso  $\bigcirc$ , presione  $\bigotimes^{\text{Home}}$  o  $\bigotimes^{\text{End}}$  hasta que se visualice **CONTINUAR** en el menú de opciones de impresión y seguidamente presione  $\overbrace{ }^{New Block}$ .

### **Impresión de múltiples copias con caracteres en incremento**

La función de numeración puede utilizarse para imprimir varias copias del mismo texto incrementando los valores de ciertos caracteres (letras, números o datos de código de barras) después de la impresión de cada etiqueta. Este tipo de incremento automático es muy útil para imprimir etiquetas de números de serie, etiquetas de control de producción u otras etiquetas que requieran códigos ascendentes.

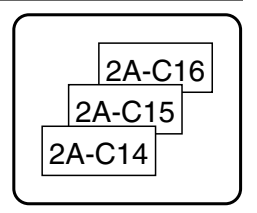

- **1** Pulse  $\left( \bigcirc \text{mod} \atop \text{1000}\right)$  y luego  $\left( \bigcirc \text{4000} \atop \text{4000} \text{400} \right)$ .
- Pulse  $\overleftrightarrow{\leftarrow}$  o  $\overrightarrow{)}$  hasta que se visualice **NUMERAR**.
- $\bullet$  Pulse  $\otimes$  o  $\otimes$  hasta que se visualice el número de copias deseado (o utilice las teclas numéricas para escribirlo).
- 4 Presione  $\overline{1, 1}$ . Aparecerá el mensaje "INICIO?". (Para definir únicamente el carácter en el que se encuentra el cursor como campo de numeración, pulse  $\binom{3}{2}$  y vaya al paso **9.**)
- Pulse  $\left\langle \bigotimes_{n=1}^{\infty} \bigotimes_{n=1}^{\infty} \bigotimes_{n=1}^{\infty} \mathsf{h}_{n}$ hasta que parpadee el primer carácter que desee incluir en el campo de numeración.
- $\bullet$  Pulse  $\overline{\bigcup_{\text{New Block}}}$ . Aparecerá el mensaje "FINAL?".
- Pulse  $\overline{\mathcal{A}}, \overline{\mathbb{Q}}, \overline{\mathbb{Q}}$ ,  $\overline{\mathbb{Q}}$  o  $\overline{\mathbb{R}}$  hasta que parpadee el último carácter que desee incluir en el campo de numeración.
- Pulse  $\sum_{k=1}^{\text{New Block}}$ . Aparecerá **IMPRIMIR** en el menú de opciones de impresión.

**9** Presione  $\left(\bigcup_{n=1}^{\infty}$  (o  $\binom{2}{3}$ ) para empezar a imprimir el número de etiquetas definido. El número de cada copia se visualizará mientras ésta se esté imprimiendo.

- ☞ Si la función de corte está ajustada a **1** ó **3**, aparecerá el mensaje "CORTAR CINTA Y ALIMENTAR" (corte la cinta para continuar) después de que se imprima cada etiqueta. Pulse el botón del cortador de la cinta para cortar la etiqueta y proseguir con la impresión.
- ☞ Corte la cinta antes de que transcurran 5 minutos desde la aparición del mensaje.
- ☞ Si desea ver las distintas opciones disponibles para cortar la cinta, consulte *Selección de la forma de avance y corte de la cinta* en la página 42.
- ☞ Las letras y los números se incrementarán como se muestra a continuación:

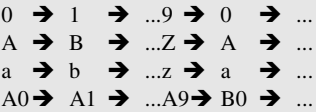

Los espacios (representados por el signo de subrayado "\_" en los ejemplos siguientes) podrán utilizarse para ajustar el espacio entre caracteres o para controlar el número de dígitos a imprimir.

 $Z \rightarrow AA \rightarrow$  ... $ZZ \rightarrow AA \rightarrow$  ...  $-9 \rightarrow 10 \rightarrow ...99 \rightarrow 00 \rightarrow ...$  $1\,9\rightarrow 2\,0\rightarrow .09\rightarrow 0.0\rightarrow .0$ 

- ☞ Solament*e* se puede seleccionar un campo de numeración de cualquier texto.
- ☞ Un campo de numeración debe estar contenido íntegramente en una línea de texto de un solo bloque.
- ☞ Se pueden seleccionar cinco caracteres como máximo para el campo de numeración.
- ☞ Si incluye en el campo de numeración un carácter no alfanumérico, como un símbolo, solamente se incrementarán las letras y los números de dicho campo cuando imprima las etiquetas; si el campo sólo contiene un carácter no alfanumérico, solamente se imprimirá una etiqueta.
- ☞ Para definir ajustes para otras funciones de opción de impresión, en lugar de continuar con el paso  $\bigcirc$ , presione  $\bigotimes_{n=1}^{\text{Home}}$  o  $\bigotimes_{n=1}^{\text{End}}$  hasta que se visualice **CONTINUAR** en el menú de opciones de impresión y seguidamente presione  $\sqrt{\phantom{a}}$
- ☞ Si en el paso 5 se selecciona un código de barras como campo de numeración, sáltese los pasos  $\bigodot$  y  $\bigodot$  y vaya directamente al paso  $\bigodot$ .

## **Impresión de una serie de bloques de texto**

La función de impresión por bloques permite seleccionar la serie de bloques de texto a imprimir.

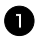

**1** Pulse  $\left(\frac{\text{Proofe}}{\text{Cose}}\right)$  y luego  $\left(\frac{\text{Profit Options}}{\text{Label Type}}\right)$ .

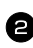

Pulse  $\overleftrightarrow{\langle}$  o  $\overrightarrow{\rangle}$  hasta que parpadee el primer número de la serie visualizada debajo de **Nº BLOQUE**.

**3** Pulse  $\sum_{n=1}^{\infty}$  o  $\sum_{n=1}^{\infty}$  hasta que se visualice el número de bloque deseado (o utilice las teclas numéricas para escribirlo).

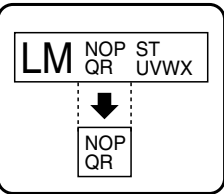

Pulse  $\rightarrow$  para que parpadee el segundo número de la serie visualizada debajo de **Nº BLOQUE**.

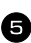

**5** Pulse  $\bigotimes$  o  $\bigotimes^{\text{Ford}}$  hasta que se visualice el número de bloque deseado (o utilice las teclas numéricas para escribirlo).

- **6** Pulse  $\left(\begin{matrix} \frac{\infty_{\text{new}}}{\text{Block}} \\ 0 \end{matrix}\right)$ . Aparecerá **IMPRIMIR** en el menú de opciones de impresión. **7** Presione  $\left(\bigcup_{k=1}^{\infty} (o \binom{\mathcal{B}_k}{2})\right)$  para empezar a imprimir el número de etiquetas definido. El número de cada copia se visualizará mientras esta se esté imprimiendo.
- ☞ Para definir ajustes para otras funciones de opción de impresión en lugar de continuar con el paso  $\bullet$ , presione  $\overline{\otimes}$  o  $\overline{\otimes}$  hasta que se visualice **CONTINUAR** en el menú de

opciones de impresión y seguidamente presione  $\overline{a}^{\text{New Block}}$ .

### **Impresión especular de etiquetas**

Con esta función, podrá imprimir la etiqueta de modo que el texto pueda leerse desde el lado del adhesivo de la cinta. Si se adhieren etiquetas con impresión especular a un cristal u otro material transparente, podrán leerse correctamente desde el lado opuesto.

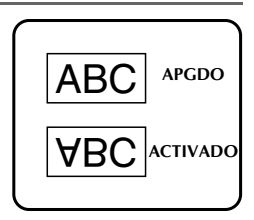

- **1 Pulse**  $\left(\frac{\text{cond}}{\text{cosh}}\right)$  y luego  $\left(\frac{\text{Draint Objects}}{\text{Label Type}}\right)$ .
- Pulse  $\overline{\langle}$  o  $\overrightarrow{\rangle}$  hasta que se visualice **ESPEJP**.
- **3** Pulse  $\sum_{n=1}^{\text{Home}}$  o  $\sum_{n=1}^{\text{End}}$  hasta que se visualice **ACTIVADO**.
- Pulse  $\left(\bigcup_{k=1}^{\infty}$  (o  $\binom{\infty}{k}$ ). Aparecerá **IMPRIMIR** en el menú de opciones de impresión.
- **5** Presione  $\left(\bigcup_{k=1}^{\infty} S_k(x_k)\right)$  para empezar a imprimir el número de etiquetas definido. El número de cada copia se visualizará mientras esta se esté imprimiendo.
- ☞ Cuando emplee la función de impresión en modo espejo, el texto se imprimirá en cinta transparente.
- ☞ Para definir ajustes para otras funciones de opción de impresión en lugar de continuar con el paso  $\bigcirc$ , presione  $\bigotimes_{n=1}^{\text{Home}}$  o  $\bigotimes_{n=1}^{\text{End}}$  hasta que se visualice **CONTINUAR** en el menú de opciones de impresión y seguidamente presione  $\overline{a}$ .

# **Combinación de funciones de impresión especiales**

Muchas de las funciones de impresión especiales se pueden combinar, en función de diversas condiciones, por ejemplo, en función del modo de tipo de etiqueta seleccionado o de si se está usando una plantilla. Por ejemplo, si se combinan las operaciones de la función de copias múltiples y la función de numeración para imprimir dos copias de una etiqueta después de seleccionar "1" como campo de numeración y tres incrementos, se imprimirán las etiquetas que se muestran arriba.

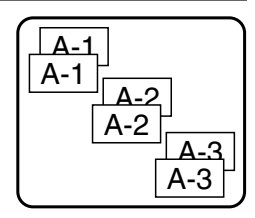

☞ Para obtener más información sobre las diversas funciones de impresión especiales, consulte la sección anterior que corresponda.

# **Almacenamiento e invocación de archivos**

Si hay textos de etiquetas que usa con frecuencia, puede guardarlos en memoria, junto con su formato, y después invocarlos fácilmente para poder modificarlos e imprimirlos con rapidez. Cuando se almacena un archivo de texto, se le asigna un número para poder invocarlo más fácilmente. En la memoria se pueden almacenar hasta 10 archivos de texto o unos 2000 caracteres.

Al usar la función de invocación, se obtiene una copia del archivo de texto almacenado, por lo que el texto se puede modificar o imprimir sin cambiar el archivo almacenado originalmente. Cuando ya no necesite un archivo o cuando necesite más espacio, podrá utilizar la función de borrado para eliminarlo.

# **Almacenamiento de texto de etiquetas**

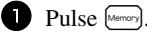

- **2** Pulse  $\sum_{n=1}^{\infty}$  o  $\sum_{n=1}^{\infty}$  hasta que se visualice **GUARDAR**.
- $\bullet$  Pulse  $\overline{)}$
- 4 Pulse  $\oslash$  o  $\oslash$  hasta que se visualice el número de archivo en el que desee almacenar el texto.

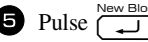

- ☞ Si ya se ha almacenado el número máximo de caracteres, aparecerá el mensaje "MEMORIA LLENA!" en el visualizador. Cuando ocurra esto, deberá borrar un archivo de texto existente para poder almacenar el nuevo.
- ☞ Si ya se ha almacenado un archivo bajo el número seleccionado, aparecerá el mensaje "¿SOBRESCRIBIR?" en el visualizador. Para reemplazar el archivo almacenado por el nuevo, pulse  $\overbrace{)}^{\text{New Block}}$ . Para retroceder y elegir otro número de archivo sin reemplazar el archivo de texto, pulse  $\boxed{\mathbf{B}}$  y después seleccione un número de archivo diferente.

### **Invocación de texto previamente almacenado**

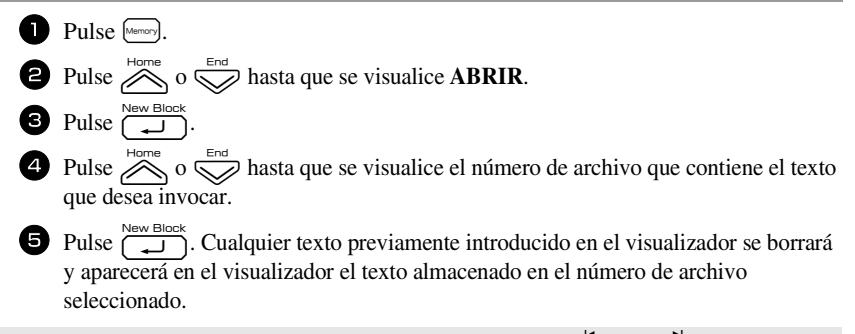

**■** Para ver otras partes del archivo de texto seleccionado, pulse  $\overleftarrow{\diamond}$  o  $\overrightarrow{ }$ .

# **Borrado de texto almacenado**

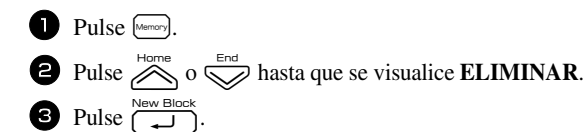

Pulse  $\sum_{n=1}^{\text{Home}}$  o  $\sum_{n=1}^{\text{Final}}$  hasta que se visualice el número de archivo que contiene el texto que desea borrar.

<sup>5</sup> Seleccione el archivo o archivos que desee borrar.

- Para borrar un solo archivo, vaya al paso  $\bullet$ .
- Para seleccionar varios archivos, presione  $\lceil \frac{p}{n} \rceil$ . El número del archivo actual aparecerá resaltado. Para seguir seleccionando archivos de texto, repita el paso  $\bullet$  y luego pulse  $\left( \frac{p_{\text{space}}}{p_{\text{space}}} \right)$  hasta que haya seleccionado todos los archivos que desee borrar.
- Para borrar todos los archivos, presione  $\sqrt{\ }$  y luego  $\sqrt{\ }$

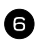

Pulse  $\overline{\bigoplus}$  Pulse  $\overline{\bigoplus}$ . Aparecerá el mensaje "¿BORRAR?" (o "ELIMINAR TODO?" si ha seleccionado todos los archivos).

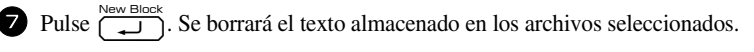

- **■** Para ver otras partes del archivo de texto seleccionado, pulse  $\leftarrow$  o  $\rightarrow$ .
- <sup>•</sup> Para quitar un archivo de texto de la lista de archivos a borrar, visualícelo y pulse (Space) para que el número del archivo deje de estar resaltado.

# *44 Ajustes de la máquina*

Existen diversas funciones que permiten cambiar y ajustar el funcionamiento de la etiquetadora P-touch.

# **Selección de la forma de avance y corte de la cinta**

La función **Cut** permite definir la forma de avance de la cinta una vez impresa. Los ajustes de la función de corte son combinaciones de dos métodos diferentes:

**pausa-corte** (la máquina detiene la impresión para que se pueda cortar la cinta) e impresión en cadena (la última copia no avanza para ser cortada, con lo que se reduce la cantidad de cinta desperdiciada).

**La impresión en cadena es una función de ahorro diseñada para ayudar a eliminar el "desperdicio de cinta" al comienzo de las etiquetas.** Sin la impresión en cadena, el excedente de la anterior sesión de impresión se corta antes de que se imprima la primera etiqueta de la sesión actual. En cambio, si se selecciona un ajuste que incluya la impresión en cadena, la última etiqueta de la sesión anterior se quedará en la máquina (no avanzará), a fin de que la etiqueta siguiente pueda imprimirse sin desperdiciar cinta. Cuando se imprima la última etiqueta, pulse  $\sqrt{F_{\text{lead}}}$  para que avance la cadena de etiquetas y seguidamente pulse el botón del cortador de la cinta para cortarla.

Están disponibles los siguientes ajustes: (El ajuste predeterminado es **1**.)

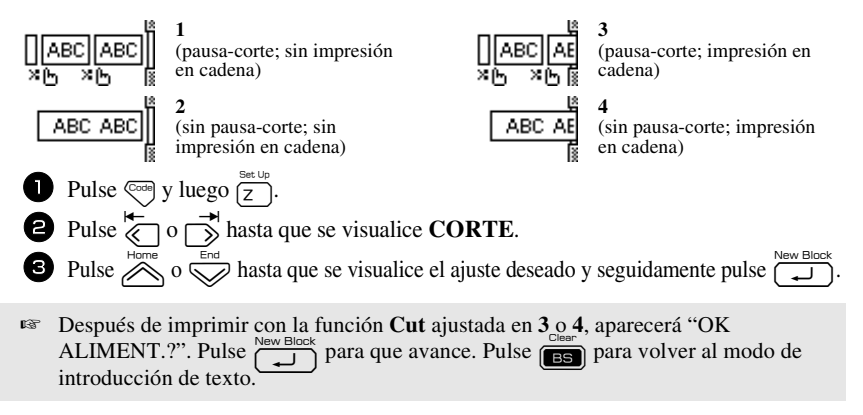

# **Ajuste del contraste del visualizador**

Puede aclarar u oscurecer el visualizador seleccionando un ajuste entre **-2** y **+2**. (El ajuste predeterminado es **0**). Cuanto mayor sea el valor, mayor será el contraste (más oscuro estará el visualizador). Cuanto menor sea el valor, menor será el contraste (más claro estará el visualizador).

**1** Pulse  $\left( \frac{\cos \theta}{2} \right)$  y luego  $\left( \frac{\sin \theta}{2} \right)$ . Pulse  $\overleftrightarrow{\langle}$  o  $\overrightarrow{\rangle}$  hasta que se visualice **CONT. PANTALLA**. **3** Pulse  $\bigotimes^{\text{Home}} 0 \bigotimes^{\text{Eucl}}$  hasta que se visualice el ajuste deseado y seguidamente pulse  $\bigoplus^{\text{Neu Belo}}$ 

# **Ajuste de la función de reducción automática**

Con la función de reducción automática, puede seleccionar si la anchura del texto (**ANCHO. TEXT.**) o el tamaño del texto (**TAM. TEXT.**) se reducirán o no en el caso de que un texto con ajuste de tamaño **AUTO** sea demasiado grande para la longitud de etiqueta que se ha definido. (El ajuste predeterminado es **TAM. TEXT.**).

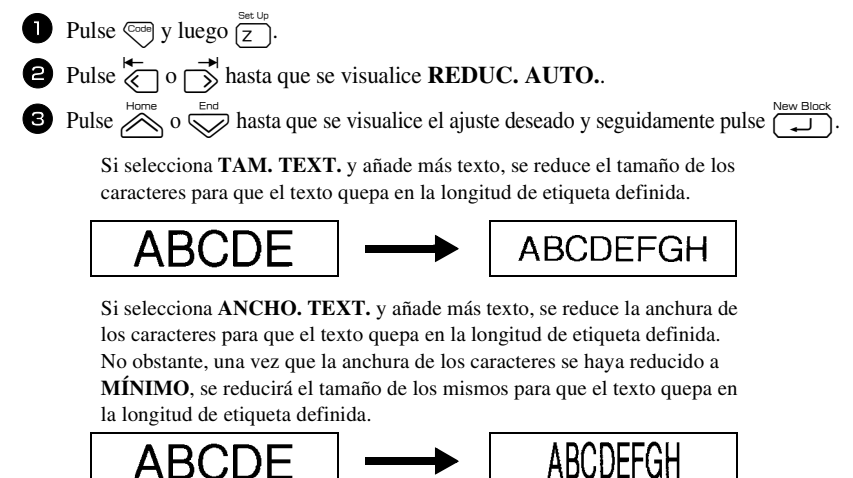

# **Calibración de la longitud de la etiqueta**

Si la longitud de la etiqueta impresa no se corresponde con la longitud especificada con la función de longitud, la longitud de la etiqueta impresa se puede recalibrar con la función de ajuste de longitud seleccionando un valor entre **-5** y **+5**. (El valor predeterminado es **0**).

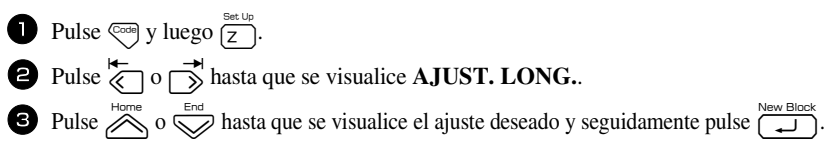

# **Definición de la actualización continua de la categoría de símbolos PERSONAL**

Puede definir si, cuando se llene la categoría de símbolos **PERSONAL**, deben seguir añadiéndose símbolos **PERSONAL**, eliminando los más antiguos (**ACTIVADO**), o no (**APGDO**). (El ajuste predeterminado es **ACTIVADO**).

Pulse  $\left( \frac{\cos \theta}{2} \right)$  y luego  $\left( \frac{\sin \theta}{2} \right)$ . Pulse  $\overleftrightarrow{\xi}$  o  $\overrightarrow{\beta}$  hasta que se visualice **ACTUAL.SIMBOL.** Pulse  $\overline{\bigotimes}$  Pulse  $\overline{\bigotimes}$  o  $\overline{\bigotimes}$  hasta que se visualice el ajuste deseado y seguidamente pulse  $\overline{\bigcup}$ 

## **Cambio de las unidades de medida**

Las unidades empleadas para mostrar las medidas se pueden ajustar en milímetros (**mm**) o en pulgadas (**inch**). (El ajuste predeterminado es **inch**).

- **1** Pulse  $\left( \frac{\cos \theta}{2} \right)$  y luego  $\left( \frac{\sin \theta}{2} \right)$ .
- Pulse  $\overline{\langle}$  o  $\overrightarrow{\rangle}$  hasta que se visualice **UNITS**.
- **3** Pulse  $\sum_{n=1}^{\infty}$  o  $\sum_{n=1}^{\infty}$  hasta que se visualice el ajuste deseado y seguidamente pulse  $\overline{(-1)}$ .

# **Visualización de información sobre la versión**

Esta función puede usarse para ver información sobre la versión del software etiquetadora Ptouch y del juego de símbolos incorporados.

- Pulse  $\left( \frac{\cos \theta}{2} \right)$  y luego  $\left( \frac{\sin \theta}{2} \right)$ .
- Pulse  $\overleftrightarrow{\langle}$  o  $\overrightarrow{\rangle}$  hasta que se visualice **INFO VERSION**.
- **3** Pulse  $\bigotimes$  o  $\bigotimes^{\text{End}}$  hasta que se visualice la información de versión deseada.
- Pulse  $\sum_{n=1}^{\text{New Block}}$  para salir del modo de configuración.

# **Limpieza**

Es posible que, de vez en cuando, haya que limpiar ciertas partes de la etiquetadora Ptouch. Puede que se adhiera polvo o suciedad al cabezal de impresión y a los rodillos de la etiquetadora P-touch, especialmente si se emplea la unidad en exteriores o en lugares con mucho polvo. Con el uso, el cortador puede recubrirse de adhesivo, haciendo difícil cortar la cinta.

### **Limpieza del cabezal de impresión, rodillos y cortador de la cinta**

- **ES** Antes de limpiar el cabezal de impresión y los rodillos, pulse  $\begin{pmatrix} \hat{\mathcal{S}} \\ \hat{\mathcal{S}} \end{pmatrix}$  para apagar la etiquetadora P-touch y, a continuación, extraiga la batería y desenchufe el adaptador de CA.
- ☞ Si se desconecta la máquina durante más de dos minutos, se borran todos los ajustes de texto y formato. También se borrarán todos los archivos de texto almacenados en la memoria.

# **ADVERTENCIA**

- **•** No toque el cabezal de impresión directamente con las manos. Es posible que el cabezal esté caliente.
- **•** No toque la cuchilla del cortador directamente con las manos.

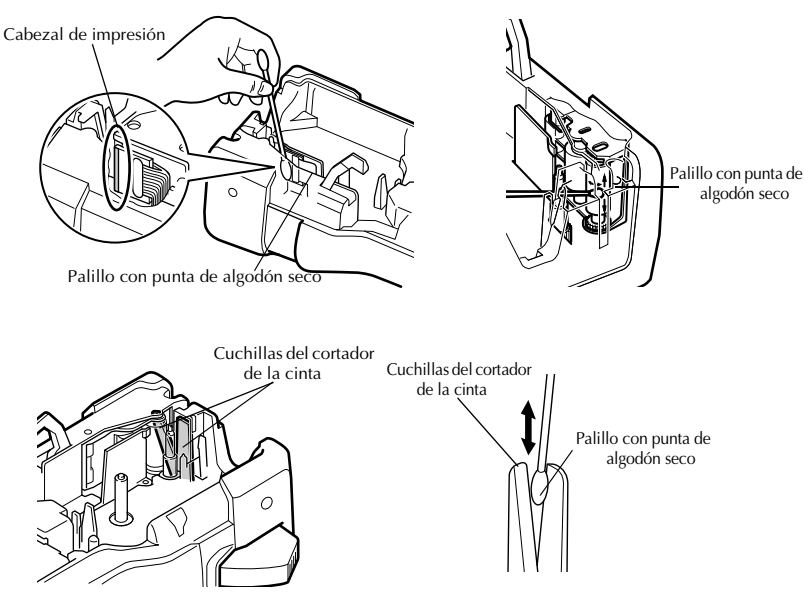

### **Observaciones acerca de la limpieza del cabezal de impresión y de los rodillos**

- ☞ Si aparece una franja horizontal en blanco en el texto de la etiqueta, limpie el cabezal de impresión de la máquina.
- ☞ Será más fácil limpiar el cabezal de impresión si se emplea el casete de limpieza opcional (TZ-CL4).

### **Observaciones acerca de la limpieza del cortador de la cinta**

☞ Si observa que la cinta no se corta bien, limpie las cuchillas del cortador.

# *55 Uso de la Etiquetadora P-touch con un PC (sólo para PT-7600)*

Esta etiquetadora P-touch está provista de un puerto USB que permite conectarla a un PC que opere en Microsoft® Windows®. Deberá instalar el controlador de la impresora para poder usarla con la computadora. También deberá instalar el software de diseño de etiquetas P-touch Editor. El CD-ROM adjunto incluye P-touch Editor 5.0, que se instala junto con el controlador de impresión, y P-touch Transfer Manager.

- **P-touch Editor 5.0** es un programa de diseño de etiquetas que ofrece funciones adicionales de ilustración y maquetación con las que podrá diseñar plantillas de etiquetas más elaboradas y crear bases de datos. Estas plantillas de etiquetas y bases de datos, una vez creadas, se pueden descargar a la etiquetadora P-touch, donde pueden utilizarse para imprimir etiquetas.
- ☞ **Antes de encender la etiquetadora P-touch o conectarla al PC, deben estar instalados el programa etiquetadora P-touch Editor y el controlador de impresión.**
- ☞ Emplee sólo el cable de interfaz USB incluido para conectar la etiquetadora P-touch al PC.
- ☞ No se pueden conectar más de una etiquetadora P-touch modelo PT-7600 a un PC a la vez.
- ☞ **Aunque la etiquetadora P-touch se puede conectar al PC mediante una conexión USB, las etiquetas maquetadas en etiquetadora P-touch Editor no se pueden imprimir directamente desde la aplicación.**
- ☞ Si encuentra problemas de instalación, intente conectar el cable de interfaz USB directamente al puerto USB del PC (y no a un concentrador USB), o intente un puerto USB diferente en el PC.

### **Precauciones relativas al CD-ROM**

- No raye el CD-ROM.
- No exponga el CD-ROM a temperaturas extremadamente altas ni extremadamente bajas.
- No coloque objetos pesados sobre el CD-ROM ni ejerza presión sobre este disco.
- El software contenido en el CD-ROM está indicado para su uso exclusivo con la máquina comprada.

Puede instalarse en varios ordenadores personales para su uso en la oficina, etc.

# **REQUISITOS DEL SISTEMA**

Antes de proceder a la instalación, compruebe que la configuración de su sistema cumple los siguientes requisitos:

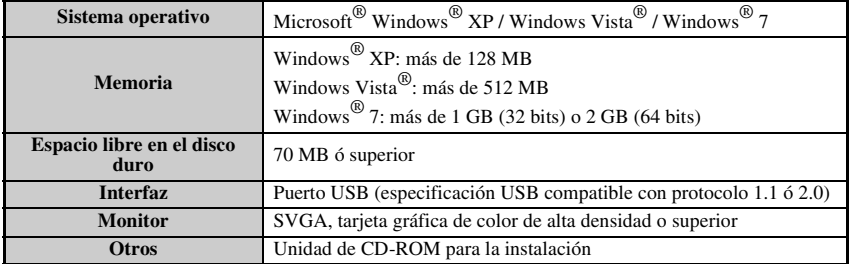

## **Instalación del programa P-touch Editor 5.0 y del controlador de impresión**

☞ **No conecte el cable de interfaz USB a su PC antes de instalar el software.**

☞ El procedimiento de instalación puede variar en función del sistema operativo de su PC. Aquí se muestra Windows Vista® como ejemplo.

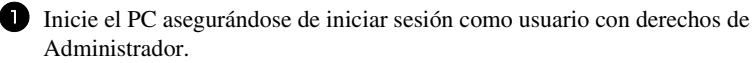

<sup>2</sup> Inserte el CD-ROM en la unidad de CD-ROM. Aparecerá la pantalla de configuración de P-touch.

☞ Si no aparece la pantalla de configuración de P-touch, desde el Explorador de Windows haga doble clic en el icono Mi PC y, después, en el icono de PT-7600. Si desea cancelar la instalación en mitad del proceso, haga clic en [Salir].

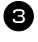

<sup>3</sup> Seleccione el idioma que desee y haga doble clic en el tipo de configuración que prefiera. **Estándar:** Todas las características (P-touch Editor y el controlador de impresión) se instalarán (ajuste predeterminado). **Personalizada:** Permite especificar las funciones que se desean instalar. Recomendada para usuarios avanzados.

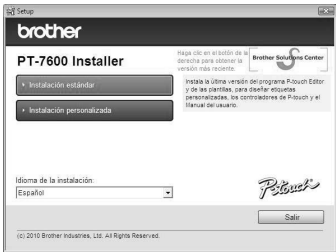

- <sup>4</sup> Lea detenidamente el Convenio de licencia. Si acepta los términos y condiciones del Convenio de licencia, haga clic en [Sí] para continuar la instalación.
- <sup>5</sup> Introduzca el nombre de usuario y el nombre de la compañía (si procede) y haga clic en [Siguiente].

<sup>6</sup> Confirme la ubicación para instalar el software y, a continuación, haga clic en [Siguiente].

☞ Si desea modificar o cambiar la ubicación de destino, haga clic en [Examinar] para seleccionar la ruta de instalación.

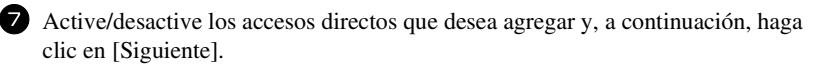

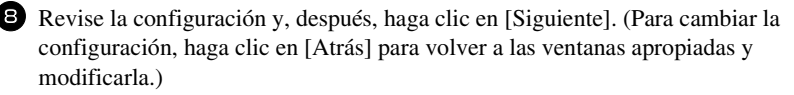

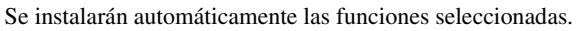

☞ Lea el contenido del cuadro de diálogo "Before installing the printer driver" y, a continuación, seleccione [Si, confirmado] y haga clic en [Aceptar].

El procedimiento de instalación del controlador de impresión varía según el sistema operativo que se utilice.

- En Windows® XP (página 50)
- En Windows Vista® / Windows® 7 (página 51)

### **En Windows® XP**

<sup>1</sup> Aunque aparezca un mensaje de advertencia que indique que no se ha encontrado ninguna firma digital poco tiempo después de iniciar la instalación del controlador, haga clic en [Continuar].

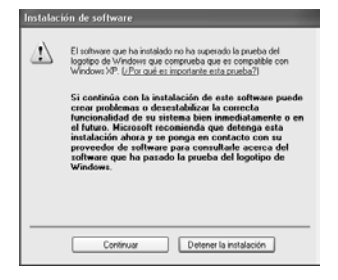

<sup>2</sup> Cuando así se solicite, conecte la etiquetadora P-touch al PC mediante un cable USB y, a continuación, mantenga pulsadas  $\lll$   $\lll$   $\lll$   $\lll$   $\lll$   $\lll$  para encender la etiquetadora P-touch en modo Transfer.

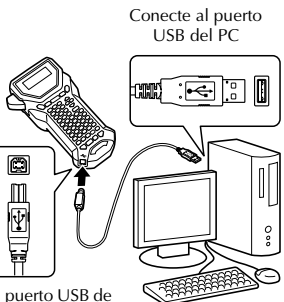

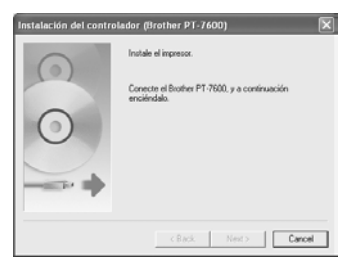

Conecte al puerto USB de la etiquetadora P-touch.

<sup>3</sup> La impresora se detectará y, a continuación, se iniciará el "Asistente para hardware nuevo encontrado". Seleccione [No, quizá en otro momento] y haga clic en [Siguiente]. En el cuadro de diálogo para seleccionar el método de instalación, seleccione "Instalar automáticamente el software (recomendado)" y haga clic en [Siguiente].

<sup>4</sup> De nuevo, aparecerá un mensaje de advertencia que indica que no se ha encontrado ninguna firma digital. Haga clic en [Continuar] para instalar el controlador de impresión. Cuando aparezca un mensaje que indica que se ha añadido la impresora, haga clic en [Aceptar] para cerrar el mensaje.

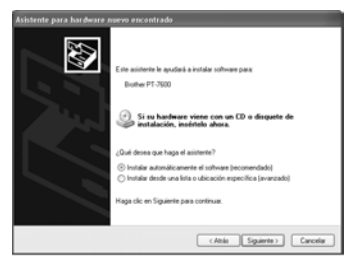

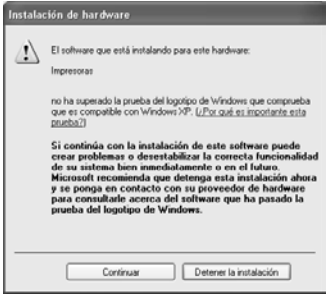

<sup>5</sup> Se le preguntará si desea registrar la etiquetadora P-touch en línea, haga clic en [Sí] y luego en [Siguiente]. Si ha seleccionado registrar el producto, se abrirá una nueva ventana del navegador de Internet predeterminado.

<sup>6</sup> Haga clic en [Finalizar] para completar la instalación. Reinicie el PC si así se solicita.

### **En Windows Vista® / Windows® 7**

- <sup>1</sup> Cuando aparezca el mensaje que confirma la instalación de software publicado por Brother, haga clic en [Instalar].
- <sup>2</sup> Cuando así se solicite, conecte la etiquetadora P-touch al PC mediante un cable USB y, a continuación, mantenga pulsadas  $\left( \int_{\mathcal{S}}^{\mathcal{S}} \mathcal{S} \right)$  para encender la etiquetadora P-touch en modo Transfer.

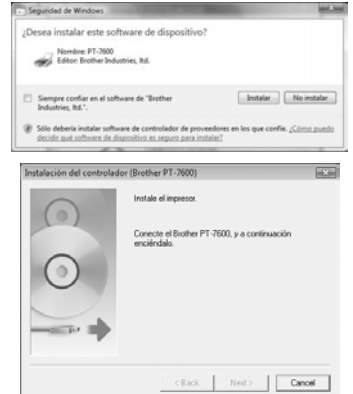

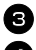

<sup>3</sup> La impresora se detectará y, a continuación, se instalará el controlador.

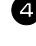

<sup>4</sup> Se le preguntará si desea registrar la etiquetadora P-touch en línea, haga clic en [Sí] y luego en [Siguiente]. Si ha seleccionado registrar el producto, se abrirá una nueva ventana del navegador de Internet predeterminado.

<sup>5</sup> Haga clic en [Finalizar] para completar la instalación. Reinicie el PC si así se solicita.

# **DESINSTALACIÓN DE P-TOUCH EDITOR / QUICK EDITOR**

El procedimiento de desinstalación de etiquetadora P-touch Editor 5.0 varía según el sistema operativo que se utilice.

### **Desinstalación de P-touch Editor**

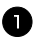

### <sup>1</sup> **En Windows® XP**

En "Panel de control", vaya a "Agregar o quitar programas". Aparecerá la ventana "Agregar o quitar programas".

### **En Windows Vista® / Windows® 7**

En "Panel de control", vaya a "Programas" y abra "Programas y características". Aparecerá la ventana "Desinstalar o cambiar este programa".

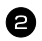

### <sup>2</sup> **En Windows® XP**

Seleccione "Brother P-touch Editor 5.0" y haga clic en [Quitar].

### **En Windows Vista® / Windows® 7**

Seleccione "Brother P-touch Editor 5.0" y haga clic en [Desinstalar]. Cuando aparezca el cuadro de diálogo "Control de cuentas de usuario", haga clic en [Continuar]. Si se solicita una contraseña, escriba la contraseña y haga clic en [Aceptar].

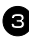

**3** Haga clic en [Aceptar].

La operación de desinstalación se iniciará. Una vez quitado el software de la computadora, aparece el cuadro de diálogo "Mantenimiento finalizado". Haga clic en [Finalizar].

<sup>4</sup> Cierre la ventana " Agregar o quitar programas (XP) / Agregar o quitar programas (Windows Vista® / Windows<sup>®</sup> 7)". P-touch Editor se ha desinstalado.

# **DESINSTALACIÓN / SUSTITUCIÓN DEL DRIVER DE IMPRESORA**

En los pasos siguientes verá el término PT-XXXX, donde "XXXX" es el nombre de su impresora.

### **Desinstalación del controlador de impresora**

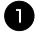

#### <sup>1</sup> Apague la impresora.

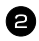

### <sup>2</sup> **En Windows® XP**

Haga clic en el botón "Inicio" y luego vaya a la ventana "Impresoras y faxes". **En Windows Vista®**

En "Panel de control", vaya a "Hardware y sonido" y abra "Impresoras".

### **En Windows® 7**

Haga clic en " $\rightarrow$ " y vaya a [Dispositivos e impresoras].

☞ Para obtener más información, consulte la Ayuda de Windows®.

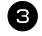

### <sup>3</sup> **En Windows® XP**

Seleccione "Brother PT-XXXX" y haga clic en "Archivo"-"Eliminar" o bien, haga clic con el botón derecho del ratón en el icono y, a continuación, haga clic en [Eliminar].

### **En Windows Vista® / Windows® 7**

Seleccione "Brother PT-XXXX" o haga clic con el botón derecho del ratón en el icono y, a continuación, haga clic en [Eliminar] (Windows Vista<sup>®</sup>) / [Quitar dispositivo] (Windows  $^{\circledR}$  7).

### <sup>4</sup> **En Windows® XP**

Vaya a "Archivo"-"Propiedades del servidor". Aparecerá la ventana "Propiedades de Servidor de impresión".

### **En Windows Vista®**

En la ventana "Impresoras", haga clic con el botón derecho del ratón y seleccione "Ejecutar como administrador"- "Propiedades del servidor...".

Si aparece el cuadro de diálogo de confirmación de la autorización, haga clic en [Continuar].

Si aparece el cuadro de diálogo "Control de cuentas de usuario", escriba la contraseña y haga clic en [Aceptar].

Aparecerá la ventana "Propiedades de Servidor de impresión".

### **En Windows® 7**

Seleccione "Fax" o "Microsoft XPS Document Writer" en la ventana "Dispositivos e impresoras" y, a continuación, haga clic en "Propiedades del servidor de impresión", que se muestra en la barra de menús. Aparecerá la ventana "Propiedades del servidor de impresión".

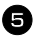

### <sup>5</sup> **En Windows® XP**

Haga clic en la ficha "Controladores" y seleccione "Brother PT-XXXX". A continuación, haga clic en [Quitar]. Vaya al paso  $\bullet$ .

### **En Windows Vista®**

Haga clic en la ficha "Controladores" y seleccione "Brother PT-XXXX". A continuación, haga clic en [Quitar...].

### **En Windows® 7**

Haga clic en la ficha "Controladores" y, a continuación, haga clic en "Cambiar la configuración de los controladores".

Si aparece un mensaje del Control de cuentas de usuario, escriba la contraseña y haga clic en [Aceptar].

Seleccione "Brother PT-XXXX" y haga clic en [Quitar...].

### <sup>6</sup> **En Windows Vista® / Windows® 7**

Seleccione "Quitar el controlador y el paquete de controladores" y haga clic en [Aceptar].

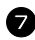

<sup>7</sup> Cierre la ventana "Propiedades de Servidor de impresión".

El controlador de impresora se ha desinstalado.

# **Uso de P-touch Editor 5.0**

P-touch Editor 5.0 facilita a todos los usuarios el diseño e impresión de etiquetas más complejas, cualesquiera que sean sus necesidades.

Consulte la ayuda de P-touch Editor para obtener ejemplos de diferentes tipos de etiquetas y detalles acerca de la creación, impresión y almacenamiento de etiquetas. A continuación se muestra un ejemplo para Windows Vista®.

### **Observaciones acerca de la creación de plantillas**

Dado que algunas funciones de etiquetadora P-touch Editor 5.0 no están disponibles en la máquina etiquetadora P-touch, tenga en cuenta los puntos siguientes cuando utilice etiquetadora P-touch Editor 5.0 para crear plantillas.

- ☞ Dado que la única fuente disponible en la máquina etiquetadora P-touch es la Helsinki, es posible que el texto se imprima en una fuente diferente de la que se ha seleccionado para la plantilla en P-touch Editor. Además, como en la máquina etiquetadora P-touch todo el texto está ajustado al tamaño AUTO, es posible que el tamaño del texto se reduzca automáticamente. Se recomienda utilizar la fuente Helsinki instalada con P-touch Editor para obtener los mejores resultados al crear etiquetas.
- ☞ P-touch Editor permite aplicar estilos de carácter a caracteres individuales, pero con la máquina etiquetadora P-touch los estilos sólo se pueden aplicar a una línea de texto. Además, algunos estilos de carácter no están disponibles en la máquina etiquetadora P-touch.
- ☞ A diferencia de P-touch Editor, la etiquetadora P-touch no puede imprimir caracteres de subrayado o tachado.
- ☞ La máquina etiquetadora P-touch sólo puede leer las primeras 999 líneas de una base de datos vinculada a una plantilla.
- ☞ La máquina etiquetadora P-touch sólo lee la primera línea del texto escrito en un campo de la base de datos. Por lo tanto, si quiere imprimir a partir de una base de datos con más de una línea de texto, cree la plantilla y la base de datos con campos separados para cada línea de texto.
- ☞ Algunos caracteres disponibles con P-touch Editor no están disponibles con la máquina etiquetadora P-touch.
- ☞ Los códigos de barras especificados con ajustes que no sean compatibles con los de la etiquetadora P-touch no se imprimirán correctamente.
- ☞ Una plantilla creada con P-touch Editor debe tener una longitud fija de 40"(1 m) como máximo.
- ☞ La plantilla y la base de datos deben crearse de manera que no se impriman más de 500 caracteres aproximadamente por etiqueta.
- ☞ Es posible que los campos que excedan el área de impresión no se impriman del todo.
- ☞ Un campo de numeración especificado con P-touch Editor no se transferirá y no es compatible con la función de Numeración de la máquina etiquetadora P-touch.
- ☞ Los fondos definidos con P-touch Editor no son compatibles con la máquina etiquetadora P-touch.
- ☞ Los objetos de hora y fecha creados con el ajuste "At Printing" de P-touch Editor no se imprimirán.
- ☞ La etiqueta impresa puede diferir de la imagen que aparece en el área de vista preliminar de Transfer Manager.
- ☞ Si se cambia el número o el orden de los campos de una base de datos y sólo se transfiere la base de datos (archivo \*.csv) para actualizarla, es posible que la base de datos no se vincule correctamente a la plantilla. Además, la máquina etiquetadora P-touch debe reconocer la primera línea de datos del archivo transferido como "nombres de campo", de lo contrario no podrá usar la base de datos para imprimir.
- ☞ No se puede transferir una maquetación de P-touch Editor que utilice la función de impresión dividida (que amplía la etiqueta y la imprime en 2 o más etiquetas).
- ☞ Los ajustes de longitud de etiqueta en P-touch Editor y la etiquetadora P-touch pueden ser ligeramente distintos debido a pequeñas variaciones en el funcionamiento mecánico.
- ☞ Cuando se combinan objetos de mapa de bits (TIFF, JPEG, BMP) con objetos vectoriales (distintos de las fuentes TrueType), todo se combina en un único mapa de bits con la resolución de la impresora (180 ppp) y sólo se pueden editar los datos de las fuentes TrueType mediante el teclado de la máquina PT-7600.
- ☞ Los objetos agrupados, incluidos los datos de las fuentes TrueType, se convierten en un único mapa de bits cuyos datos no es posible editar mediante el teclado de la máquina PT-7600.
- ☞ La escala de los logotipos, símbolos y gráficos descargados a la tecla PF de la máquina PT-7600 se cambia automáticamente (a un tamaño de 8) como la fuente residente o cualquiera de los símbolos residentes en la biblioteca.

### **Inicio de P-touch Editor**

- <sup>1</sup> Haga clic en [Inicio] [Todos los programas (Programas)] - [Brother P-touch] - [P-touch Editor 5.0].
- ☞ También puede iniciar P-touch Editor utilizando los métodos siguientes (sólo si ha creado el acceso directo durante el proceso de instalación):

•Haga doble clic en el icono del acceso directo del escritorio.

•Haga clic en el icono de acceso directo de la barra Inicio rápido.

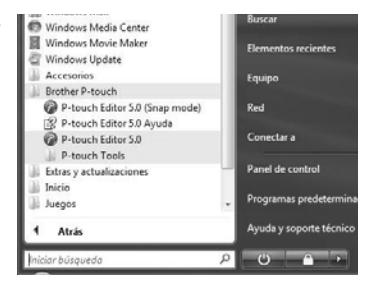

Cuando se abra P-touch Editor, aparecer el cuadro de diálogo [Nuevo/Abrir], donde podrá seleccionar si desea crear un nuevo diseño de etiqueta o abrir una etiqueta existente.

☞ Para especificar la forma en la que P-touch Editor debe iniciarse, haga clic en [Herramienta] - [Opciones] para abrir el cuadro de diálogo [Opciones]. En la ficha [General], puede seleccionar el ajuste en el cuadro de lista [Operaciones] de [Configuración de inicio]. Normalmente seleccione [Mostrar el cuadro de diálogo Nuevo/Abrir].

- <sup>2</sup> Seleccione una opción del cuadro de diálogo [Nuevo/Abrir] y haga clic en (Aceptar).
	- Puede seleccionar la impresora de etiquetas y el tamaño de la cinta.
	- Si selecciona [Abrir archivo], aparecerá el cuadro de diálogo [Abrir]. Puede seleccionar y abrir el archivo que ha creado y guardado anteriormente.
	- Si selecciona [Ver historial], aparecerá el cuadro de diálogo [Historial]. Puede seleccionar las etiquetas creadas recientemente.

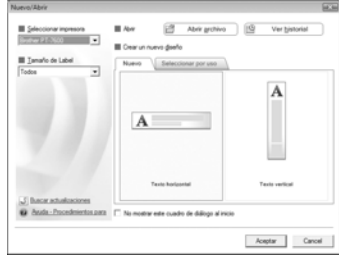

- Si selecciona [Nuevo], debe seleccionar escribir en vertical u horizontal.
- Si selecciona [Seleccionar por uso], puede elegir aplicaciones por etiquetas.
- Si selecciona [Ayuda-Procedimientos para], aparecerá la ayuda de P-touch Editor. Los archivos de ayuda le permiten aprender paso a paso cómo crear un diseño de etiqueta.
- Si selecciona [Buscar actualizaciones] con un ordenador conectado a Internet, se conectará con Brother Solutions Center (http://solutions.brother.com). Utilice Brother Solutions Center para comprobar las últimas descargas de software y las preguntas más frecuentes.

## **Ventana de diseño**

### **Express Mode**

Este modo permite crear etiquetas con texto e imágenes de manera simple. La ventana de diseño tiene las secciones siguientes:

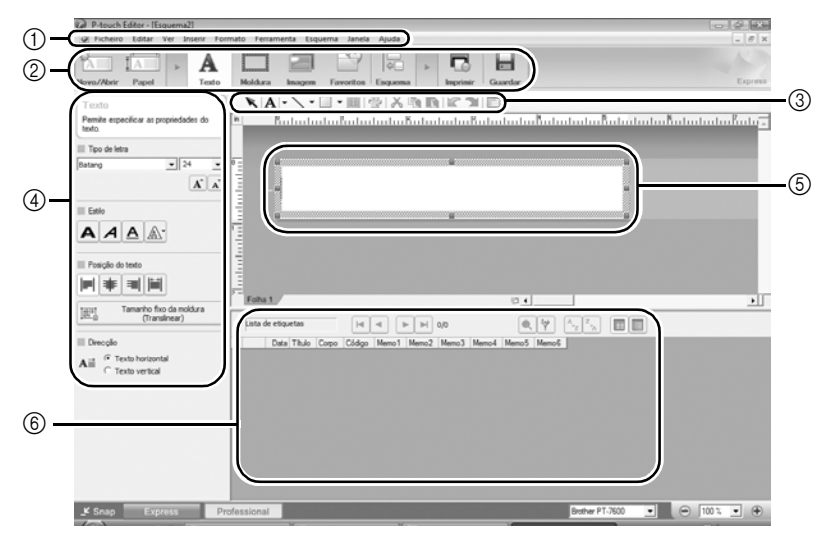

1Barra de menú

Los comandos están clasificados en cada menú (Archivo, Edición, Ver, Insertar, etc.) según su función.

2Barra de comandos

La barra de comandos contiene Nuevo/Abrir, Papel, Texto, Marco, Imagen, etc.

3Barra de herramientas Dibujo/Editar

Contiene herramientas para seleccionar un objeto, introducir texto, dibujar gráficos, etc.

4Barra de propiedades

Puede introducir y aplicar formato al texto, imágenes, etc.

5Ventana de diseño

La ventana de diseño se utiliza para mostrar y editar objetos.

6Ventana de base de datos

Muestra una base de datos conectada.

☞ El menú [Ver] permite mostrar/ocultar las barras de herramientas y ventanas.

☞ Consulte la ayuda de P-touch Editor para obtener más información.

## **Professional Mode**

Este modo ofrece todas las posibilidades de creación de etiquetas mediante el uso de plantillas.

La ventana de diseño tiene las secciones siguientes:

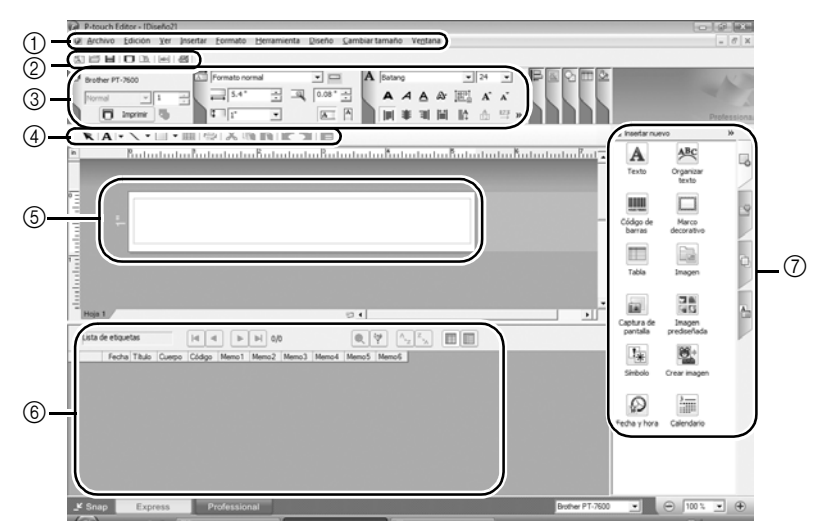

1Barra de menú

Los comandos están clasificados en cada menú (Archivo, Edición, Ver, Insertar, etc.) según su función.

2Barra estándar

Esta barra de herramientas contiene un conjunto de los comandos más utilizados (Nuevo diseño, Abrir, Guardar, Imprimir, etc.).

3Paleta de propiedades

La paleta de propiedades contiene los cuadros de propiedades de Imprimir, Papel, Texto y Diseño. Haga clic en la parte izquierda de cada paleta para mostrarla u ocultarla.

4Barra de herramientas Dibujo/Editar

Contiene herramientas para seleccionar un objeto, introducir texto, dibujar gráficos, etc.

5Ventana de diseño

La ventana de diseño se utiliza para mostrar y editar objetos.

6Ventana de base de datos

Muestra una base de datos conectada.

7Barra lateral

Al seleccionar la ficha adecuada puede insertar y aplicar formato al texto, códigos de barra, marcos, tablas, imágenes y organizar objetos.

- ☞ El menú [Ver] permite mostrar/ocultar las barras de herramientas, la paleta de propiedades y ventanas.
- ☞ Consulte la ayuda de P-touch Editor para obtener más información.

### **Snap Mode**

En este modo puede capturar la pantalla, imprimirla como una imagen y guardarla para un uso futuro. Para iniciar el Modo Snap, realice el sigue procedimiento.

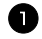

1 Si hace clic en [Snap Mode], aparecerá el cuadro de diálogo Descripción del Modo Snap. Haga clic en (Aceptar).

- ☞ Si activa la casilla de verificación [No volver a mostrar este cuadro de diálogo], podrá activar Snap Mode directamente la próxima vez.
- ☞ También puede iniciar el modo desde [Inicio] - [Todos los programas (Programas)] - [Brother P-touch] - [P-touch Editor 5.0 (Snap Mode)].

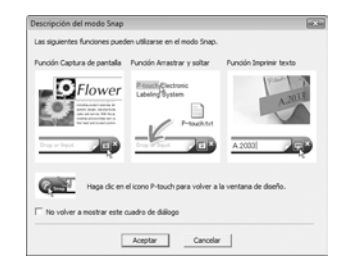

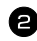

Snap Mode se abrirá.

☞ Consulte la ayuda de P-touch Editor para obtener más información.

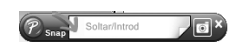

# **Inicio de la ayuda de P-touch Editor**

Esta sección explica cómo iniciar la Ayuda de P-touch Editor en Windows. A continuación se muestra un ejemplo para Windows Vista®.

### **Iniciar desde el botón Inicio**

Haga clic en [Inicio]-[Todos los programas (o Programas)]-[Brother P-touch]-[P-touch Editor 5.0].

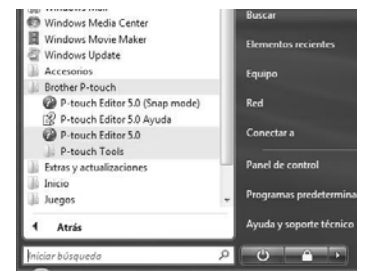
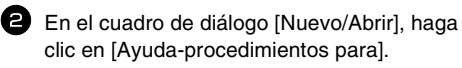

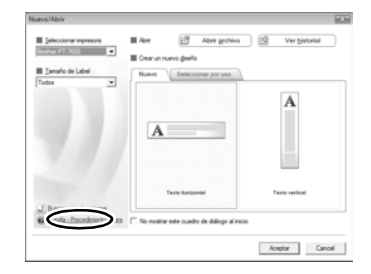

#### **Iniciar desde P-touch Editor**

Haga clic en el menú Ayuda y seleccione Ayuda de P-touch Editor.

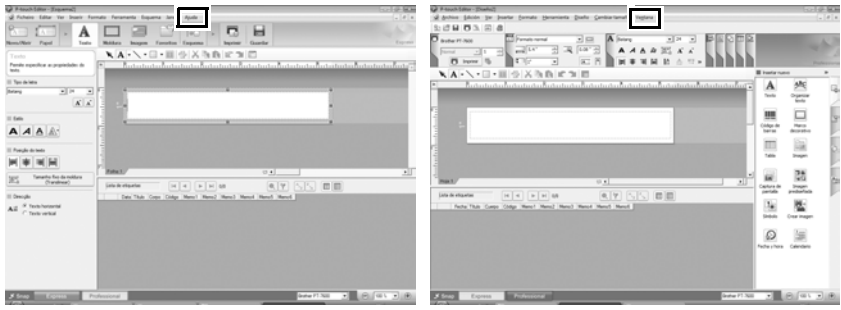

Express Mode **Professional Mode** 

#### **Iniciar desde Snap Mode**

Haga clic con el botón secundario del ratón y seleccione Ayuda de P-touch Editor.

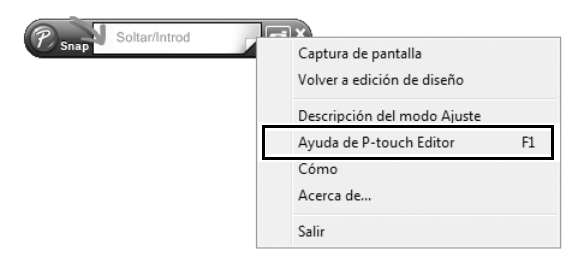

#### **Impresión de la descripción de la ayuda**

Es posible imprimir la información que proporciona la ayuda de P-touch Editor. Utilice su impresora habitual para imprimir la información de la ayuda de P-touch Editor.

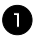

<sup>1</sup> En la ficha [Contenido], seleccione el tema que desea imprimir.

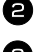

**2** Haga clic en  $\left| \frac{m}{n} \right|$  en la barra de herramientas.

<sup>3</sup> Seleccione el intervalo de temas que va a imprimir y haga clic en [Aceptar].

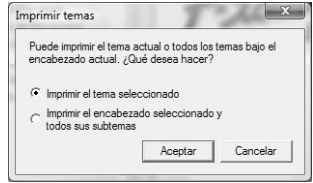

<sup>4</sup> Especifique la [Impresora] y haga clic en (Imprimir).

☞ Seleccione una impresora normal que admita tamaños de papel generales, como A4 o Carta.

# **Transferencia de datos a/desde un PC**

Se puede transferir desde el PC una plantilla, una base de datos o una imagen de carácter definida por el usuario (un carácter que no está disponible en la etiquetadora P-touch) y asignarla a una tecla PF en la etiquetadora P-touch.

#### **Para entrar en el modo Transfer**

• Mantenga pulsada  $\binom{3}{s}$  y pulse  $\binom{s}{s}$  para encender la etiquetadora P-touch en modo Transfer.

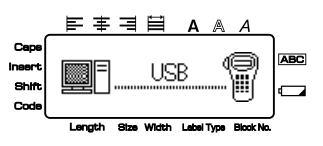

- **EXECUTE:** Para salir del modo Transfer, pulse  $\left(\frac{\delta}{\delta}\right)$  para apagar la etiquetadora P-touch.
- ☞ **Asegúrese de no apagar la etiquetadora P-touch mientras recibe datos, ya que se perderían.**
- ☞ Con independencia de que la etiquetadora P-touch se utilice con la batería o el adaptador de CA, la máquina se apagará automáticamente si no se pulsa ninguna tecla o no se realiza ninguna operación durante 5 minutos.
- ☞ Si tiene problemas de software en la transferencia de datos a o desde la etiquetadora P-touch, intente restablecer la etiquetadora P-touch, como se describe en la página 75.

# **Uso de P-touch Transfer Manager y P-touch Library**

☞ Aunque la PT-7600 se puede conectar al PC mediante una conexión USB, los diseños de etiquetas creados en P-touch Editor no se pueden imprimir directamente desde la aplicación.

**P-touch Transfer Manager:** la PT-7600 puede transferir plantillas creadas en P-touch Editor. Asimismo, puede guardar los datos de plantillas de etiquetas desde etiquetadora P-touch en el PC como copia de seguridad.

**P-touch Library:** esta aplicación permite administrar plantillas de etiquetas de P-touch y otros datos en el PC

#### **Inicio de P-touch Transfer Manager**

<sup>1</sup> Haga clic en el botón [Inicio], seleccione [Todos los programas (Programas)] - [Brother P-touch] - [P-touch Tools] - [P-touch Transfer Manager 2.1]. Se iniciará P-touch Transfer Manager.

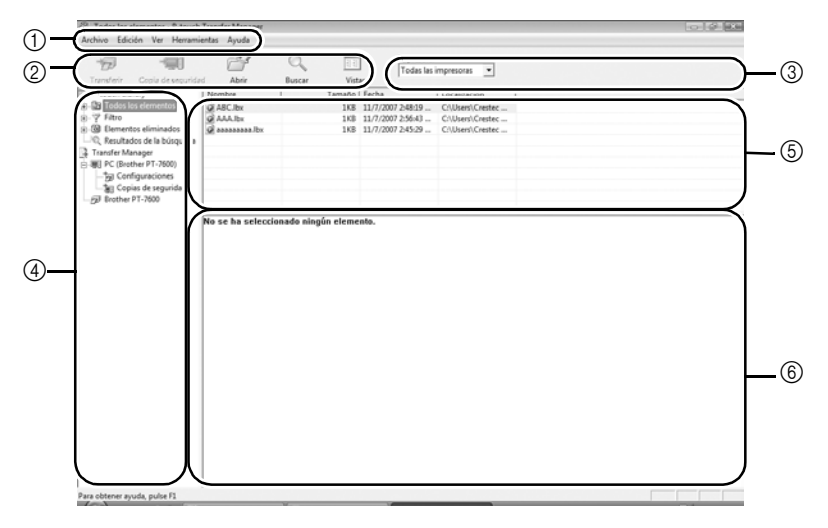

1Menú

Los comandos están clasificados en cada menú (Archivo, Edición, Ver, Herramientas y Ayuda) según su función.

2Barra de herramientas

Se incluyen iconos para los comandos que se utilizan con mayor frecuencia. Haga clic en un icono para acceder a ese comando.

3Selección del modelo de impresora (Sólo en P-touch Transfer Manager) Seleccione el modelo de impresora para enviar los datos. Si selecciona una impresora, sólo se pueden enviar los datos a la impresora seleccionada en la vista de lista.

4Vista de carpetas

Muestra una lista de carpetas. Si selecciona una carpeta, los datos de la carpeta seleccionada aparece en la vista de lista de la derecha.

5Vista de lista

Se muestran los datos de la carpeta seleccionada.

6Vista previa

Las plantillas de etiquetas seleccionadas en la vista de lista se muestran como vista previa.

#### **Explicaciones de los iconos**

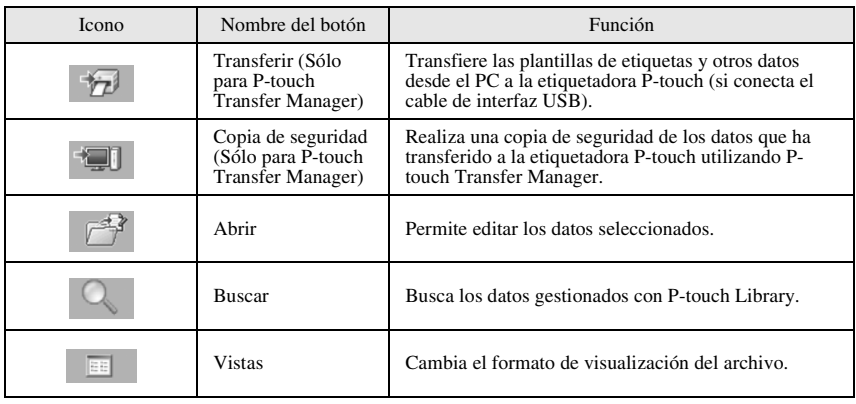

#### **Transferencia de las plantillas de etiquetas desde el PC**

<sup>1</sup> Seleccione la etiquetadora P-touch a la que desea transferir datos.

- ☞ Compruebe que la etiquetadora P-touch está en modo Transfer. (Para obtener más información, consulte *Para entrar en el modo Transfer* en la página 62).
- 

<sup>2</sup> Haga clic con el botón derecho en la carpeta [Configurations], seleccione [Nueva] y cree una carpeta nueva.

En este caso, a modo de ejemplo, vamos a crear la carpeta "Transfer".

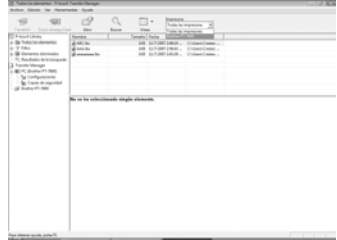

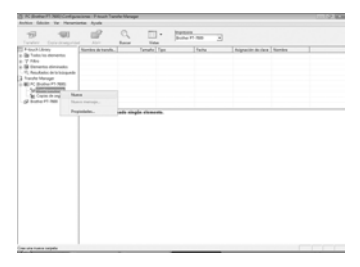

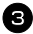

<sup>3</sup> Arrastre los datos de transferencia a la carpeta que ha creado.

Arrastre los datos de transferencia de Todos los contenidos, Diseños u otra carpeta bajo Filtro. Cuando transfiera varios conjuntos de datos, puede desplazar todos los datos de transferencia a la carpeta que haya creado.

<sup>4</sup> Los números de Asignación de clave se asignan automáticamente a los datos de transferencia de la carpeta que ha creado en el paso anterior.

Para modificar un número, haga clic con el botón secundario en el nombre de los datos en la vista de lista y seleccione el número de asignación de clave.

- ☞ La asignación de clave es necesaria para transferir datos que no sean texto de mensajes.
- ☞ Si cambia el número de asignación de clave utilizado para los datos ya transferidos a la etiquetadora P-touch, los datos se sobrescribirán. Puede comprobar el número de asignación de clave de los datos ya transferidos a la etiquetadora P-touch realizando una copia de seguridad de los datos, tal y como se explica en *Copia de seguridad de plantillas de etiquetas* en la página 71.
- ☞ Puede hacer clic en el nombre de los datos que va a transferir para modificarlo. El límite de caracteres es 15 palabras.

<sup>5</sup> Seleccione los datos o la carpeta que desea transferir y haga clic en  $\boxed{\div}$ . Aparecerá el mensaje de confirmación de la transferencia.

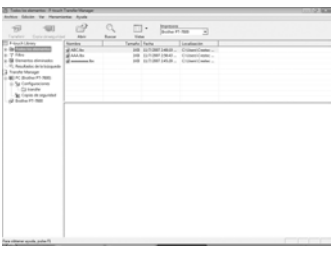

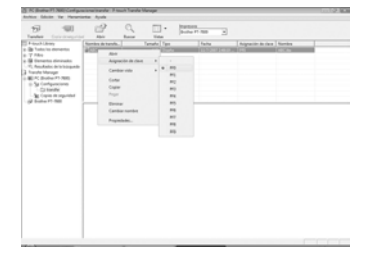

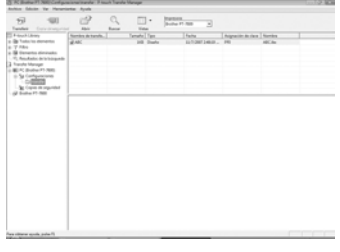

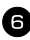

<sup>6</sup> Haga clic en [OK].

Los datos en la carpeta seleccionada en la vista de carpetas se transferirán a la etiquetadora P-touch.

☞ Si ha seleccionado datos específicos en la vista de lista, sólo se transferirán los datos seleccionados a la etiquetadora P-touch.

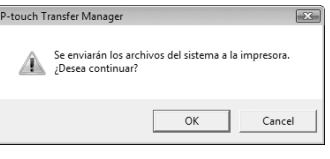

#### **Para agregar al texto una imagen de carácter definida por el usuario**

Si se asigna a una tecla PF una imagen de carácter definida por el usuario (un carácter de mapa de bits que normalmente no está disponible en la etiquetadora P-touch), ese carácter se podrá añadir a cualquier etiqueta que se cree en la etiquetadora P-touch.

• Presione  $\binom{1}{\text{code}}$  y luego la tecla PF correspondiente. El carácter se agrega al texto en la posición del cursor.

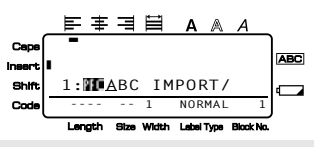

- ☞ Sólo se pueden transferir a la etiquetadora P-touch archivos de mapa de bits (\*.bmp) monocromos.
- ☞ La imagen descargada se redimensiona automáticamente a la anchura de la cinta que se esté usando. El tamaño máximo para los gráficos es 2048 ~ 2048 puntos.

#### **Uso de los datos de plantilla**

Un diseño de etiqueta creado con P-touch Editor (archivo \*.lbx) se puede transferir a la etiquetadora P-touch, donde se puede utilizar como plantilla para imprimir etiquetas. Las plantillas se pueden imprimir utilizando texto procedente de una base de datos o escribiendo texto directamente.

Cuando se transfiere una base de datos (archivo de Excel, archivo de Access, archivo \*.mdb creado con P-touch Editor 5.0 o archivo \*.csv) a la etiquetadora P-touch, los datos de registros seleccionados se pueden añadir a varias plantillas vinculadas también transferidas a la etiquetadora P-touch o a cualquier etiqueta nueva creada mediante el teclado de la etiquetadora P-touch. Además, puede utilizar el teclado de la etiquetadora P-touch para buscar registros específicos en la base de datos.

☞ La etiquetadora P-touch sólo puede contener en cada momento una sola base de datos que se puede cambiar o actualizar.

#### **Uso de una plantilla no vinculada a una base de datos**

Una plantilla no vinculada se usa de la misma forma que cualquiera de las plantillas de formato automático predefinidas. Para obtener más información acerca del uso de las plantillas de formato automático, consulte *Uso de las plantillas de formato automático* en la página 33.

#### **Uso de una plantilla vinculada a una base de datos**

Se puede imprimir un solo registro o una serie de registros de la base de datos vinculada a la plantilla.

Pulse  $\mathbb{S}^{\text{odd}}$  y luego la tecla PF a la que haya asignado la plantilla que desea usar.

Pulse  $\sum_{n=1}^{\text{New Block}}$ . Se visualizarán los datos de la base de datos.

#### **Para seleccionar un solo registro de la base de datos e imprimirlo en la plantilla:**

**3** Pulse  $\sum_{n=1}^{\infty}$  o  $\sum_{n=1}^{\infty}$  para resaltar el registro deseado, y seguidamente pulse n.

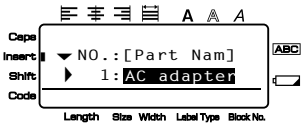

<sup>4</sup> Para modificar cualquier texto del registro, pulse  $\sum_{n=1}^{\infty}$  o  $\sum_{n=1}^{\infty}$  para

visualizar el texto y, a continuación, escriba el nuevo texto.

**D** Pulse  $\binom{3}{2}$ .

**Para seleccionar una serie de registros de la base de datos e imprimirla en la plantilla:**

- Pulse  $\sum_{\text{point}}$  o  $\sum_{\text{point}}$  para resaltar un registro y seguidamente pulse  $\left(\frac{\text{New Block}}{\blacktriangle}\right)$ .
- Pulse  $\overline{\mathbb{C}}$  Pulse  $\overline{\mathbb{C}}$  y luego  $\overline{\mathbb{C}}$  luego  $\overline{\mathbb{C}}$  luego  $\overline{\mathbb{C}}$  luego  $\overline{\mathbb{C}}$  luego  $\overline{\mathbb{C}}$  luego  $\overline{\mathbb{C}}$  luego  $\overline{\mathbb{C}}$  luego  $\overline{\mathbb{C}}$  luego  $\overline{\mathbb{C}}$  luego  $\overline{\mathbb{C}}$  lueg DATOS" (¿Desea borrar el texto e imprimir la base de datos?).
- $\bigcirc$  Pulse  $\overbrace{\cdot}^{\text{New Block}}$
- **6** Pulse  $\overline{\otimes}$  o  $\overrightarrow{)}$  hasta que se visualice **N° REGISTRO** (Número de registro), y seguidamente defina la serie de registros que desee.
- **7** Pulse  $\left(\begin{matrix} \frac{1}{2} \\ \frac{1}{2} \end{matrix}\right)$ . Aparecerá **IMPRIMIR** en el menú de opciones de impresión.
- **8** Presione  $\left(\bigcup_{k=1}^{\infty}$  (o  $\binom{\mathcal{R}_{k}}{\mathcal{R}_{k}}$ ) para empezar a imprimir las etiquetas usando el intervalo de registros definido.

<sup>☞</sup> P-touch Editor 5.0 convierte los objetos de texto agrupados en una imagen gráfica que no es posible editar si se transfiere a la etiquetadora P-touch.

- ☞ Si la función de corte está ajustada a **1** o **3**, aparecerá el mensaje "CORTAR CINTA Y ALIMENTAR" (corte la cinta para continuar) después de que se imprima cada etiqueta. Pulse el botón del cortador de la cinta para cortar la etiqueta y proseguir con la impresión.
- ☞ Corte la cinta antes de que transcurran 5 minutos desde la aparición del mensaje.
- ☞ Si desea ver las distintas opciones disponibles para cortar la cinta, consulte *Selección de la forma de avance y corte de la cinta* en la página 42.
- ☞ Para buscar un registro específico mientras se visualizan los datos de la base de datos (en el anterior paso 2), consulte *Búsqueda en la base de datos* en la página 71.
- **EXECUTE:** Para ver otros campos del registro seleccionado en el paso **3**, pulse  $\leftarrow$  o  $\rightarrow$ .
- ☞ Cuando se modifiquen datos de la forma descrita en el paso 4 del procedimiento de impresión de un solo registro de base de datos, la base de datos no cambiará. Cuando se imprime una serie de registros de la base de datos, no se puede modificar el texto.
- ☞ Para definir ajustes para otras funciones de opción de impresión en lugar de continuar con el paso  $\bigcirc$ , presione  $\bigotimes$  o  $\bigotimes$  hasta que se visualice **CONTINUAR** en el menú de opciones de impresión y seguidamente presione  $\sqrt{\phantom{a}}\phantom{a}$ . (Consulte *Impresión de múltiples copias de una etiqueta* en la página 35 e *Impresión especular de etiquetas* en la página 38).
- **■** Para dejar de usar la plantilla, visualice el último campo y luego pulse  $\left(\begin{array}{c} \downarrow \\ \downarrow \end{array}\right)$ Aparecerá el menú de plantillas. Pulse  $\sum_{n=0}^{\infty}$  o  $\sum_{n=0}^{\infty}$  hasta que aparezca **FINALIZAR** y seguidamente pulse  $\sum_{n=1}^{\text{New blue}}$
- ☞ Cuando intente imprimir una gran cantidad de datos a la vez, es posible que algunas etiquetas salgan en blanco. Por ejemplo, al imprimir 50 registros, el número máximo de caracteres que se pueden imprimir de una vez está limitado aproximadamente a 200.

#### **Uso de los datos de la base de datos descargada**

Se puede transferir a la etiquetadora P-touch una base de datos de Excel, de Access o \*.mdb creada con P-touch Editor 5.0, o una base de datos convertida a un archivo \*.csv. La información de la base de datos se puede usar con una plantilla vinculada transferida a la etiquetadora P-touch o se puede añadir a una etiqueta creada mediante el teclado de la etiquetadora P-touch.

#### **Cómo añadir datos de la base de datos a una etiqueta**

- <sup>1</sup> Mueva el cursor al punto del texto en el que desee añadir los datos de la base de datos.
- $2$  Pulse  $\left(\begin{smallmatrix} \csc \theta \\ \csc \theta \end{smallmatrix}\right)$  y luego  $\left[\begin{smallmatrix} \text{Insect} \end{smallmatrix}\right]$
- **3** Pulse  $\sum_{n=1}^{\infty}$  o  $\sum_{n=1}^{\infty}$  hasta que parpadee el registro que contiene los datos deseados.
- Pulse  $\overline{\langle}$  o  $\overline{\rangle}$  hasta que parpadeen los datos deseados.
	- Pulse  $\sum_{n=1}^{\text{New Block}}$ . Los datos seleccionados se añadirán al texto de la etiqueta.

#### **Uso de los datos de la base de datos en un modo de tipo de etiqueta**

Esta función permite seleccionar la serie de campos de base de datos a imprimir.

- Pulse  $\left| \frac{1}{\text{Label Type}} \right|$  y luego seleccione el modo de tipo de etiqueta tal como se describe en el capítulo 2.
- $2$  Pulse  $\frac{\cos \theta}{\cos \theta}$  y luego  $\frac{\cos \theta}{\cos \theta}$ . Aparecerá el mensaje "BORRAR TEXTO Y BASE" DATOS" (¿Desea borrar el texto e imprimir la base de datos?).
- $\bullet$  Pulse  $\overline{1}$
- Pulse  $\overline{\diamond}$  o  $\overline{\diamond}$  hasta que se visualice **N° REGISTRO** (Número de registro), y seguidamente defina la serie de registros que desee.
- **5** Pulse  $\overleftrightarrow{\langle}$  o  $\overrightarrow{\rangle}$  hasta que se visualice **N° CAMPO** (Número de campo), y seguidamente defina la serie de campos de registro que desee.
- **6** Pulse  $\sum_{k=0}^{\infty}$  (o  $\binom{2}{2}$ ). Aparecerá **IMPRIMIR** en el menú de opciones de impresión. Presione  $\left(\bigcup_{k=1}^{\infty} (o \binom{\alpha_k}{k})\right)$  para empezar a imprimir las etiquetas usando el intervalo de registros definido.
- ☞ Si se ha escrito texto de la etiqueta, se le pedirá que elija **TEXTO** o **DATOS** cuando pulse  $\sqrt{\frac{1}{\cosh y}}$  y luego  $\sqrt{\frac{1}{\cosh y}}$ . Seleccione **DATOS**. Si selecciona **TEXTO**, estarán disponibles las funciones especiales de impresión que permiten imprimir múltiples copias de las etiquetas (consulte página 35), imprimir varias copias con caracteres en incremento (consulte página 36), imprimir un intervalo de bloques de texto (consulte página 37) o imprimir el texto de la etiqueta en forma de imagen especular (consulte página 38).
- ☞ Para definir ajustes para otras funciones de opción de impresión en lugar de continuar con el paso  $\bullet$ , presione  $\overline{\wedge}$  o  $\overline{\vee}$  hasta que se visualice **CONTINUAR** en el menú de opciones de impresión y seguidamente presione  $\Box$ . (Consulte *Impresión de múltiples copias de una etiqueta* en la página 35 e *Impresión especular de etiquetas* en la página 38).
- ☞ Cuando intente imprimir una gran cantidad de datos a la vez, es posible que algunas etiquetas salgan en blanco. Por ejemplo, al imprimir 50 registros, el número máximo de caracteres que se pueden imprimir de una vez está limitado aproximadamente a 200.

#### **Búsqueda en la base de datos**

Al seleccionar un registro de base de datos para usarlo en una plantilla o para añadir sus datos a una etiqueta, es posible buscar en la base de datos un registro que contenga caracteres concretos o que tenga un número determinado.

#### **Para buscar en la base de datos un registro que contenga caracteres concretos:**

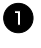

**1** Pulse  $\left($   $\frac{1}{\sqrt{1-\frac{1}{n}}}\right)$  hasta que aparezca la pantalla de búsqueda.

<sup>2</sup> Escriba los caracteres que desee buscar. Pulse  $\sum_{k=1}^{\text{New Block}}$ . Aparecerá el primer

registro, posterior al que esté

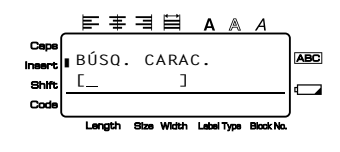

seleccionado, que contenga los caracteres definidos.

#### **Para visualizar un registro con un número concreto:**

- <sup>1</sup> Cuando se muestre la pantalla de búsqueda, pulse  $\left( \frac{1}{2} \right)$   $\left( \frac{1}{2} \right)$  hasta que aparezca la pantalla de salto.
- **2** Pulse  $\sum_{n=1}^{\infty}$  o  $\sum_{n=1}^{\infty}$  hasta que se visualice el número de registro deseado (o utilice las teclas numéricas para escribirlo).

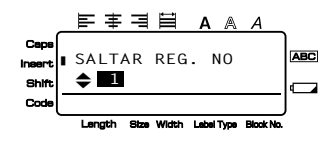

Pulse  $\sqrt{2}$ . Aparecerá el registro con el número de registro definido.

#### **Copia de seguridad de plantillas de etiquetas**

Transfiere las plantillas de etiquetas y otros datos desde la etiquetadora P-touch al PC.

- ☞ Sólo es válido al conectar un cable USB.
- ☞ En algunos modelos de impresora es posible volver a transferir datos de copia de seguridad a una impresora diferente de la impresora de la que proceden originalmente los datos.
- ☞ Es posible que no se puedan transferir los datos de copia de seguridad a impresoras de una especificación diferente al modelo en que se realizó originalmente la copia de seguridad.
	- <sup>1</sup> Conecte la etiquetadora P-touch al PC con el cable USB y, a continuación, mantenga pulsada  $\lll(\frac{\delta}{\delta})$  para encender la etiquetadora P-touch en modo Transfer. El nombre del modelo de etiquetadora P-touch aparece en la vista de carpetas. Si selecciona un modelo de etiquetadora P-touch en la vista de carpetas, se mostrarán los datos que se están transfiriendo al PC en estos momentos.

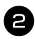

2 Seleccione la etiquetadora P-touch de la que va a realizar la copia de seguridad y haga

clic en  $\Box$ .

Aparecerá el mensaje de confirmación de la copia de seguridad.

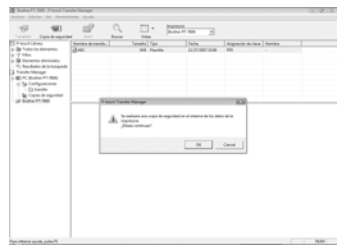

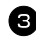

**3** Haga clic en [Sí].

Se creará una nueva carpeta con un nombre que contiene la fecha actual dentro de la carpeta de la etiquetadora P-touch, y se transferirán todos los datos de la etiquetadora P-touch a esta.

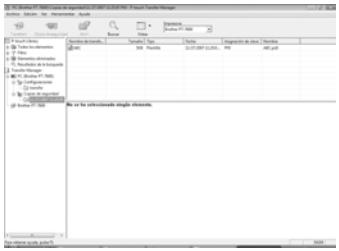

#### **Eliminación de todos los datos de la etiquetadora P-touch**

<sup>1</sup> Conecte el PC y la etiquetadora P-touch por medio de un cable y encienda la alimentación de la máquina.

El nombre del modelo de etiquetadora P-touch aparece en la vista de carpetas.

2 Haga clic con el botón secundario del ratón en la etiquetadora P-touch y seleccione [Eliminar todo].

Aparecerá el mensaje de confirmación.

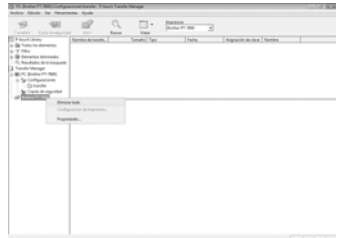

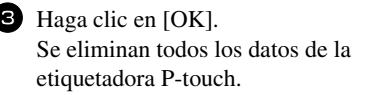

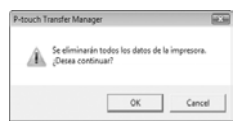

#### **Inicio de P-touch Library**

Puede utilizar P-touch Library para acceder a etiquetas que desee editar.

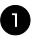

<sup>1</sup> Haga clic en el botón [Inicio], seleccione [Todos los programas (Programas)] - [Brother P-touch] - [P-touch Tools] - [P-touch Transfer Manager 2.1]. Se abrirá P-touch Library.

#### **Apertura y edición de datos**

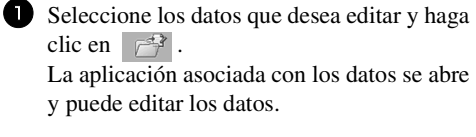

☞ La aplicación que se inicie depende de los datos. Por ejemplo, para una plantilla de etiquetadora P-touch, se abre P-touch Editor.

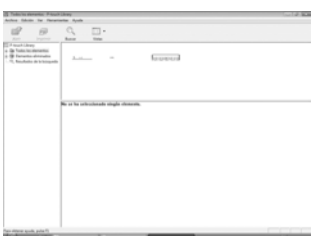

#### **Búsqueda de etiquetas**

Puede realizar búsquedas de plantillas de etiquetas registradas en P-touch Library.

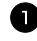

1 Haga clic en

Se abrirá el cuadro de diálogo [Buscar].

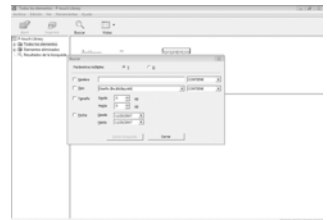

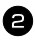

<sup>2</sup> Compruebe los elementos que se utilizarán como condiciones de búsqueda y defina los elementos de la búsqueda.

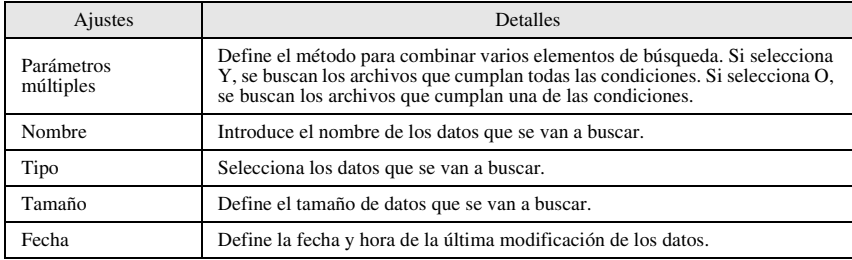

Los elementos de la búsqueda que se pueden definir son los siguientes.

<sup>3</sup> Haga clic en [Iniciar busqueda].

La búsqueda se inicia y se muestran los resultados de la búsqueda.

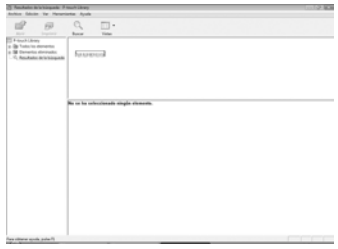

- ☞ Los resultados de la búsqueda se pueden comprobar en la vista de carpeta de resultados de búsqueda.
- ☞ Puede registrar los datos en P-touch Library arrastrando y soltando los datos en la carpeta Contenido o en su vista de lista. Para registrar automáticamente todas las plantillas de etiquetas creadas con P-touch Editor en P-touch Library, utilice el método siguiente.

1. En el menú de P-touch Editor, seleccione [Herramientas] - [Opciones].

2. En el cuadro de diálogo [Opciones], en la ficha [General], haga clic en [Configuración de registro].

3. Seleccione el momento en que va a realizar el registro de las plantillas de etiquetas creadas con P-touch Editor y haga clic en [Aceptar].

# *66 Apéndice*

# **Restablecimiento de la Etiquetadora P-touch**

Es posible restablecer la memoria interna de la etiquetadora P-touch cuando se desee borrar todos los archivos de etiqueta guardados o en el caso de que la etiquetadora Ptouch no funcione correctamente.

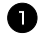

Apague la máquina y, después, mientras mantiene pulsadas  $\binom{\infty}{s}$  y  $\binom{\infty}{s}$ , pulse  $\binom{s}{s}$ para volver a encenderla.

 $\bullet$  Deje de pulsar  $\left(\begin{smallmatrix} \text{Cord} \\ \text{Cord} \end{smallmatrix}\right)$  y  $\left(\begin{smallmatrix} R^* \end{smallmatrix}\right)$ . La etiquetadora P-touch se enciende con la memoria interna reiniciada.

**E** Suelte la tecla  $\begin{pmatrix} \delta \\ \delta \end{pmatrix}$  antes de soltar las otras teclas.

☞ Cuando se restablece la etiquetadora P-touch, se borra todo el texto, la configuración de formato, la configuración de las opciones y los archivos de etiquetas almacenados (excepto las plantillas de formato automático).También se borran los ajustes de idioma y de la unidad.

# **Solución de problemas**

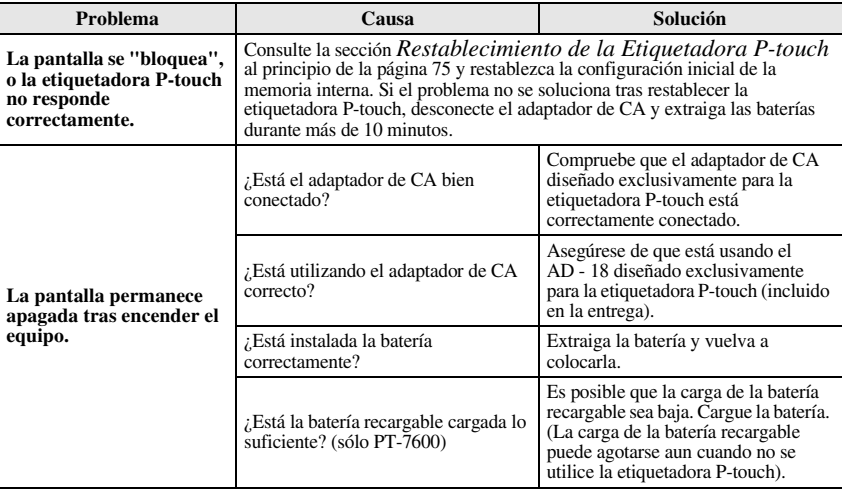

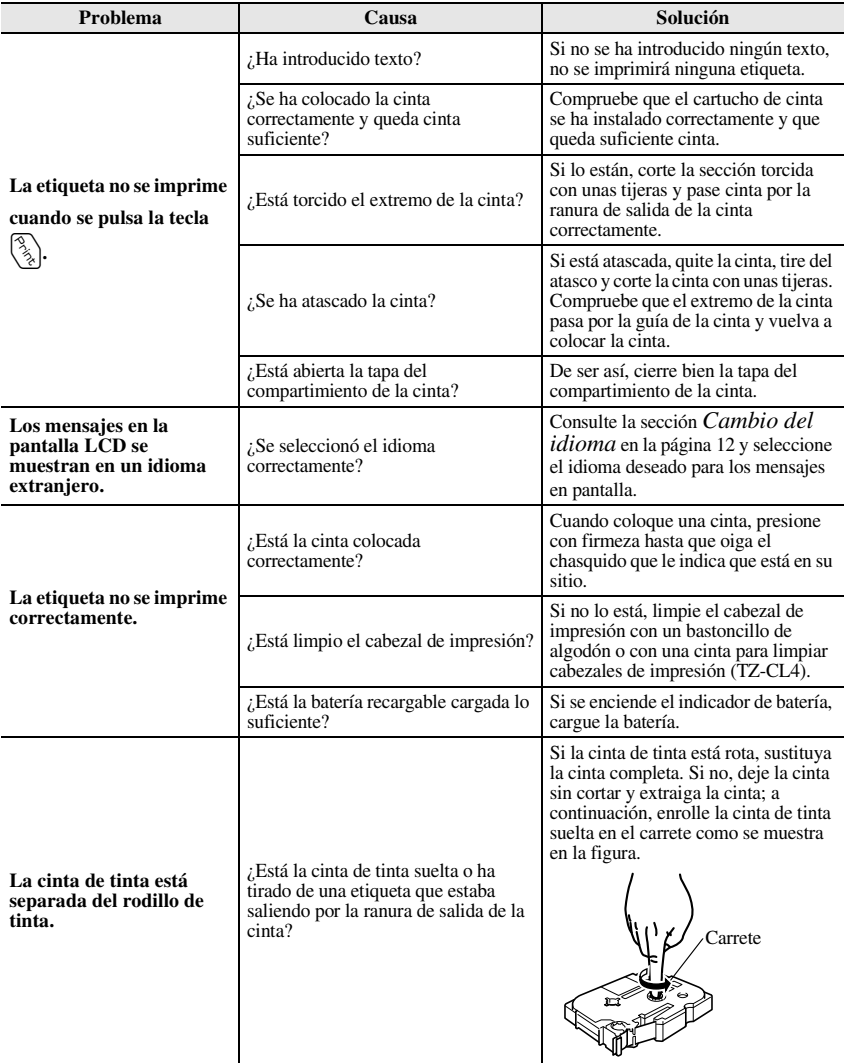

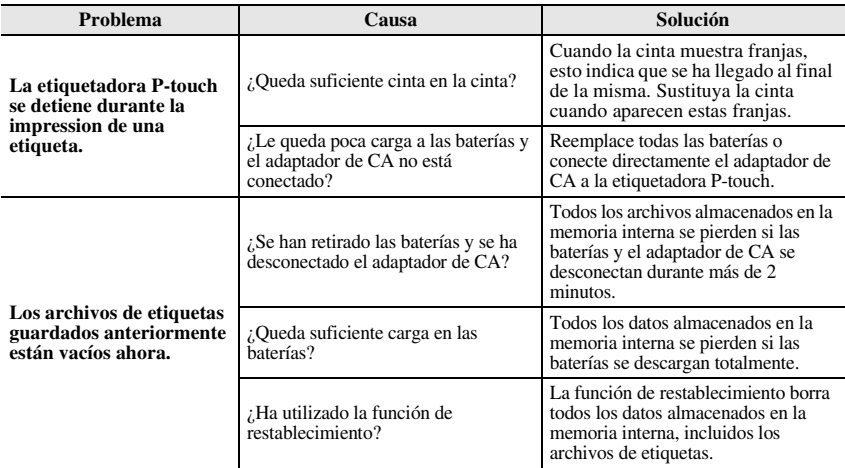

# **Lista de mensajes de error**

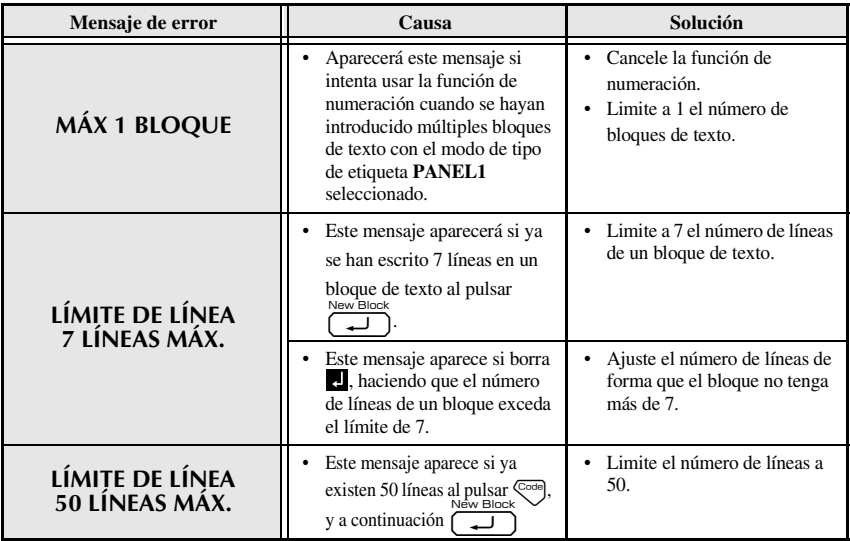

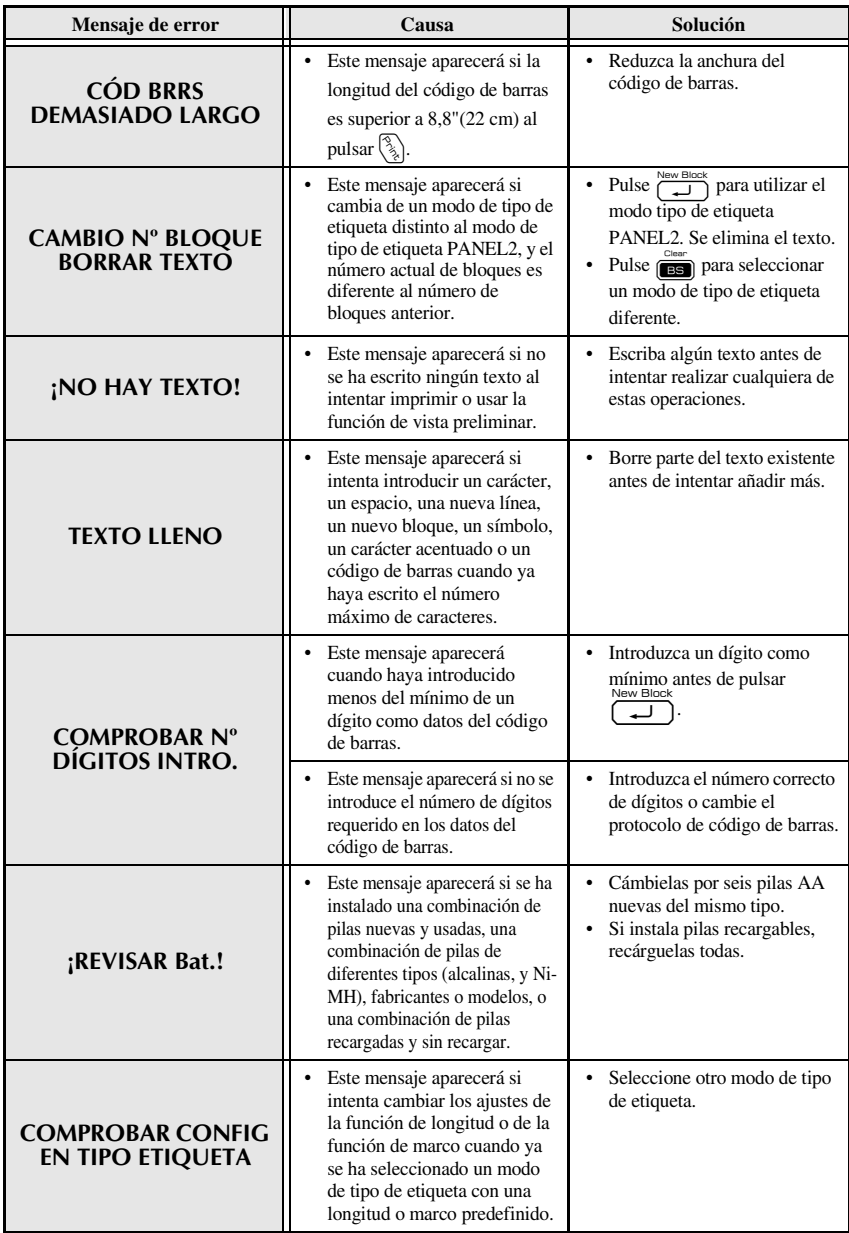

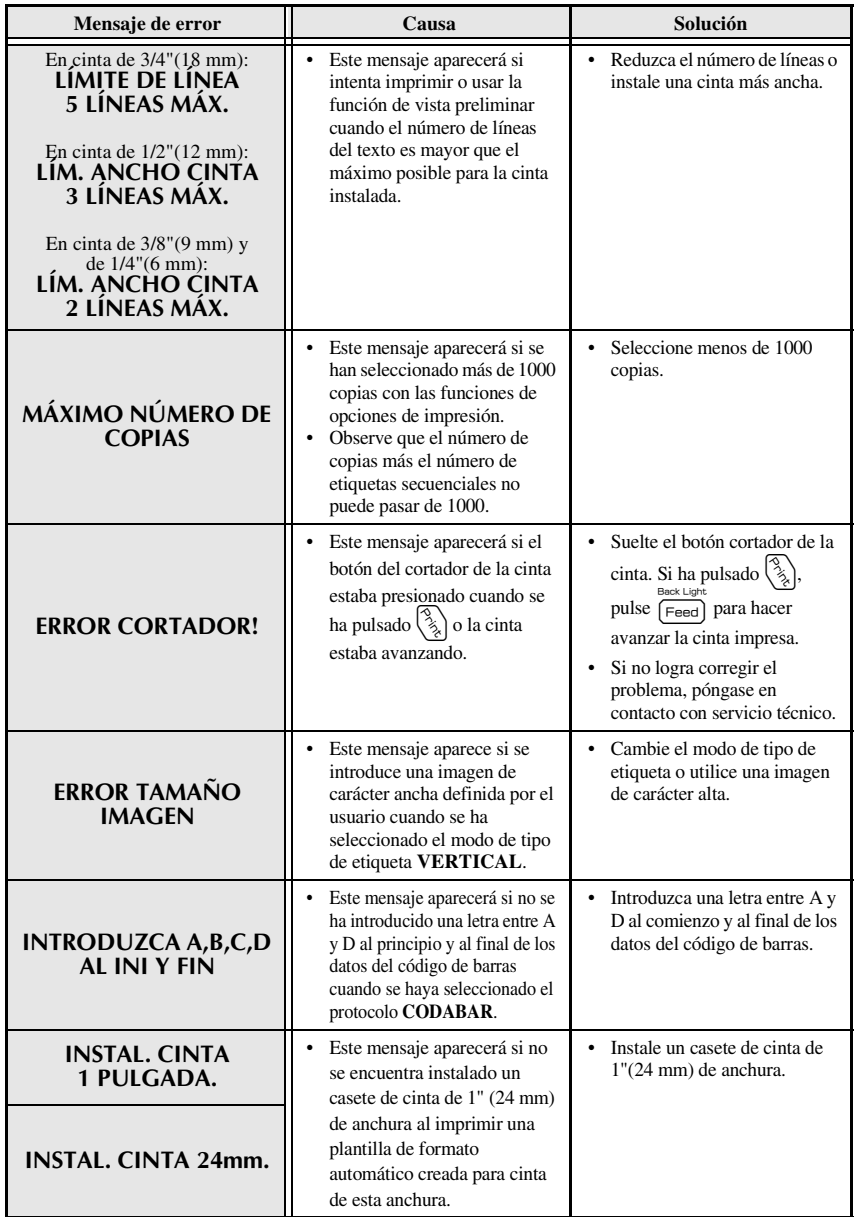

**Apéndice**

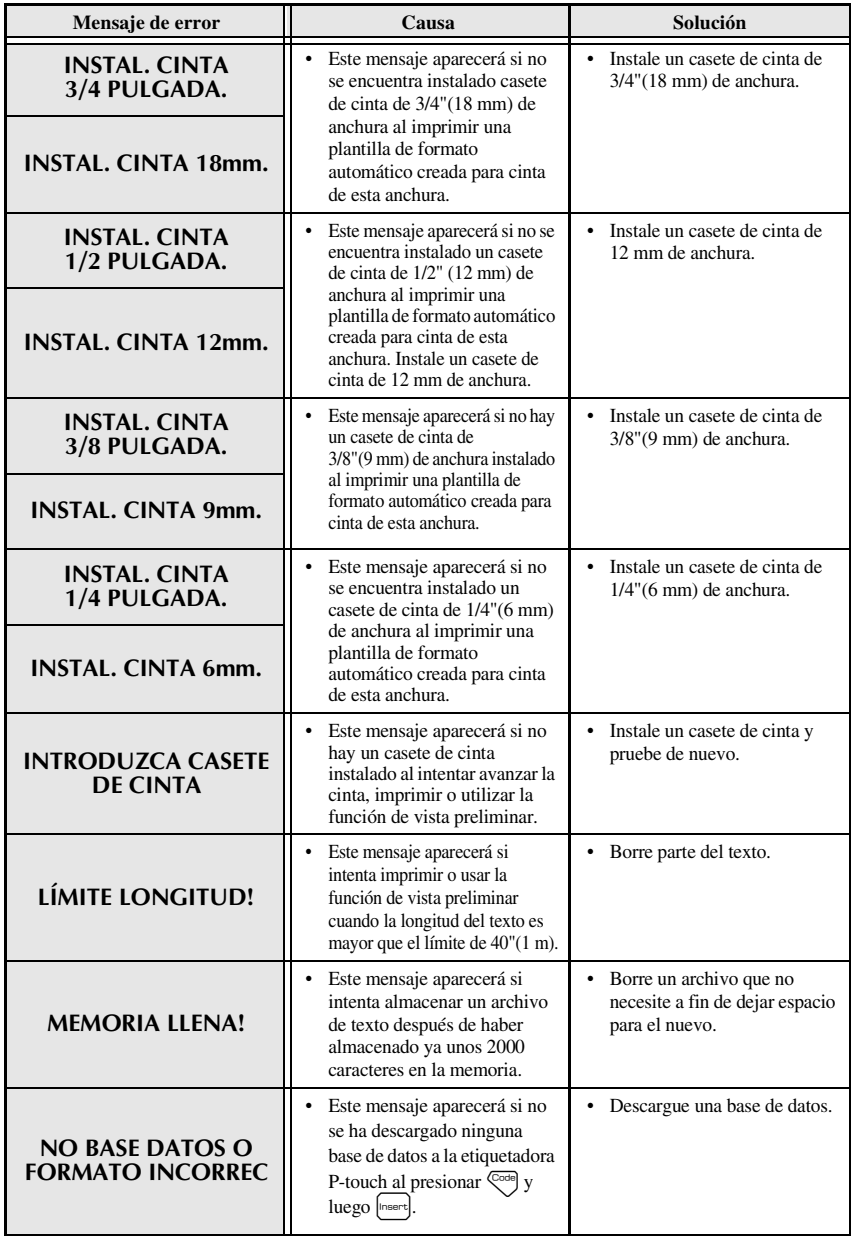

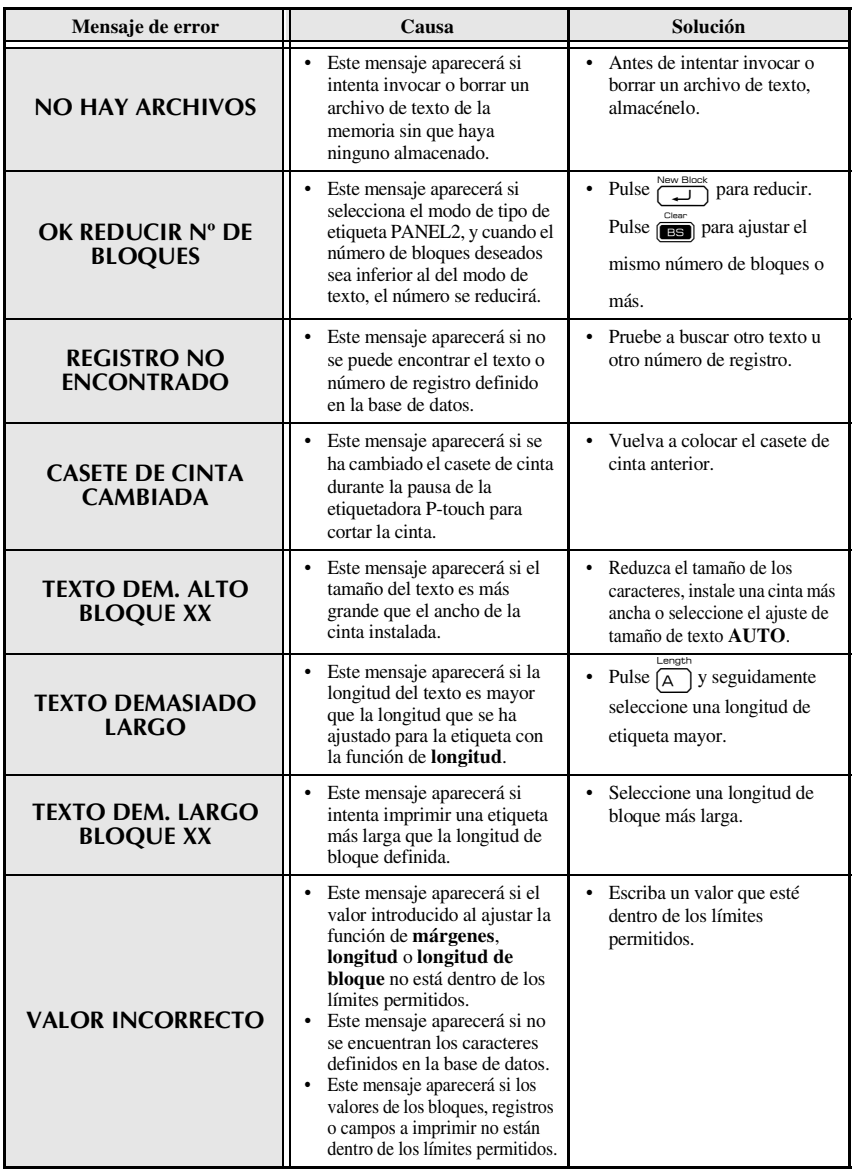

**Apéndice**

# **Unidad principal**

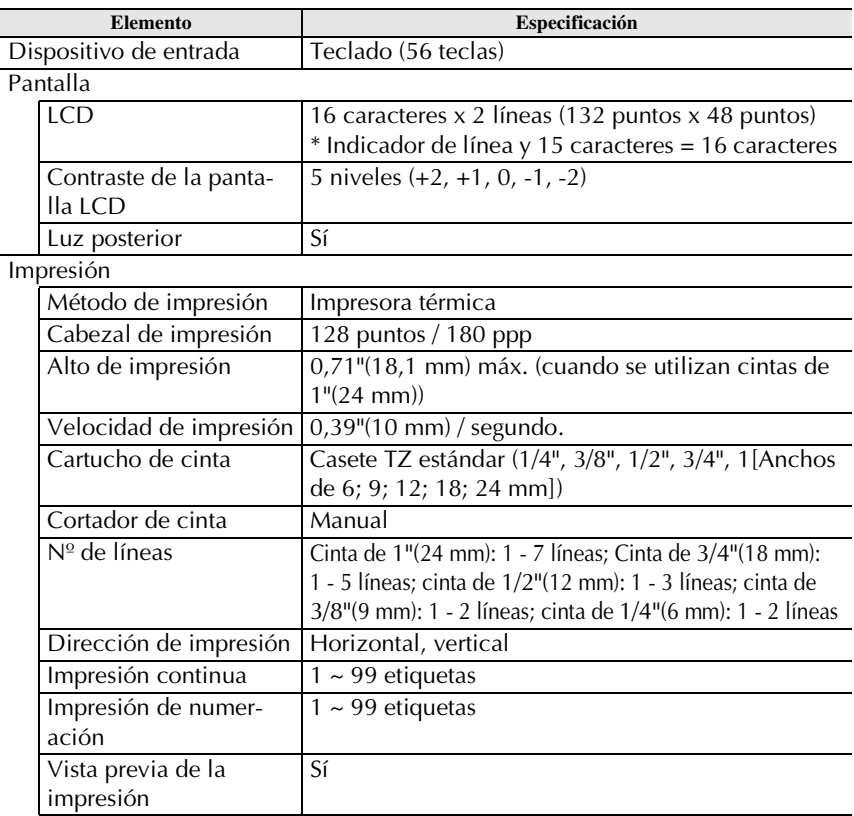

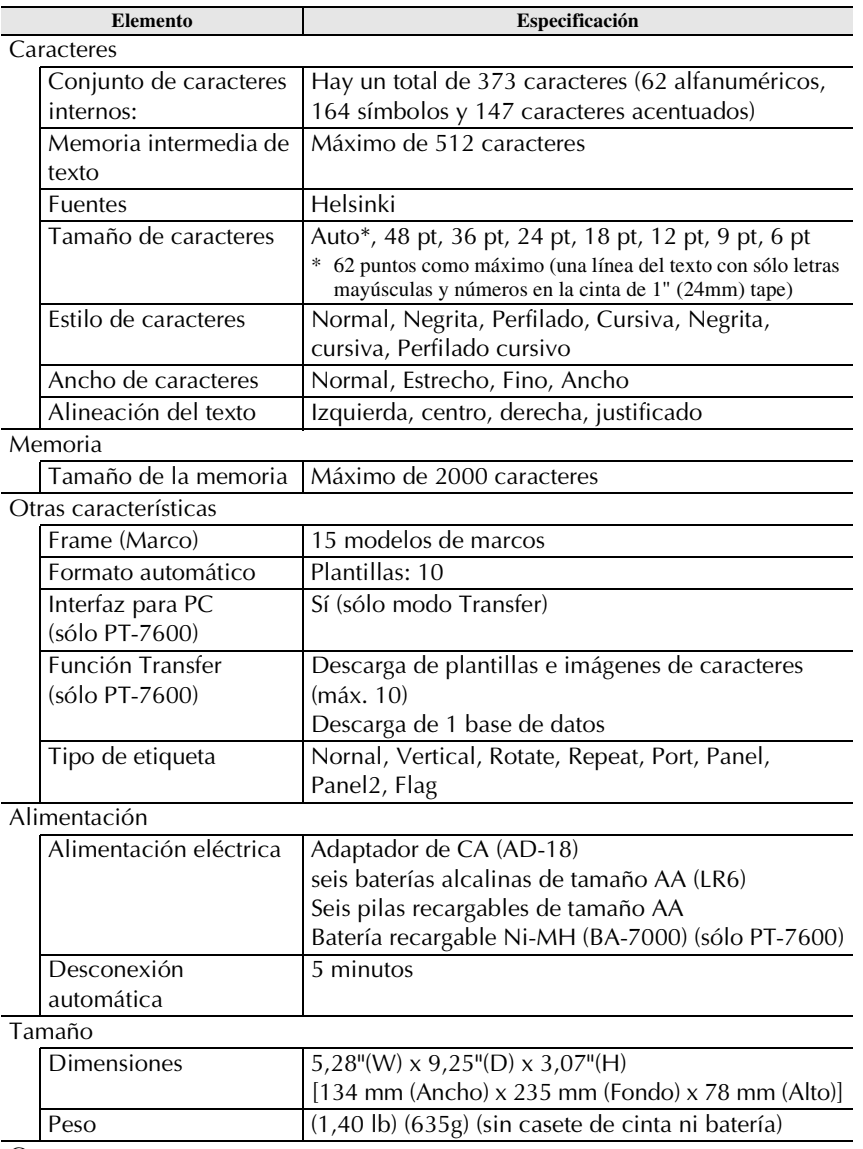

**Otros** 

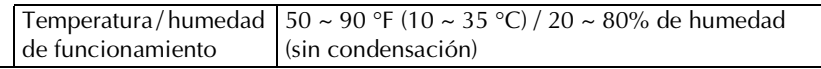

**Apéndice**

# **Entorno operativo: Windows® (sólo PT-7600)**

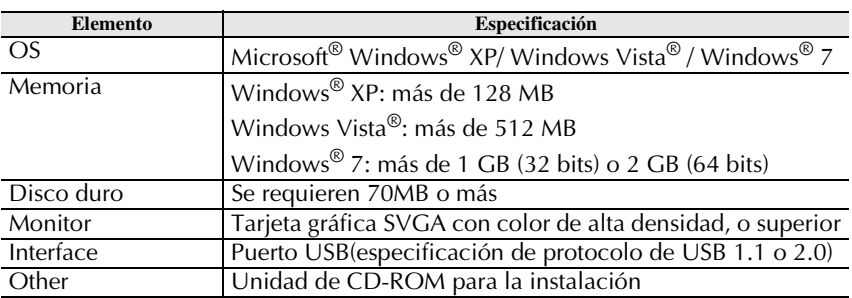

# **Índice alfabético**

## *A*

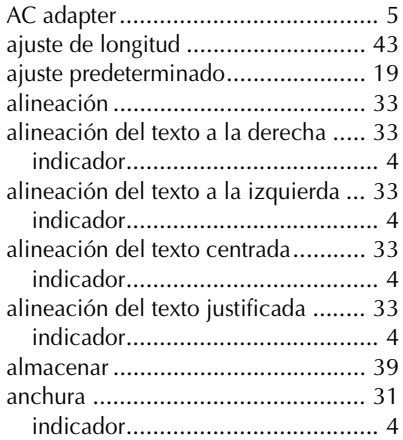

#### *B*

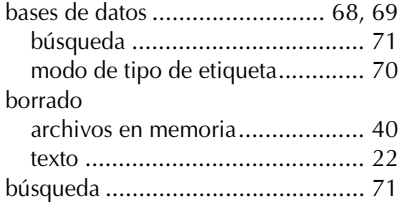

# *C*

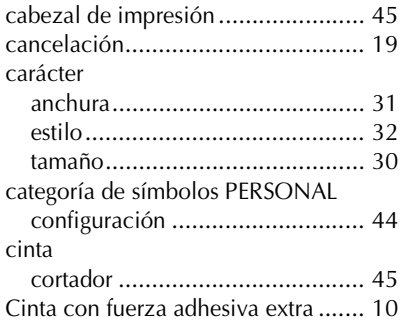

Cinta de identificación flexible ........ 11 código de barras

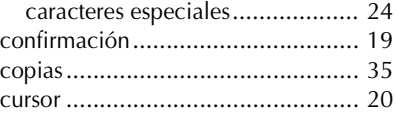

#### *E*

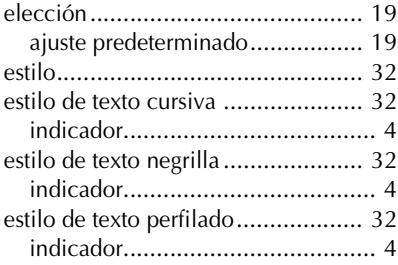

#### *F*

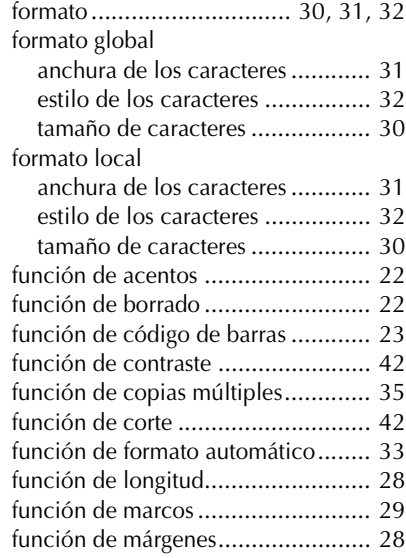

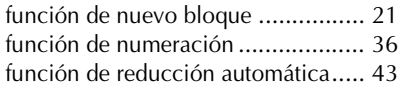

## *I*

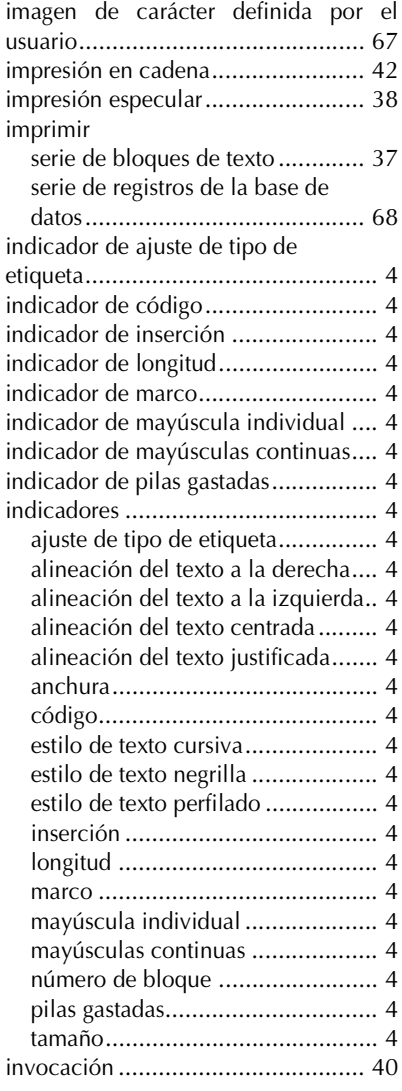

#### *L*

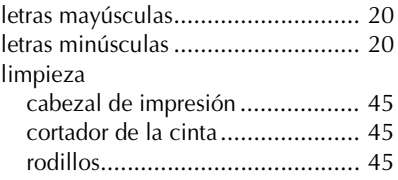

# *M*

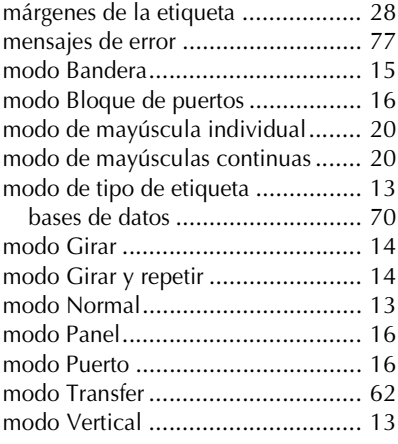

## *N*

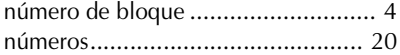

### *P*

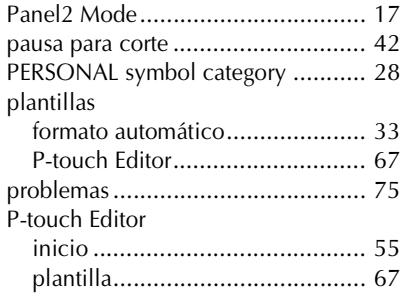

# *R*

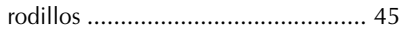

# *S*

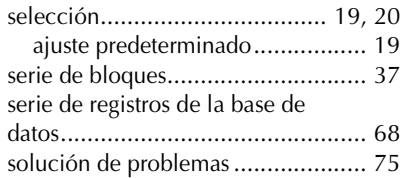

# *T*

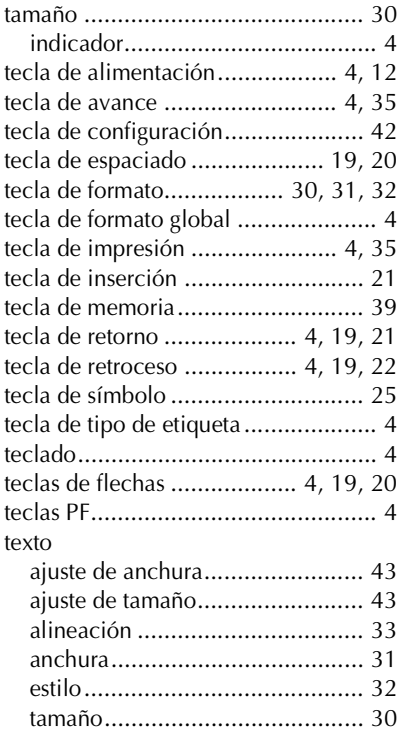

#### *V*

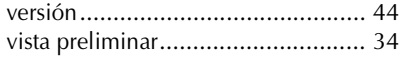

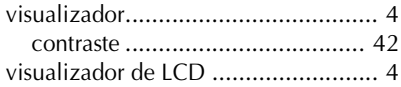

#### Centros de servicio

Si necesita un centro de servicio local, llame al teléfono 1-877-BROTHER (1-877-276-8437) para averiguar cuál es el centro de servicio autorizado que le queda más cerca. Nota: Llame al centro de servicio antes de desplazarse. Los centros de servicio no prestan asistencia operativa. Consulte "Asistencia operativa".

#### Asistencia operativa

Si necesita asistencia técnica y operativa, puede llamar al Servicio de atención al cliente de Brother en: Voz 1-877-BROTHER (1-877-276-8437), o Fax 1-901-379-1210

#### Asistencia por Internet

Para obtener información sobre productos y descargar los controladores más recientes: http://www.brother-usa.com Para adquirir accesorios y determinados productos Brother: http://www.brothermall.com

#### **Accesorios y suministros**

Para pedir accesorios y suministros Brother pagando con Visa, MasterCard, Discover o American Express, puede llamar al número gratuito 1-877-552-MALL (6255) o rellenar el formulario de pedido que encontrará en la Guía del usuario y enviar ambas caras del formulario por fax al número 1-800-947-1445.

Para adquirir accesorios en Internet: http://www.brothermall.com

Para hacer su pedido por correo o pagar con talón, rellene el formulario de pedido de accesorios y envíelo con el abono a nombre de:

> **Brother International Corporation** Attn: Consumer Accessory Division P.O. Box 341332 Bartlett. TN 38133-1332

#### Ahorre tiempo - Regístrese en Linea!

No pierda tiempo al teléfono. Despreocúpese por el correo. Visítenos en

#### Sistema de respuesta por fax

Regístre su producto inmediatamente en nuestra base y listo. También en su visita, encuentre información útil y participe en sorteos!

<sup>18</sup> Toda la información es solamente para clientes en EE.UU.

# **brother.**

Printed in China Impreso en China LW5478001

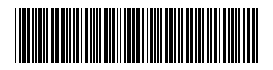